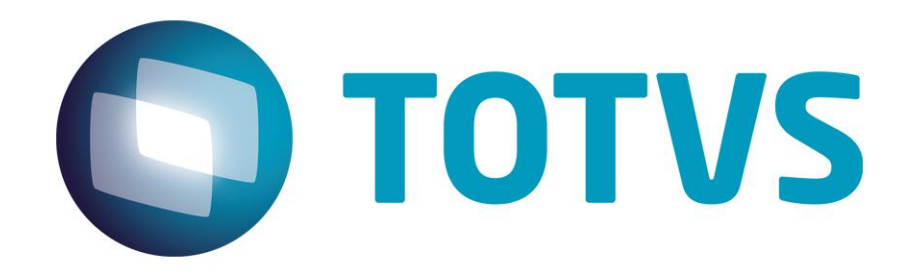

**Gestão de Plano de Saúde**

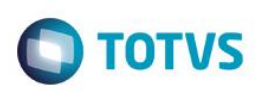

# <span id="page-1-0"></span>**Sumário**

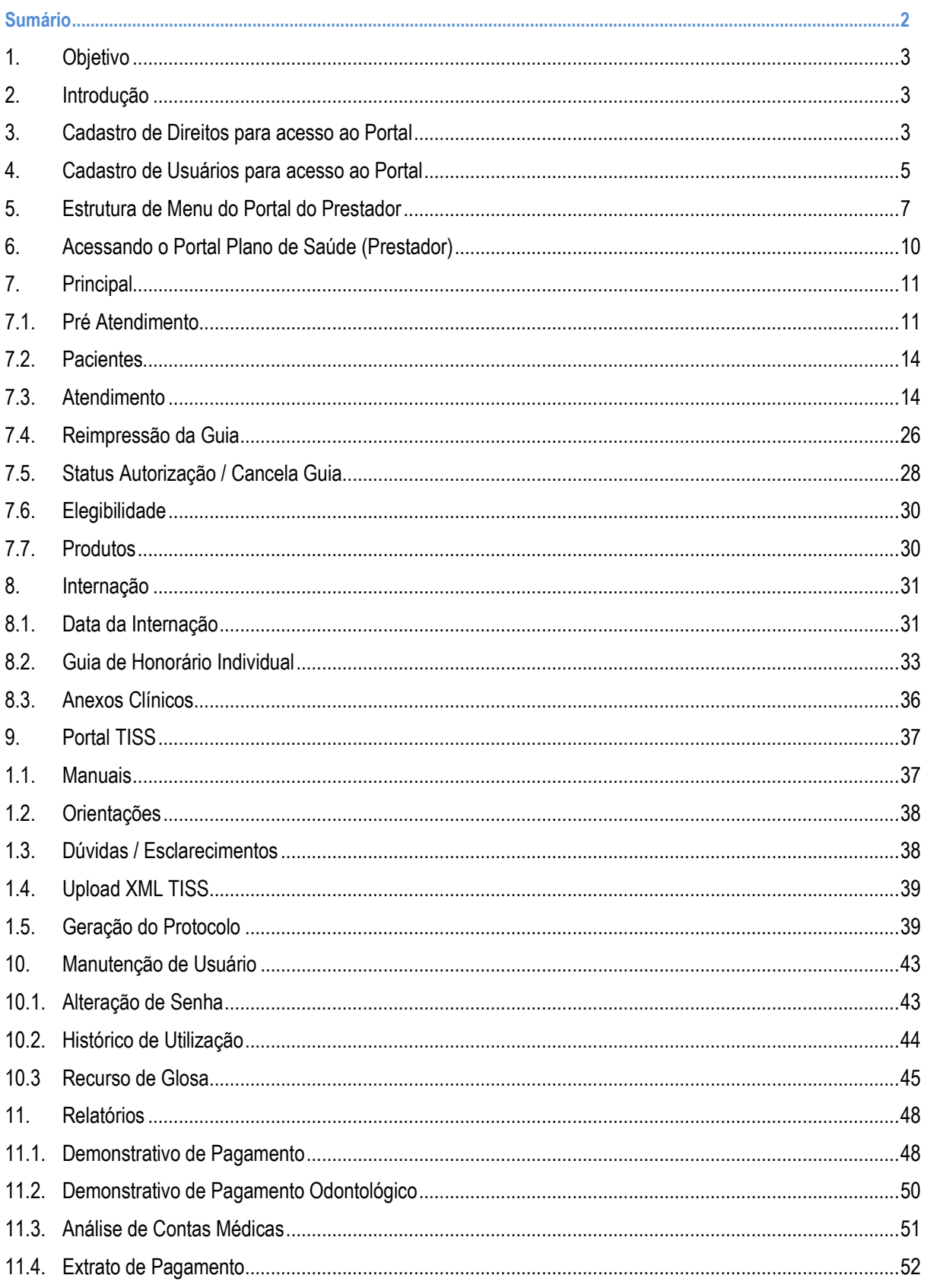

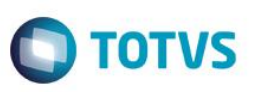

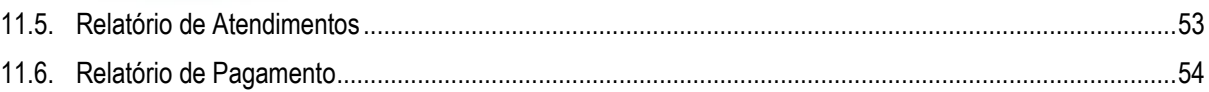

## <span id="page-2-0"></span>**1. Objetivo**

Este manual tem como objetivo demonstrar as principais funcionalidades destinadas aos usuários (prestadores) do Portal do Prestador do Módulo Plano de Saúde.

Os processos que serão especificados neste documento são:

- Cadastro do usuário do Portal do Prestador.
- Pré-atendimento / Atendimento.
- Liberação e Autorização de guias: Consulta SP SADT, Odontológica e Internação.
- Upload XML TISS.
- Geração de Protocolo.
- Manutenção de usuário.
- <span id="page-2-1"></span>Emissão de relatórios / Envio de relatórios por e-mail.

## **2. Introdução**

O **Portal do Prestador** tem por finalidade facilitar os processos sem que o prestador tenha a necessidade de entrar em contato com a Operadora de Saúde. Esses processos podem ser:

- Verificar situação do beneficiário junto à Operadora;
- Inserir Liberações,
- Realizar Execuções
- Gerar Protocolos dos atendimentos realizados
- Imprimir relatórios pertinentes ao pagamento
- Etc.

<span id="page-2-2"></span>**Importante:** Os browsers homologados para utilização do Portal são: Google Chrome, Safari, Internet Explorer e Mozilla FireFox.

## **3. Cadastro de Direitos para acesso ao Portal**

Antes de acessar o Portal do Beneficiário, são necessários alguns cadastros prévios:

 No módulo **Plano de Saúde**, acesse as opções **Atualizações/ Portal/ Direitos (FATA220).** Nesta rotina serão cadastrados os direitos que o usuário do Portal terá acesso.

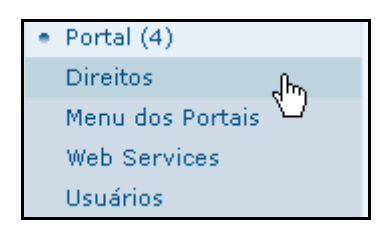

෧

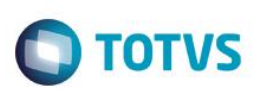

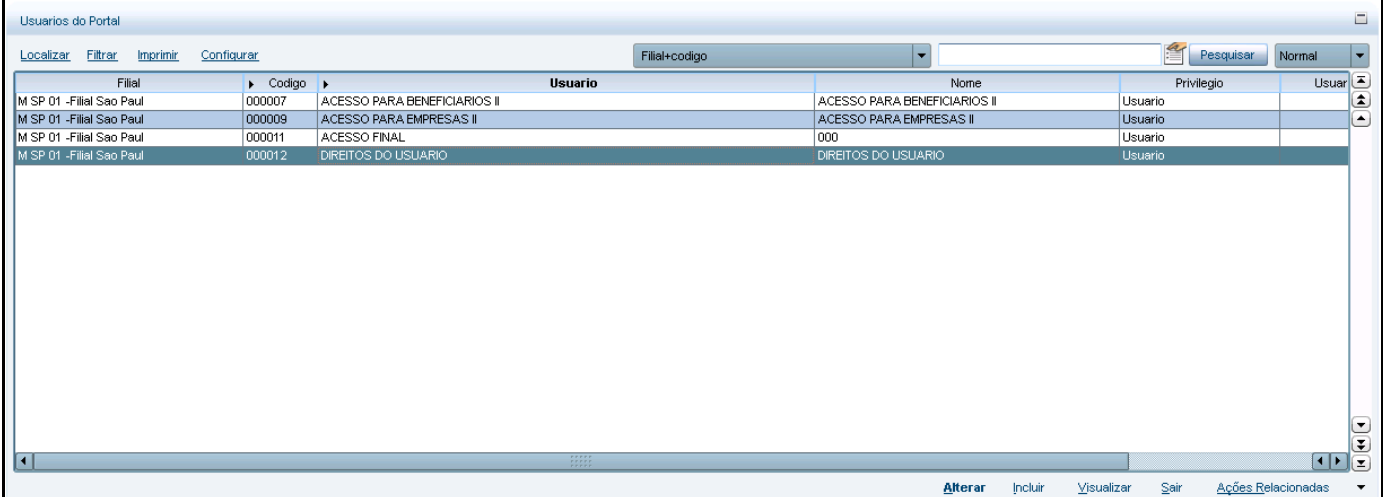

1. Deve ser realizado o preenchimento dos seguintes campos, conforme tela abaixo:

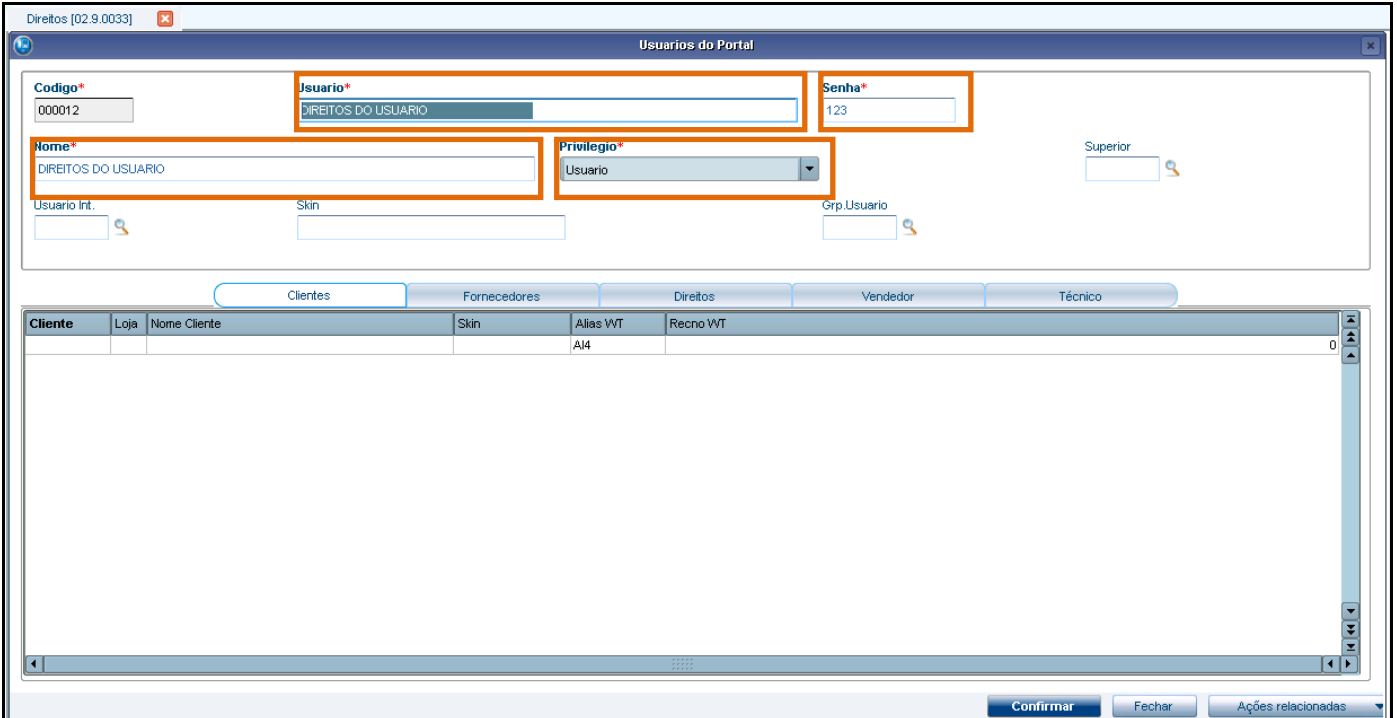

**Usuário (AI3\_LOGIN):** preencha o login para os direitos; **Senha (AI3\_PSW):** preencha a senha; **Nome (AI3\_NOME):** preencha o nome; **Privilégio (AI3\_ADMIN):** preencha o privilégio.

#### **Pasta: DIREITOS**

Para carregar os serviços que o usuário tem direito, realize o seguinte processo:

- 2. Clique na pasta **Direitos** e inclua os serviços que podem ser utilizados pelo usuário.
- 3. Clique em **Ações relacionadas / Direitos.**

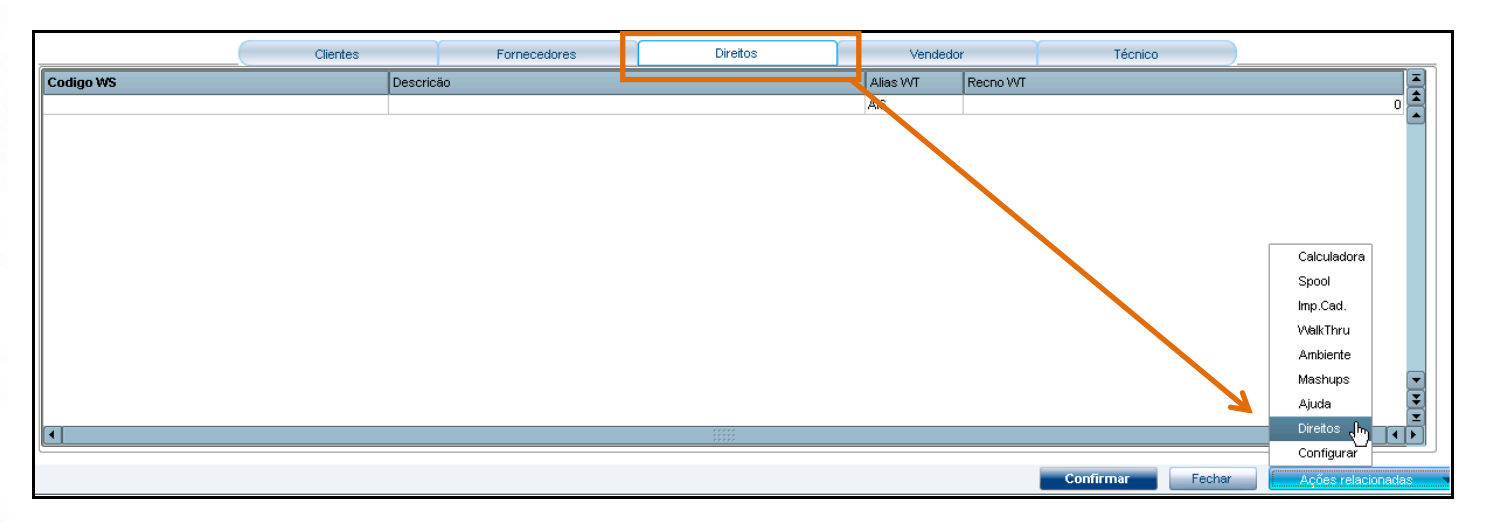

4. O sistema carrega todos os serviços para acesso ao usuário:

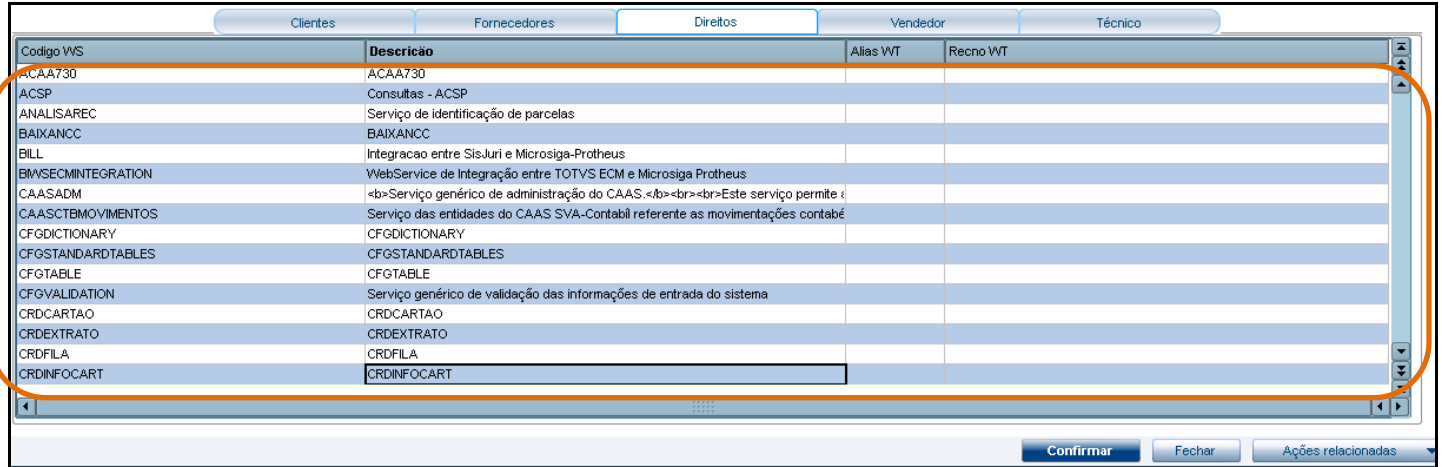

## <span id="page-4-0"></span>**4. Cadastro de Usuários para acesso ao Portal**

1. No módulo Plano de Saúde, navegue pelo menu: Atualizações/ Portal/ **Usuários (PLSA226)**

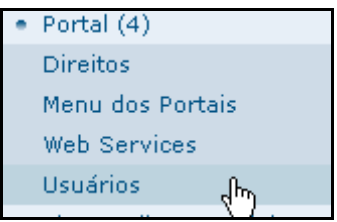

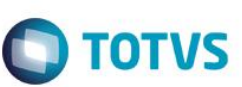

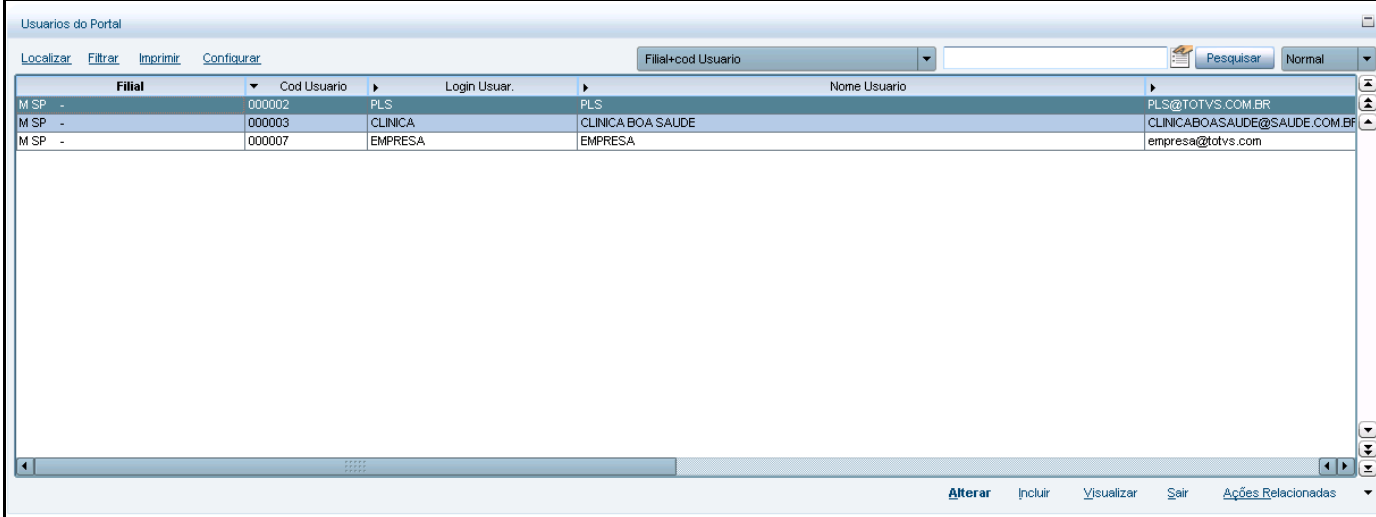

#### 2. Na tela de cadastro do usuário, os seguintes campos devem ser informados:

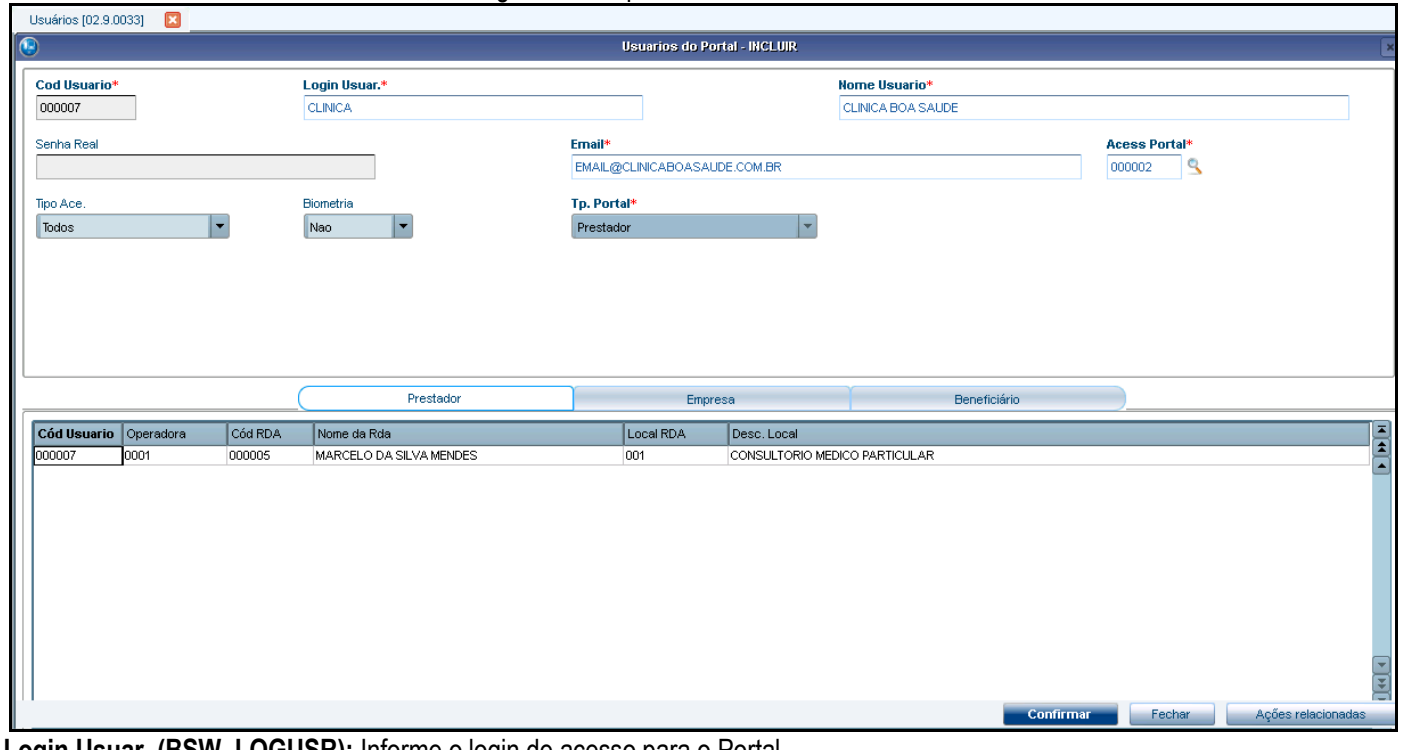

**Login Usuar. (BSW\_LOGUSR):** Informe o login de acesso para o Portal. **Nome Usuário (BSW\_NOMUSR):** Informe o nome do usuário referente ao login.

**Email (BSW\_EMAIL):** Informe o email do login.

**Acess Portal (BSW\_CODACE):** Informe o código do direito para amarração com o login cadastrado nesse momento. **Tipo Ace. (BSW\_TIPCAR):** Informe o tipo de acesso à matrícula do beneficiário, se via cartão, digitação ou ambos. **Biometria (BSW\_BIOMET):** Informe se será solicitada a validação biométrica ao digitar a matrícula no portal. **Tp. Portal (BSW\_TPPOR):** Informe o tipo do usuário (campo preenchido automaticamente).

#### *Pasta: Prestador*

3. Informe uma ou mais RDAs (Rede de Atendimento) que estarão amarradas a esse login:

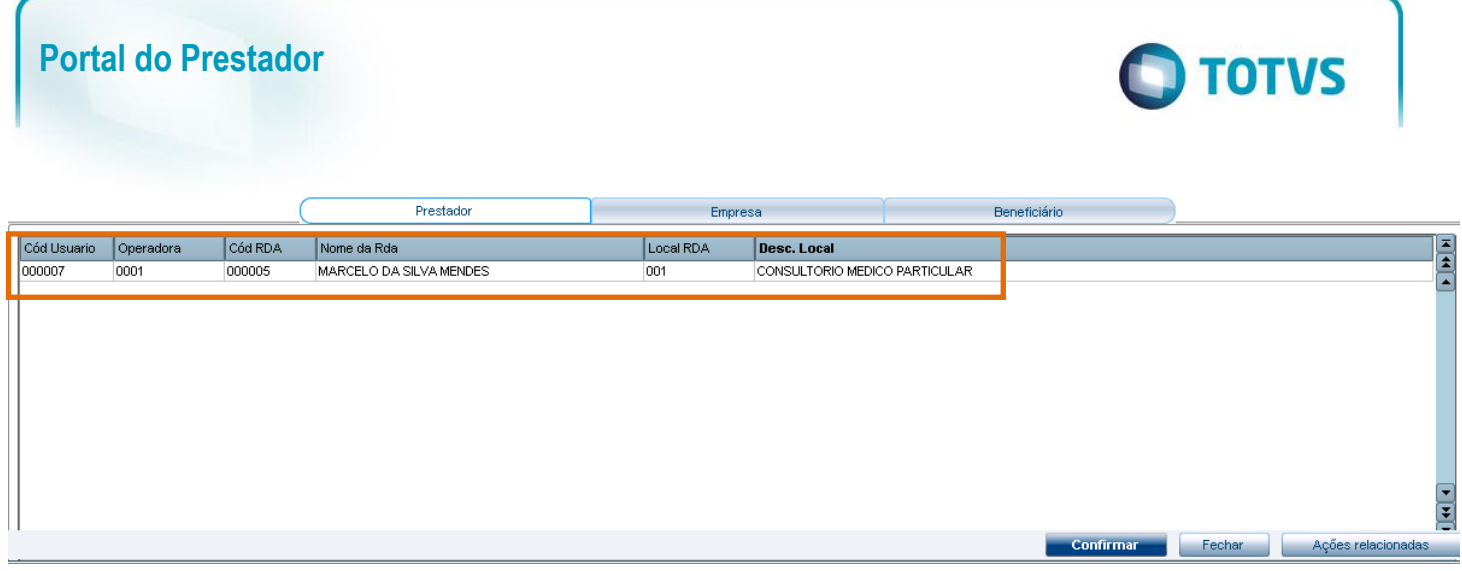

#### **Observação:**

Sempre que for realizada uma inclusão ou alteração, o sistema solicitará a senha de acesso do login:

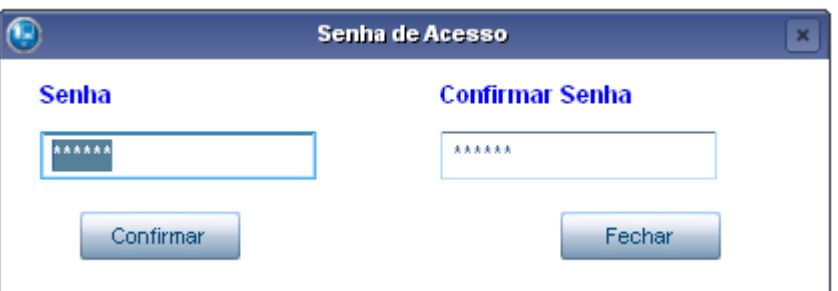

## <span id="page-6-0"></span>**5. Estrutura de Menu do Portal do Prestador**

1. No módulo **Plano de Saúde**, navegue pelo menu: Atualizações/ Portal/ **Menu dos Portais (PLSA226).**

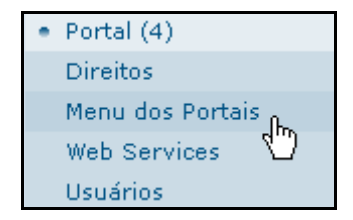

- 2. São apresentados os menus dos portais do Protheus.
- 3. Posicione no **Portal do Plano de Saúde** e acione a opções **Ações relacionadas/ Menu:**

 $\overline{\bullet}$ 

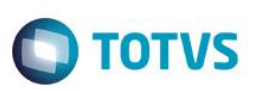

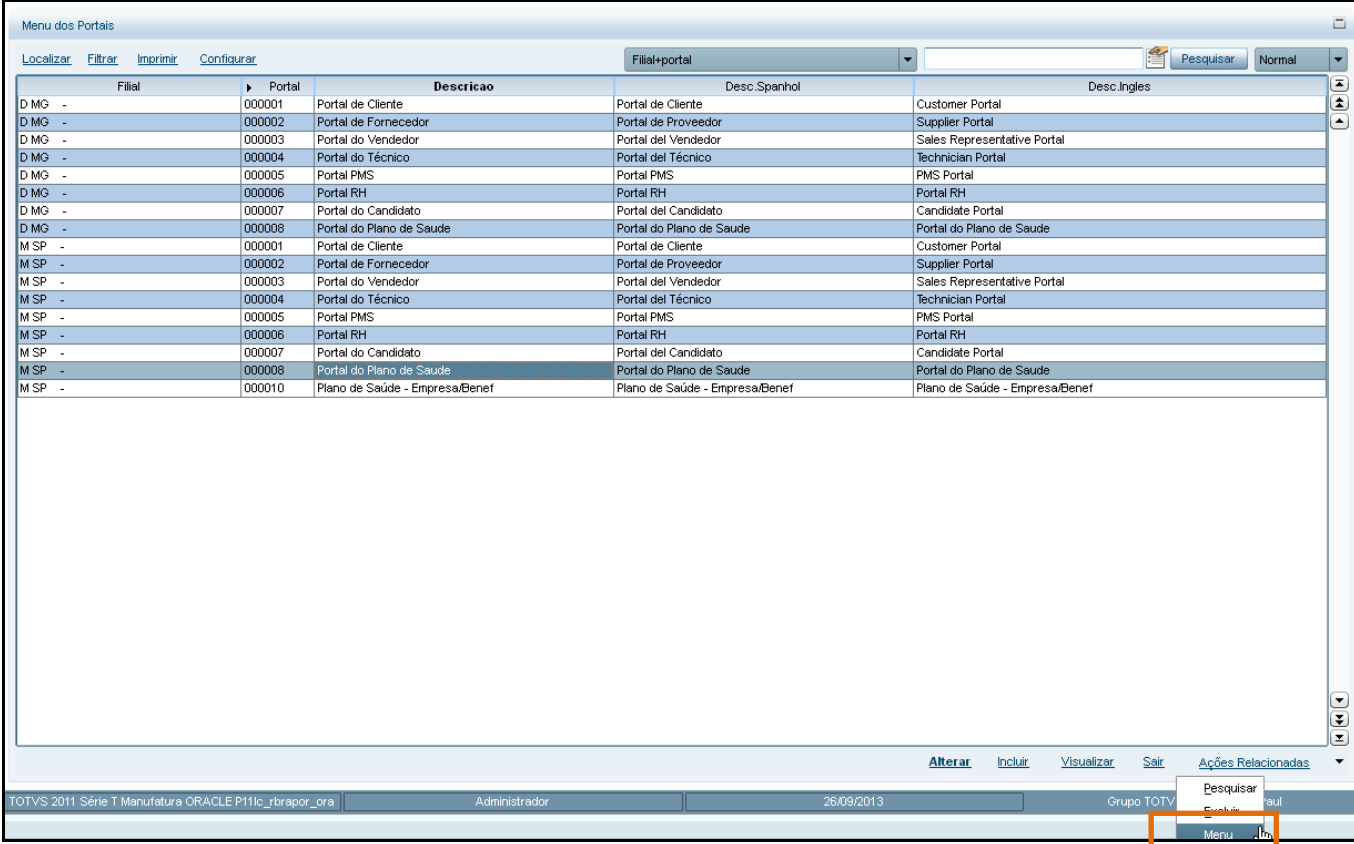

4. Nessa tela é apresentada a "árvore" do menu do Portal:

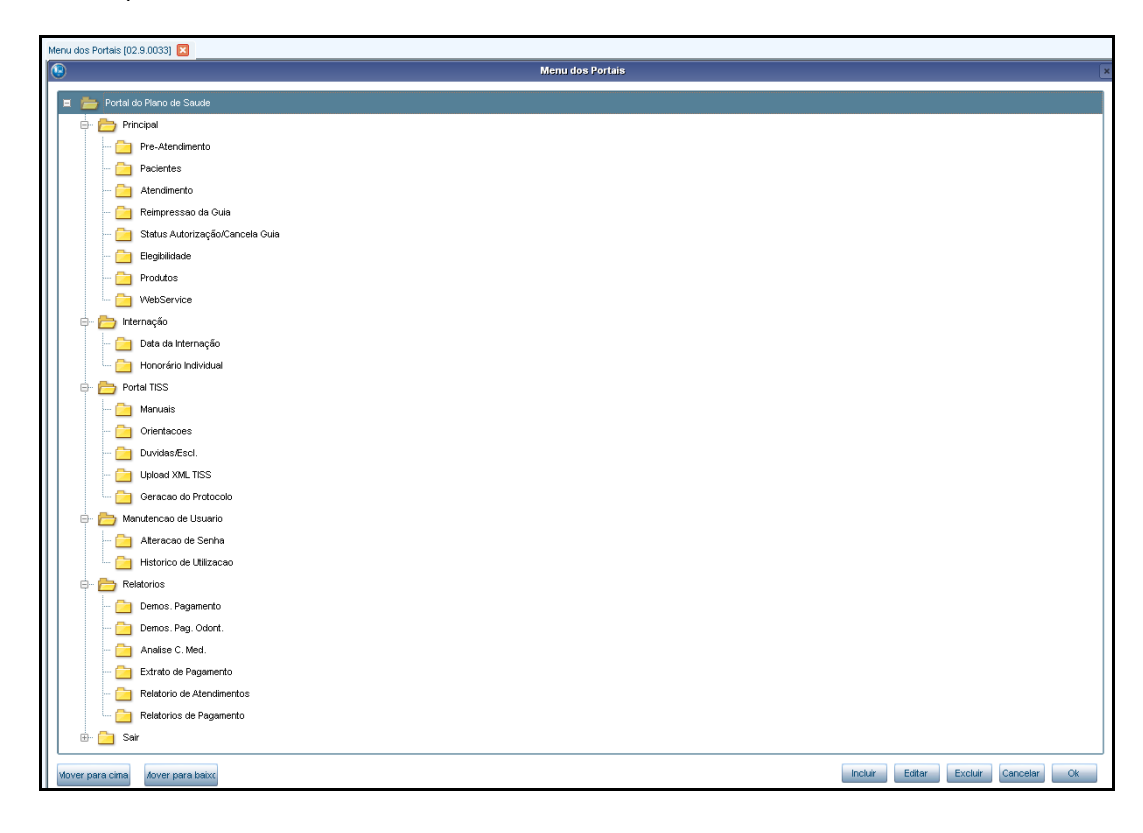

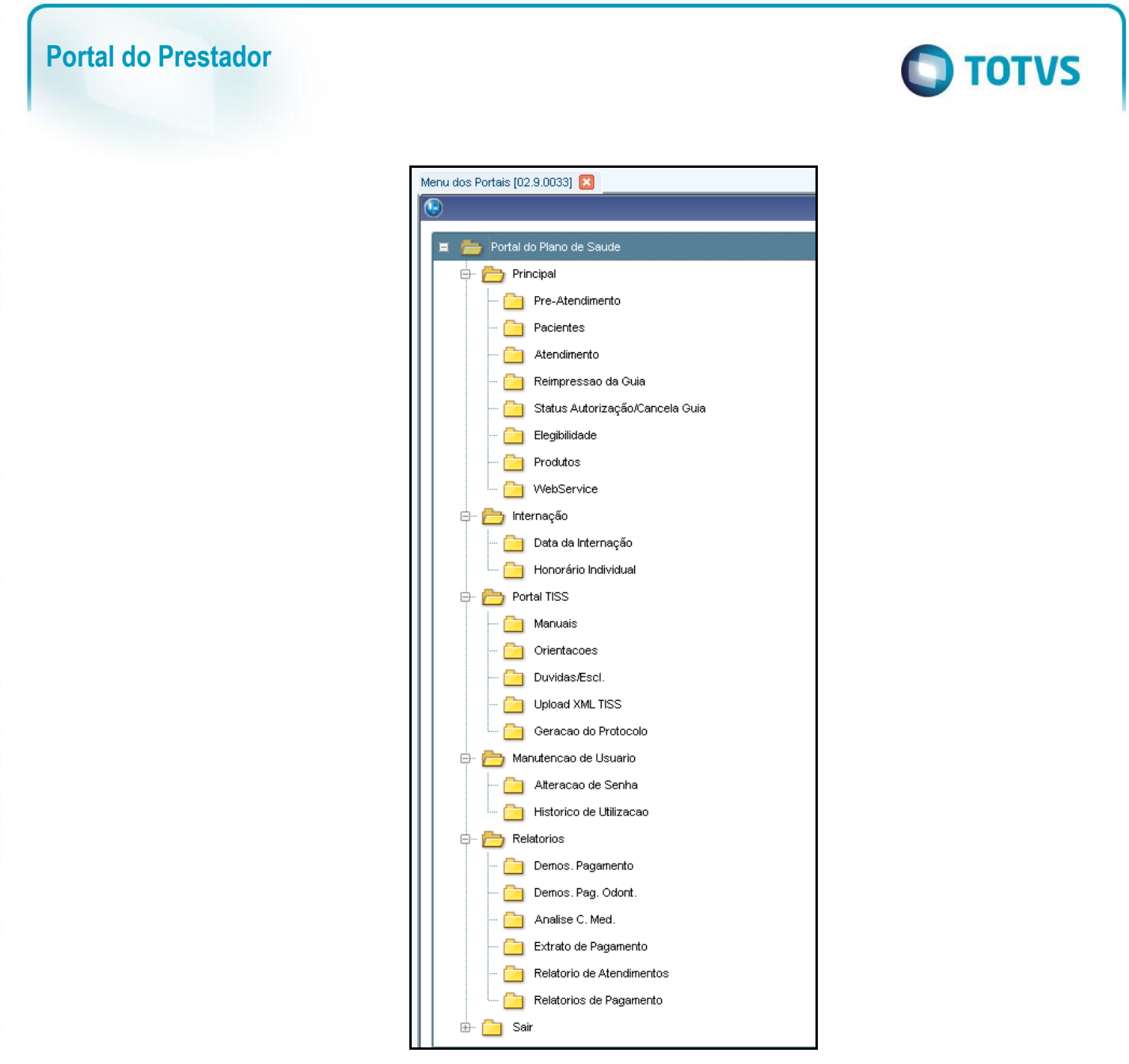

5. Todos os itens podem ser alterados, excluídos ou incluídos através dos botões de controle da rotina:

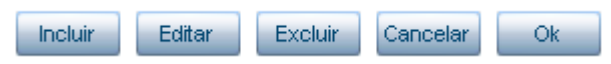

 $\odot$ 

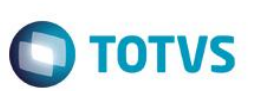

## <span id="page-9-0"></span>**6. Acessando o Portal Plano de Saúde (Prestador)**

- 1. Acesse o navegador de internet e informe o endereço do portal (conforme configuração prévia realizada no arquivo **appserver.ini**). *Exemplo: http://nome do servidor do portal*
- 2. Será apresentada a tela de login para acesso ao portal.
- 3. Insira usuário e senha e clique em **Acessar Portal**.

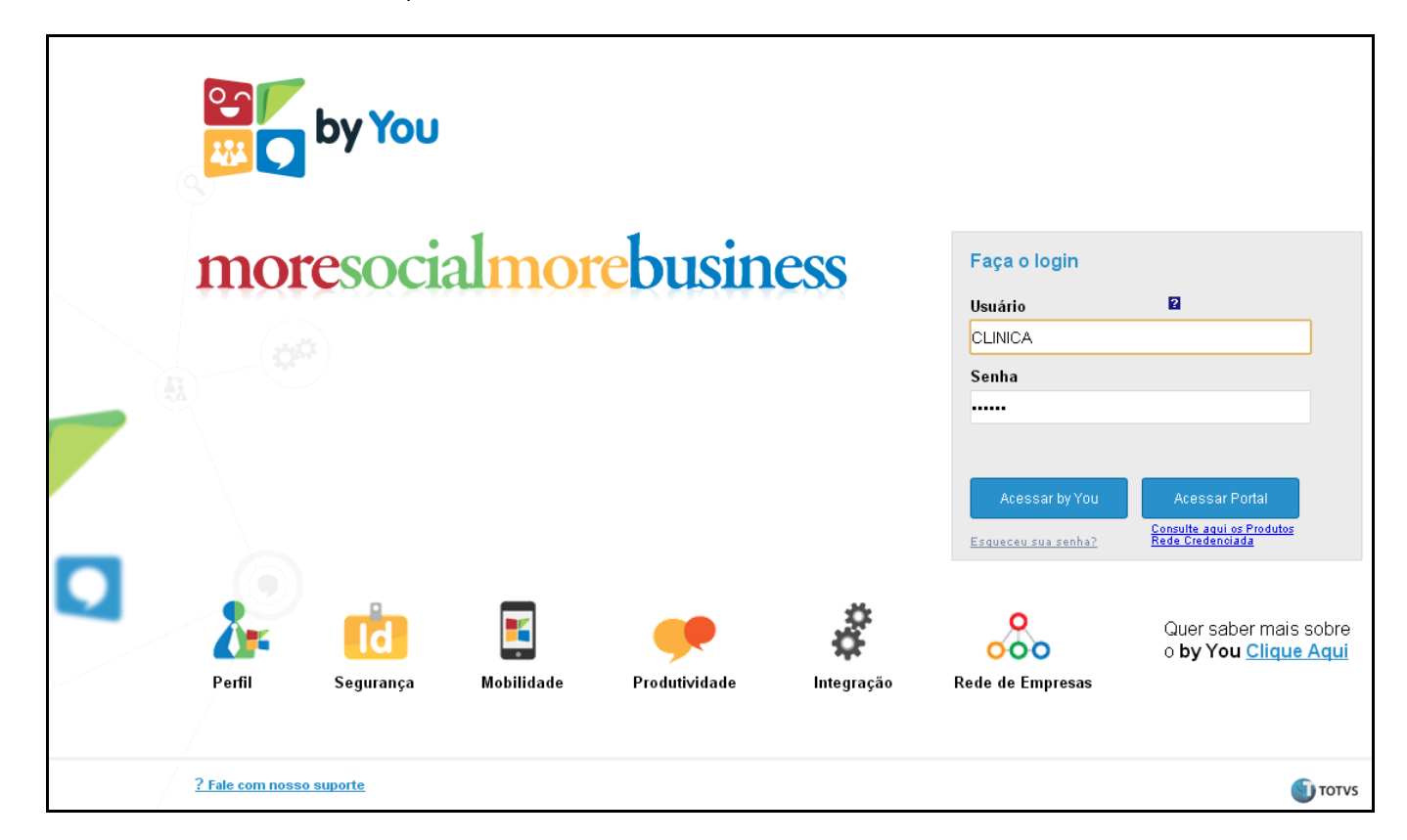

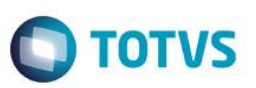

4. É apresenta a tela principal do Portal com seus respectivos itens de menu à esquerda da tela:

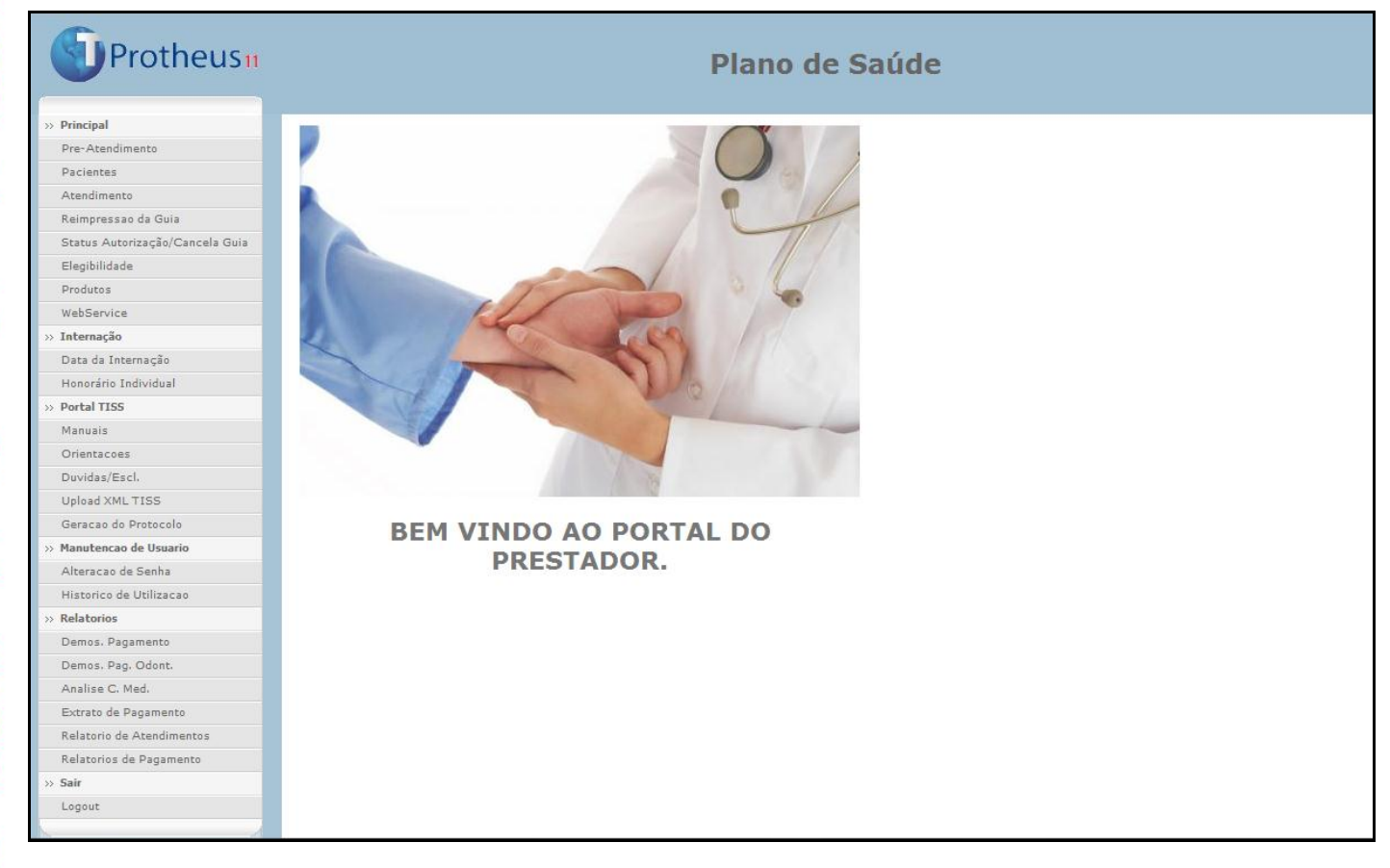

Observação: A imagem e texto apresentados na parte central da página são configurados através dos parâmetros: **MV\_PORTAL1** e **MV\_PORTAL2.**

## <span id="page-10-0"></span>**7. Principal**

## <span id="page-10-1"></span>**7.1. Pré Atendimento**

**Pré-Atendimento:** Essa opção realiza a validação e inclusão do beneficiário no portal para que posteriormente sejam feitos os atendimentos.

1. A inclusão do beneficiário pode ser realizada através da leitura do seu cartão do plano de saúde ou através da sua matrícula:

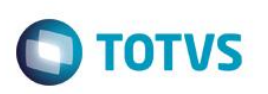

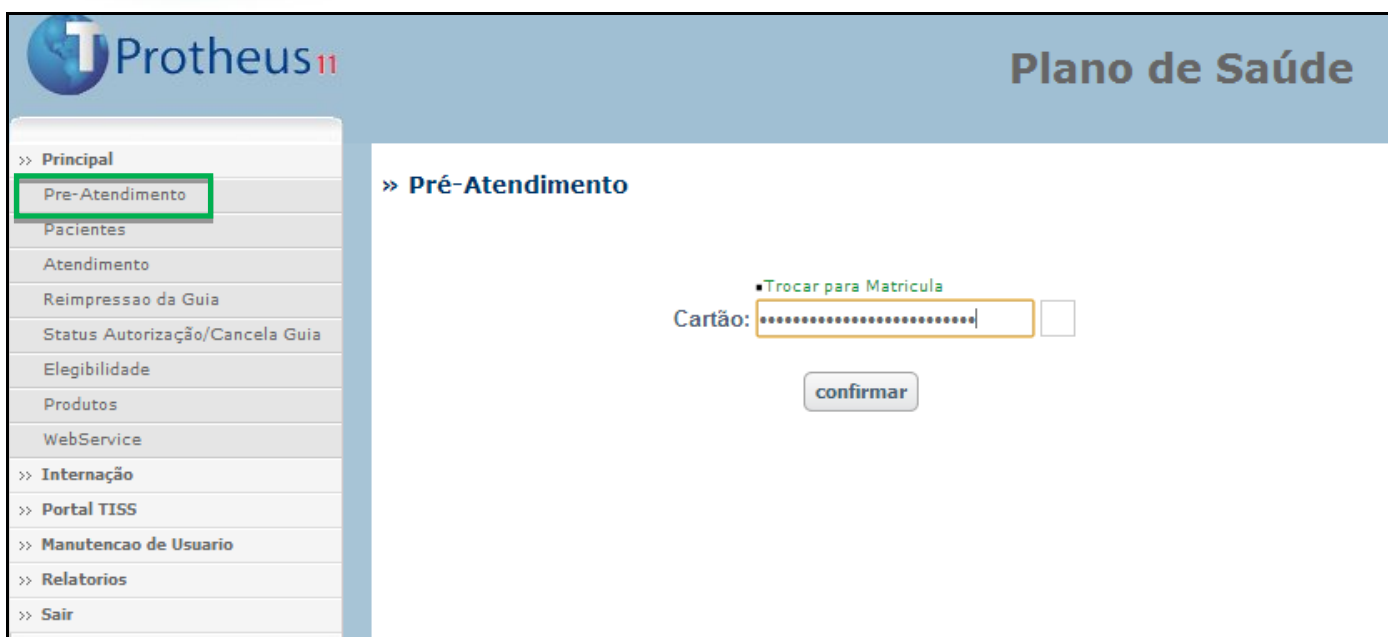

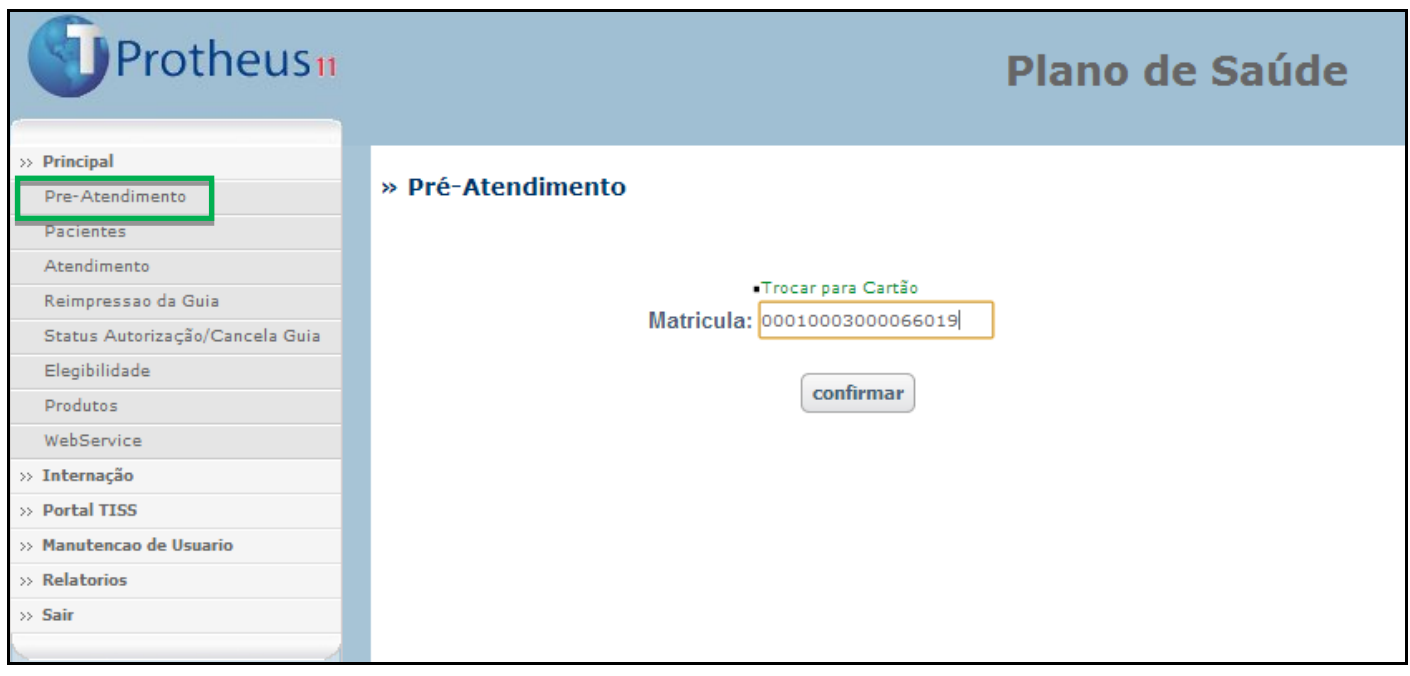

O modo de como o usuário do portal pode incluir beneficiários no pré-atendimento vai depender da configuração do campo *Tipo Ace. (BSW\_TIPCAR)*:

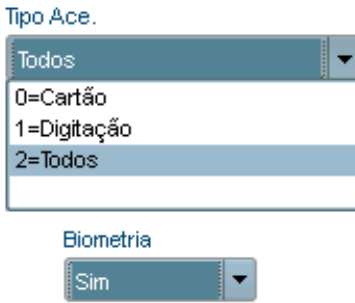

**Importante!** 

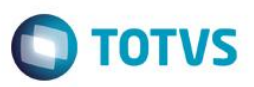

a **validação biométrica** do beneficiário.

Se o campo *Biometria (BSW\_BIOMET)* estiver configurado no cadastro do usuário, será necessária

 $\overline{\mathbf{x}}$ C Portal do Plano de Saude - Google Chrome  $\vert$  $\Box$ ■ 172.16.32.199:83/W\_PPLCHABIO.APW Click em um dos dedos para ativar o Sensor Biométrico para captura Fechar

- 2. Após informar a matrícula e validação do beneficiário, é apresentada tela com informações do nome do beneficiário e prestador do atendimento.
- 3. Selecione através da caixa de seleção qual será o Prestador, Local e Regime de Atendimento.

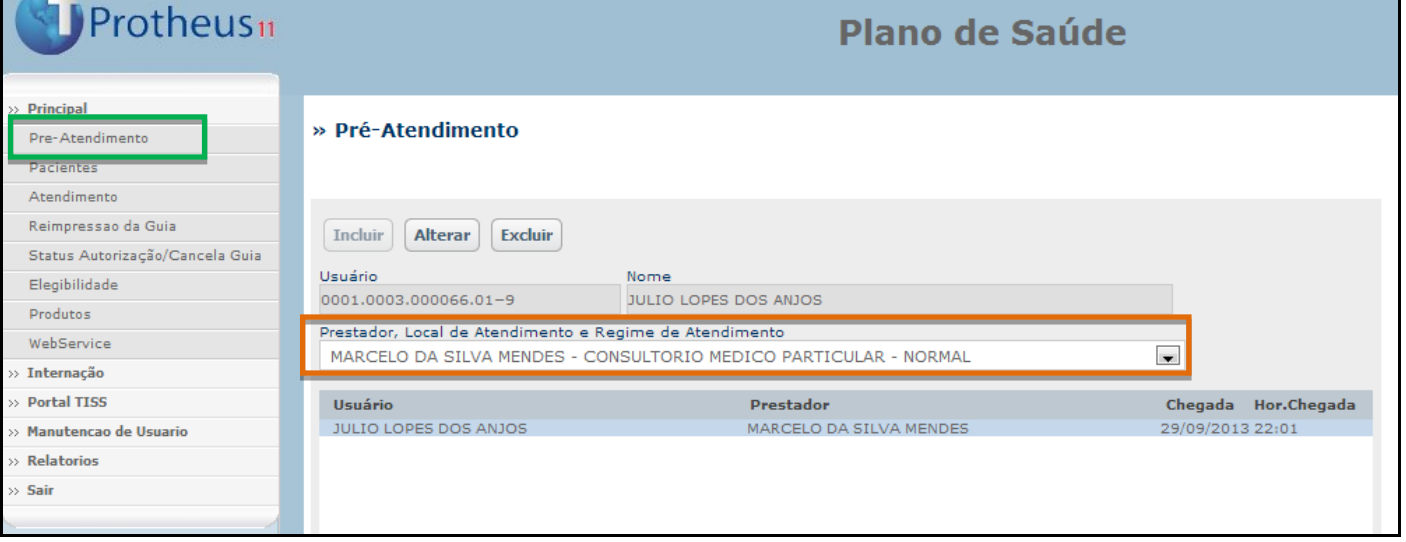

4. Com o beneficiário validado e o prestador definido, já é possível fazer atendimentos.

ര

 $\overline{\bullet}$ 

 $\ddot{\bullet}$ 

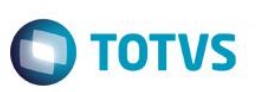

## <span id="page-13-0"></span>**7.2. Pacientes**

**Pacientes:** Nessa opção é possível alterar o prestador definido ao beneficiário ou até mesmo excluir o beneficiário do Pré-Atendimento.

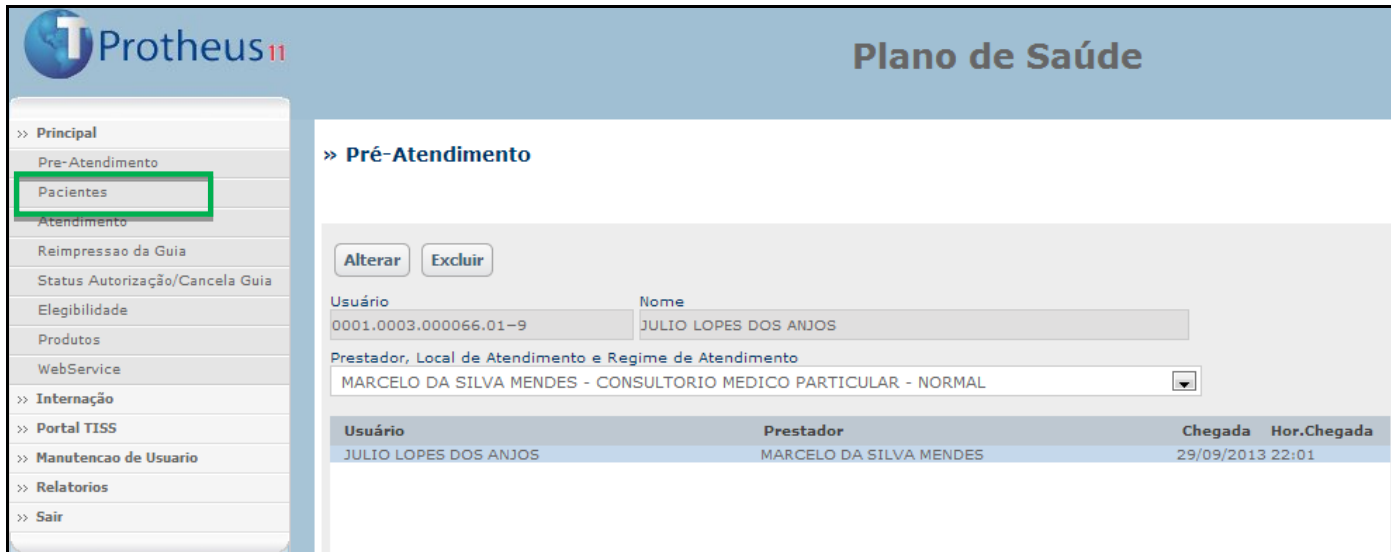

## <span id="page-13-1"></span>**7.3. Atendimento**

**Atendimento:** Através dessa opção são realizadas solicitações e execuções de procedimentos através da digitação de guias (Consulta, SP/SADT, Internação e Odontológica).

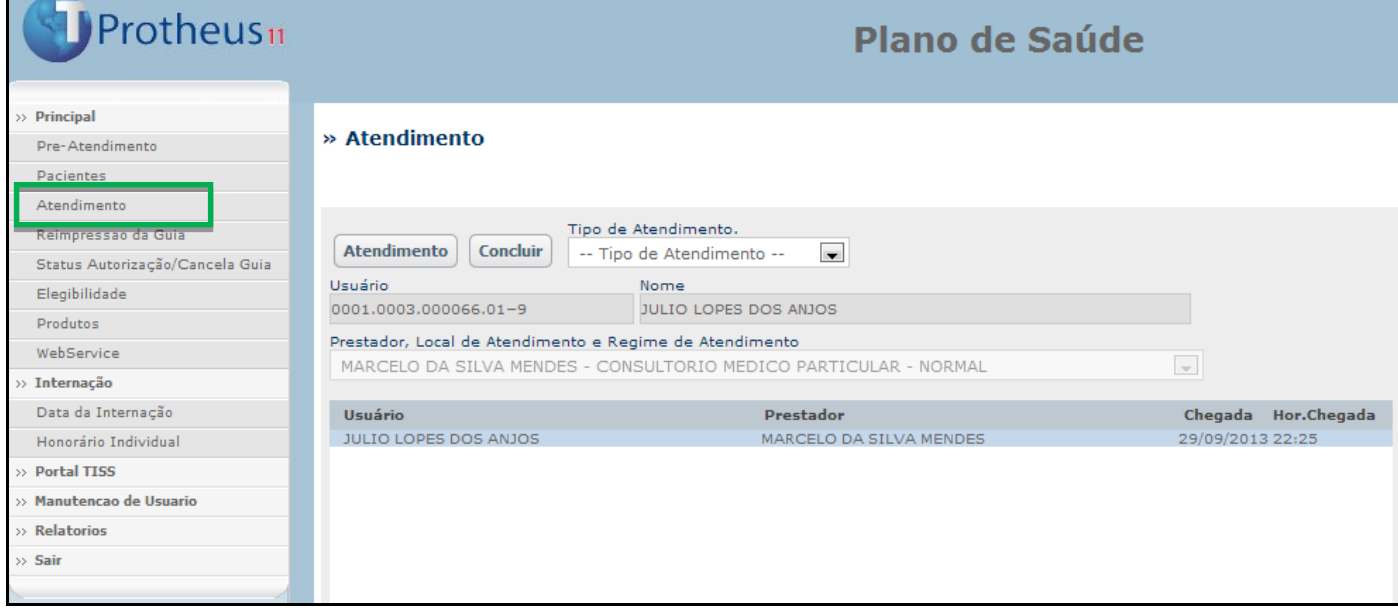

- 1. Selecione o beneficiário para qual será digitada a guia de atendimento (ficará marcado em azul).
- 2. Selecione o tipo de guia que será digitada através do campo **Tipo de Atendimento**.

 $\overline{\bullet}$ 

Este documento é de propriedade da TOTVS. Todos os direitos reservados. ©

 $\overline{\bullet}$ 

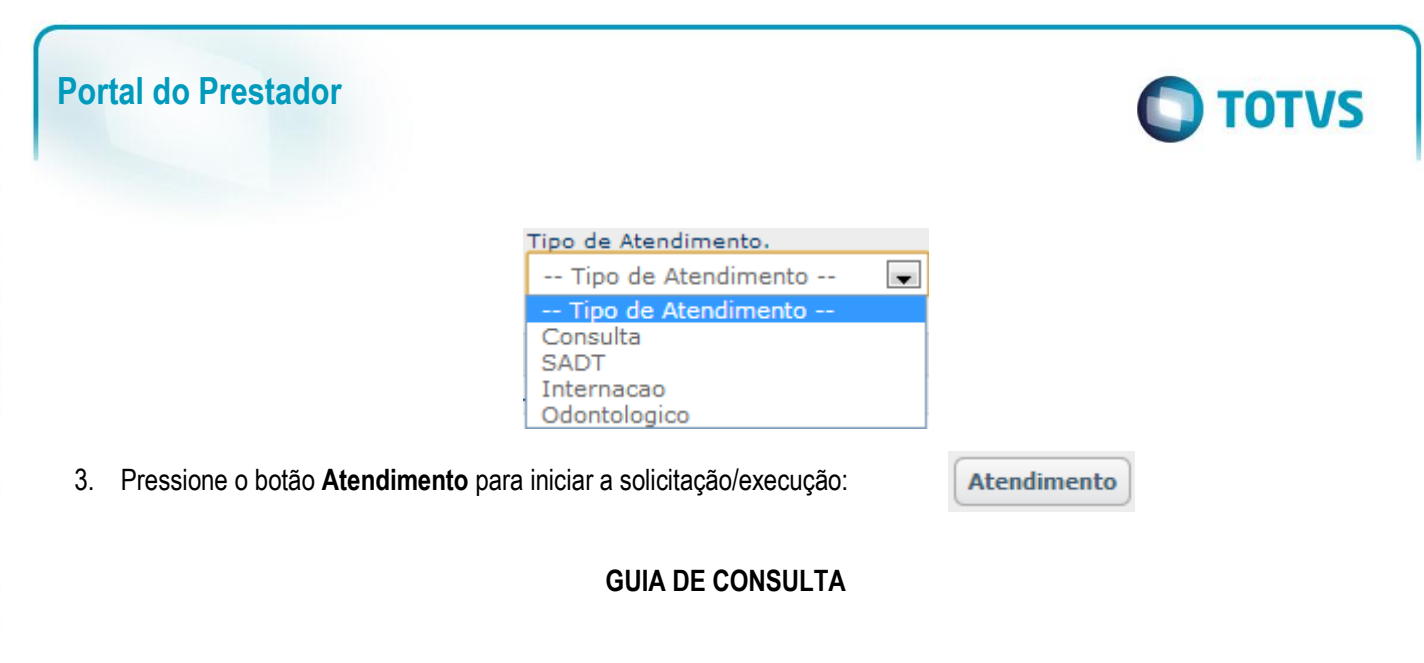

- 1. Preencha os campos obrigatórios da guia e pressione o botão **Confirmar**.
- 2. Caso o procedimento seja **autorizado**, será apresentada mensagem com o número da guia e senha de autorização:

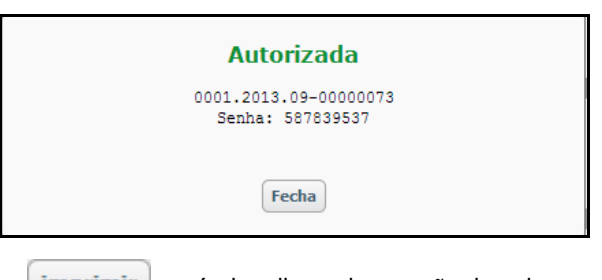

3. Através do botão **Imprimir** é possível realizar a impressão da guia no padrão TISS:

Na guia de consulta não é necessário preencher o procedimento, pois o sistema já considera automaticamente o procedimento padrão de consulta configurado previamente.

4. Guia criada automaticamente no remote (Operadora).

 $\odot$ 

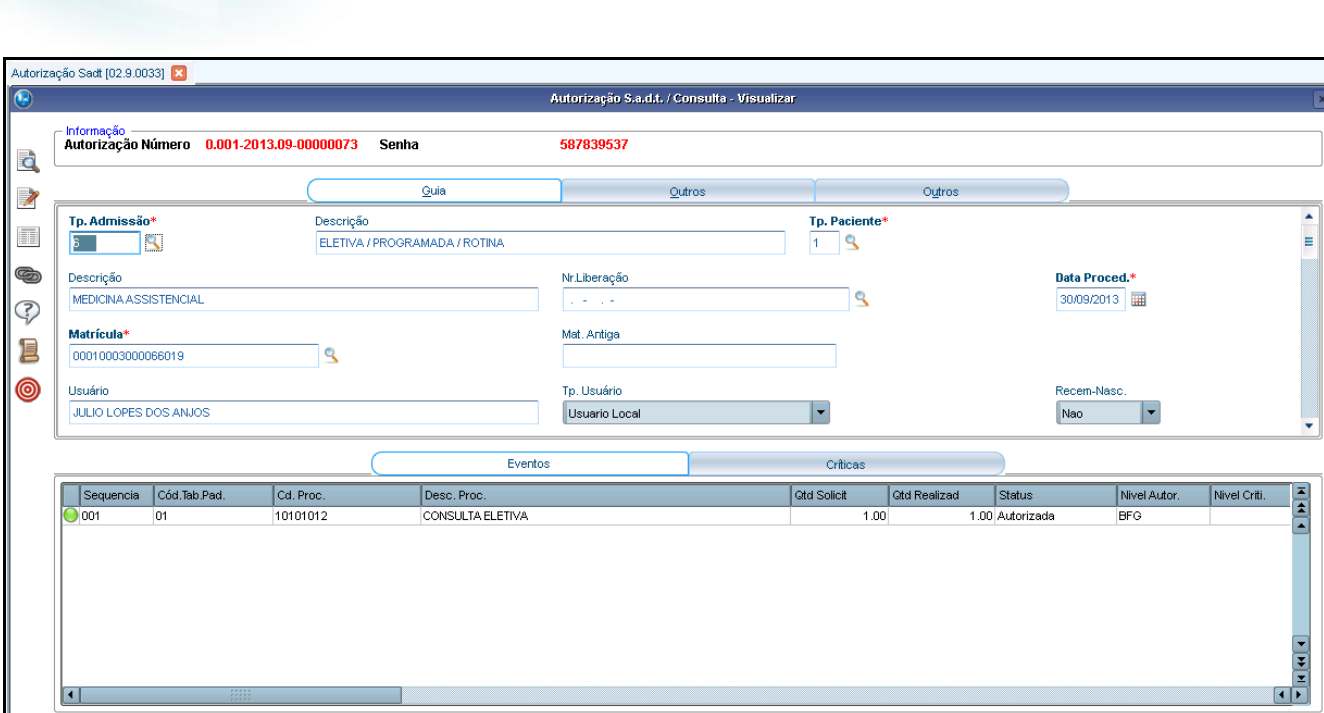

#### **GUIA SP/SADT**

#### **GERANDO UMA SOLICITAÇÃO SP/SADT**

**Portal do Prestador**

Para realizar um atendimento SP/SADT no Portal, é necessário antes gerar uma solicitação para que seja avaliada sob os critérios de validação da operadora.

1. Preencha os campos pertinentes à solicitação da SP/SADT.

**Incluir** 

2. Para inserir o(s) procedimento(s) na guia, preencha os campos 25 e 26, ou utilize a lupa para pesquisar os procedimentos.

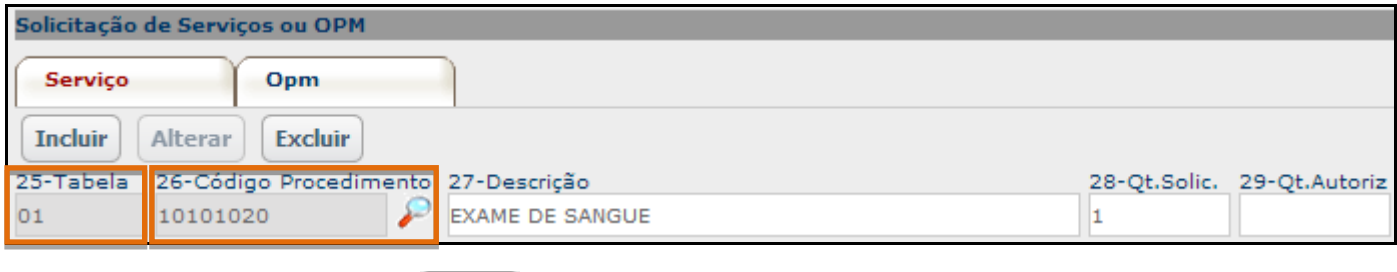

- 3. Pressione o botão **Incluir.**
- 4. O sistema irá validar o procedimento (cobertura, limite de quantidade, etc). Caso não haja impeditivo, o sistema incluirá o procedimento na guia:

**TOTVS** 

 $\overline{\bullet}$ 

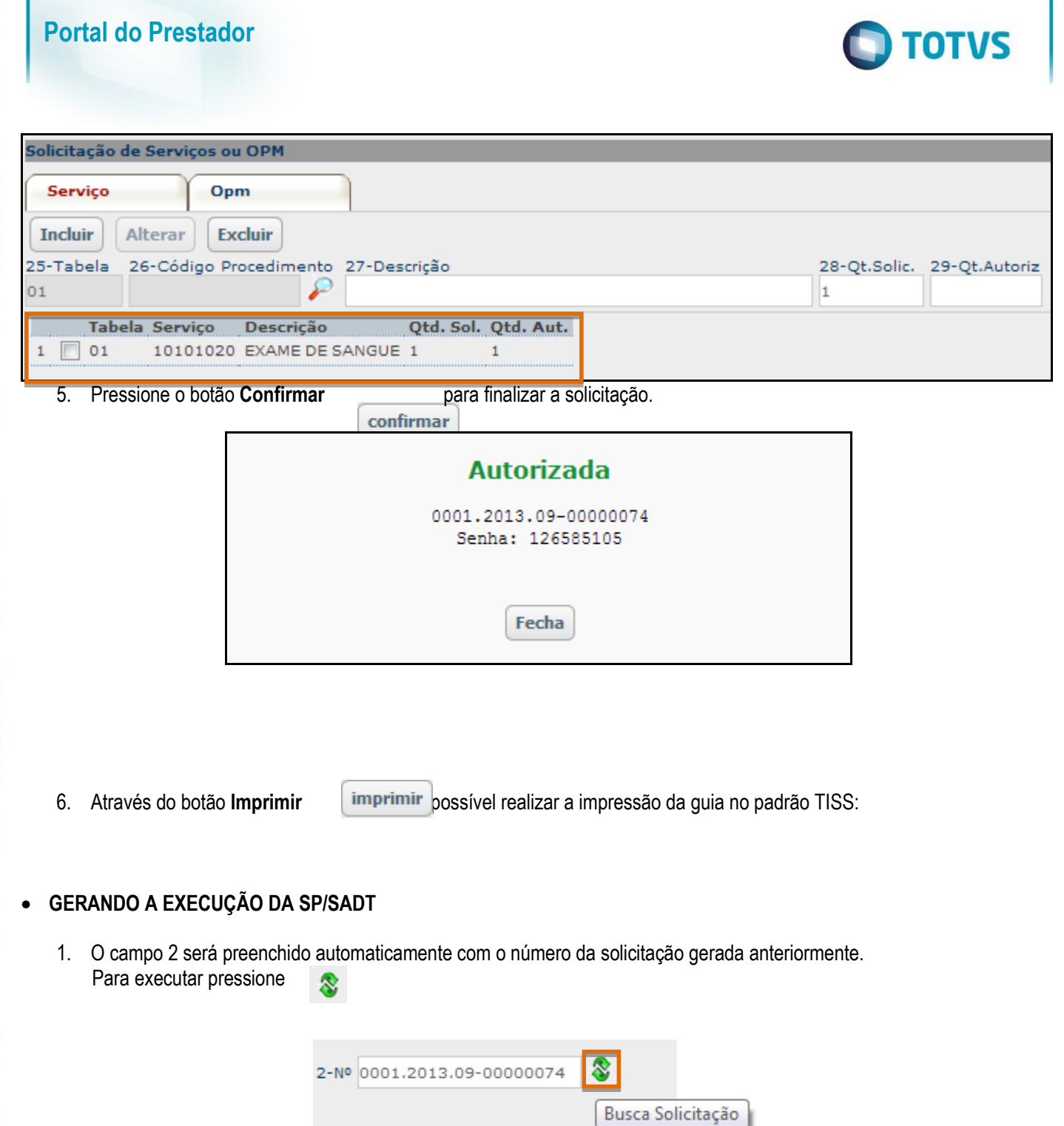

# Este documento é de propriedade da TOTVS. Todos os direitos reservados. ©

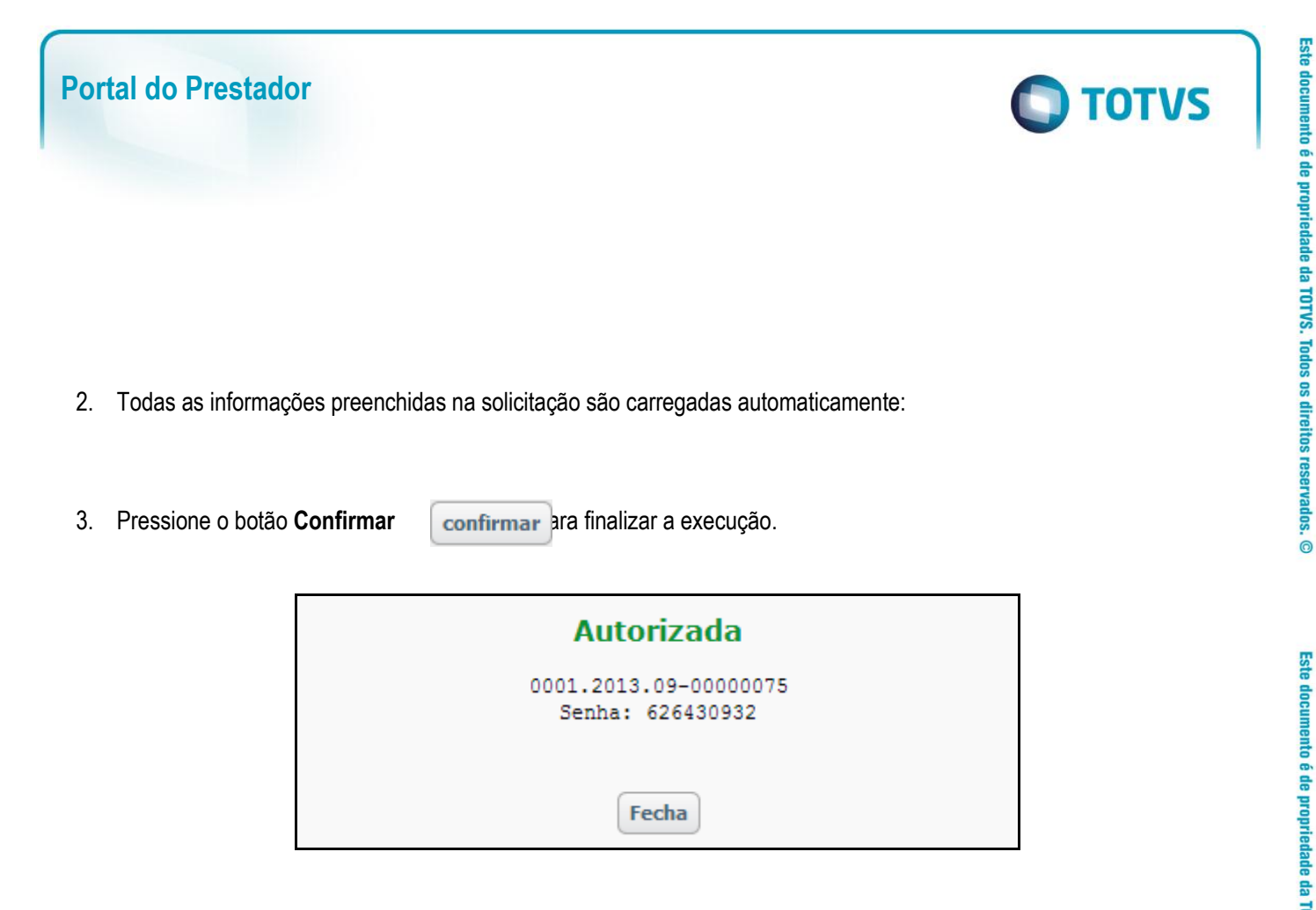

**Observação:** Caso haja alguma crítica quanto à execução da guia e/ou procedimentos lançados, é apresentada tela informando o(s) motivo(s):

Exemplo de procedimento negado:

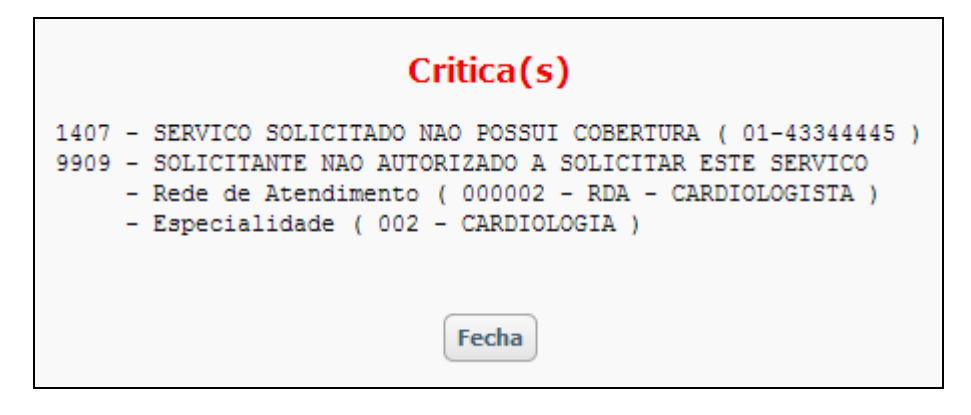

Exemplo de guia não autorizada:

 $\overline{\bullet}$ 

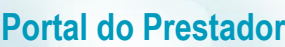

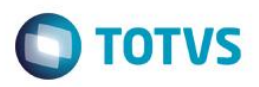

**Nao Autorizada** 001 01-43344445 - 43344445 0001 1799 - OUTROS - Data de validade do cartao magnetico (04/09/13) - Data do atendimento (12/10/13) - Qtd. de dias ultrapassados (38) Fecha

4. Guia criada automaticamente no remote (Operadora).

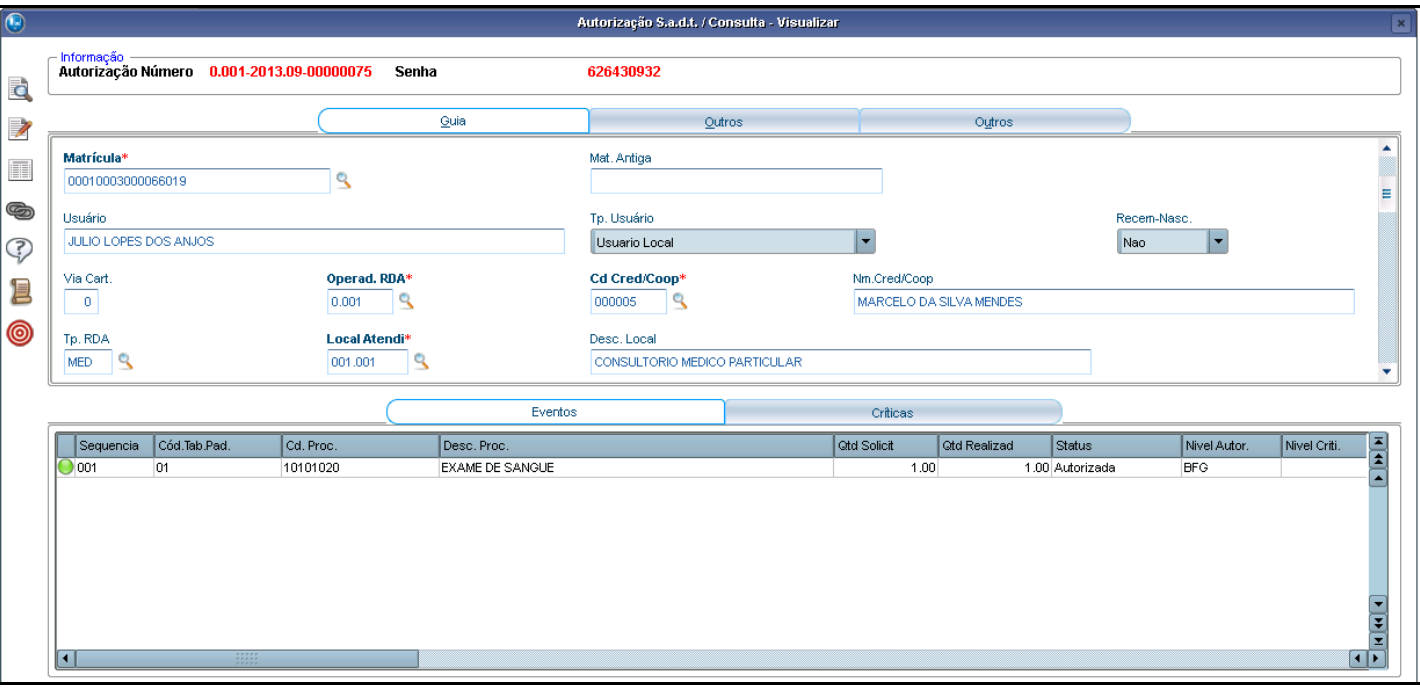

#### **GUIA DE INTERNAÇÃO**

## **GERANDO UMA SOLICITAÇÃO DE INTERNAÇÃO**

- 1. Preencha os campos pertinentes à guia de INTERNAÇÃO.
- 2. Para inserir o(s) procedimento(s) na guia, preencha os campos 34 e 35, ou utilize a lupa para pesquisar os procedimentos.

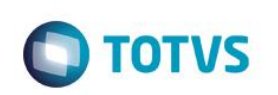

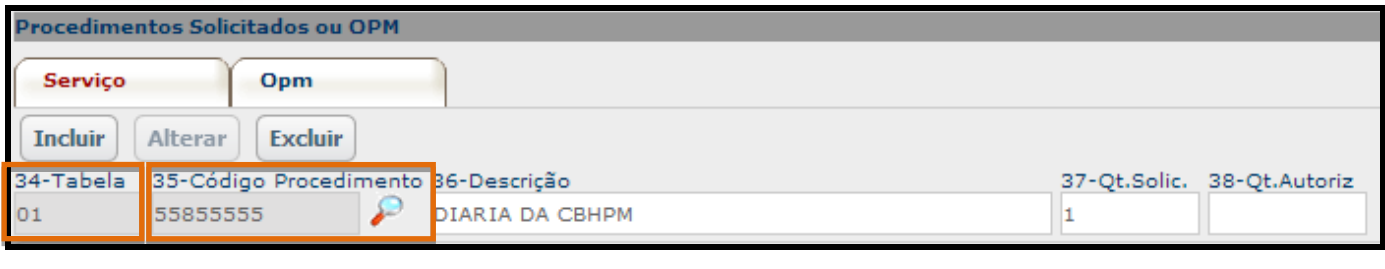

3. Pressione o botão **Incluir:**

**Incluir** 

4. O sistema irá validar o procedimento (cobertura, limite de quantidade, auditoria, etc). Caso não haja impeditivo, o sistema incluirá o procedimento na guia:

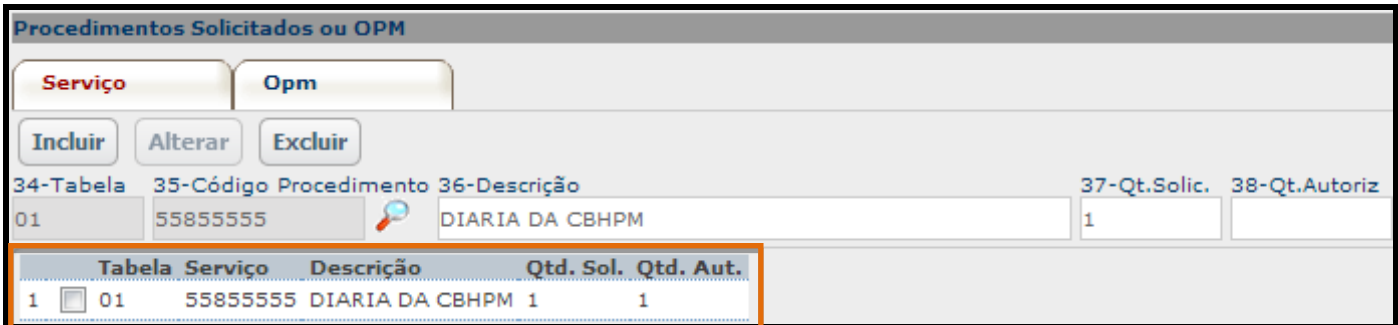

5. Pressione o botão **Confirmar confirma para finalizar a solicitação.** 

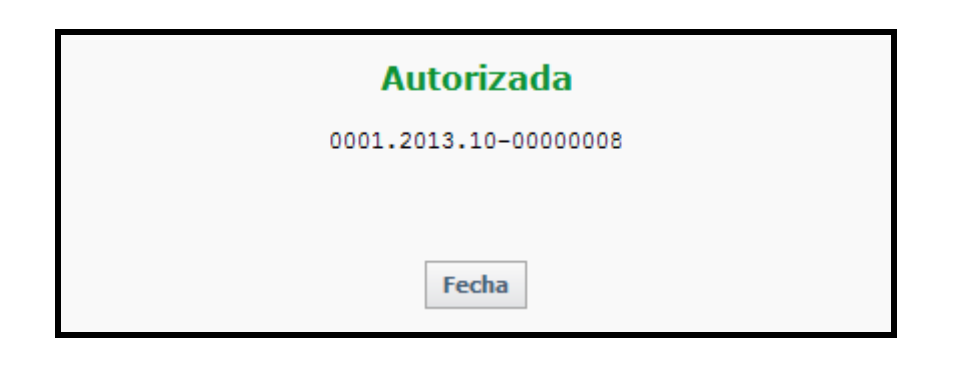

6. Os seguintes campos referentes à autorização são preenchidos automaticamente:

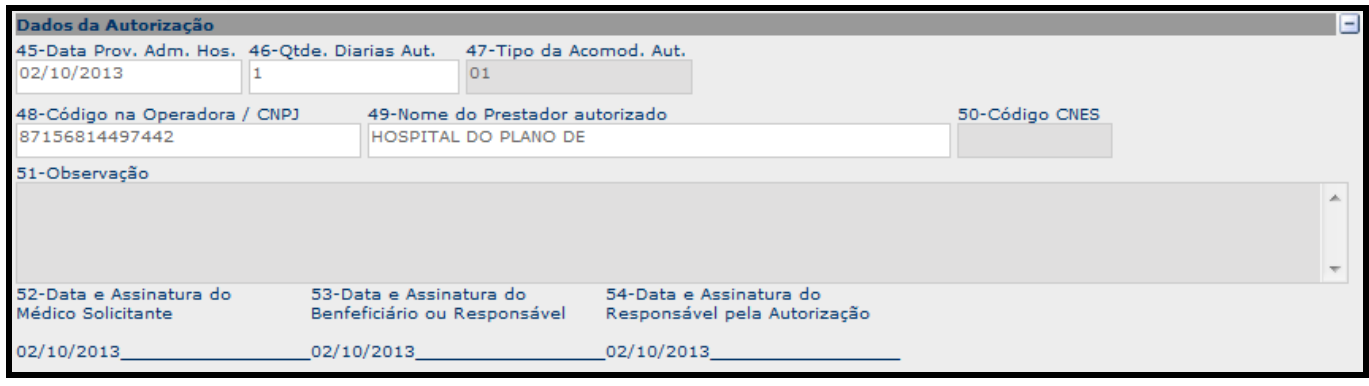

7. Através do botão **Imprimir Francia e posta** possível realizar a impressão da guia no padrão TISS:

8. Guia criada automaticamente no remote (Operadora).

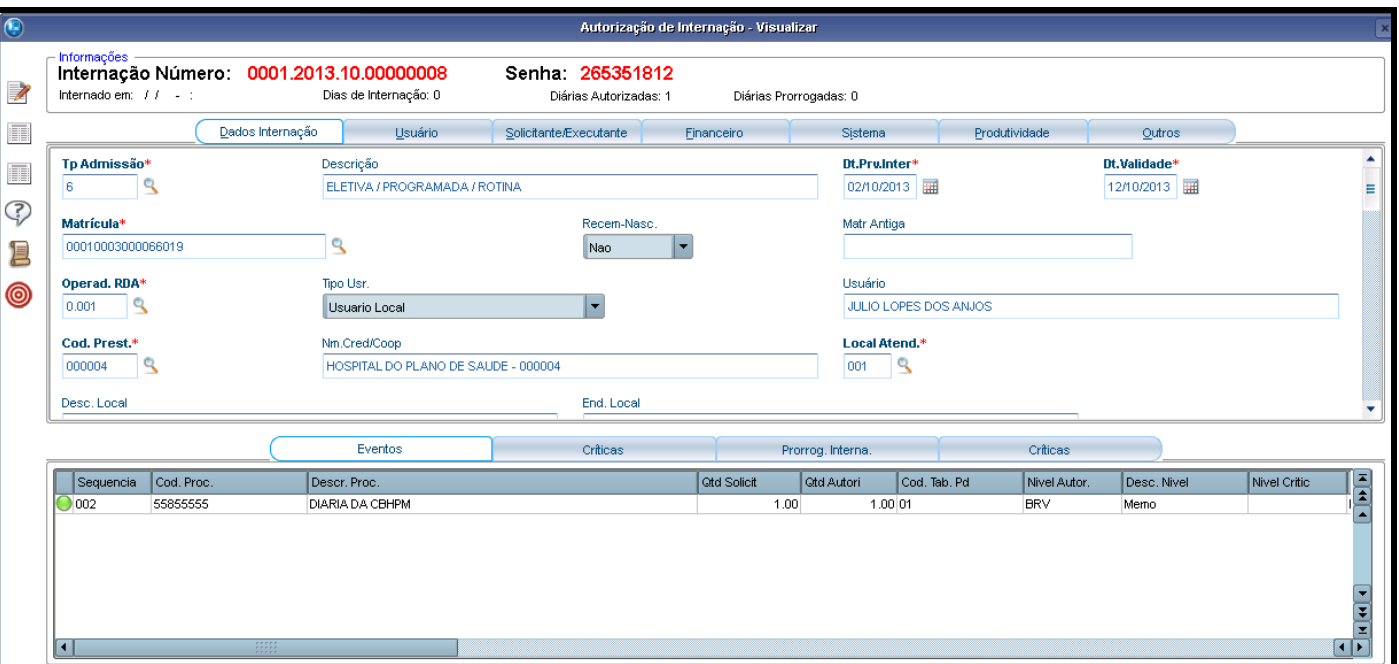

## **GERANDO PRORROGAÇÃO DA INTERNAÇÃO**

9. O campo 2 será preenchido automaticamente com o número da solicitação gerada anteriormente.

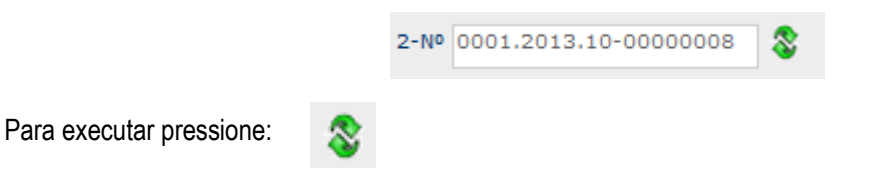

**Observação:** Só é possível fazer prorrogação em um guia que possua data de internação já definida. Caso não a internação não tenha sido realizada, a seguinte mensagem será apresentada.

 $\bullet$ 

 $\ddot{\circ}$ 

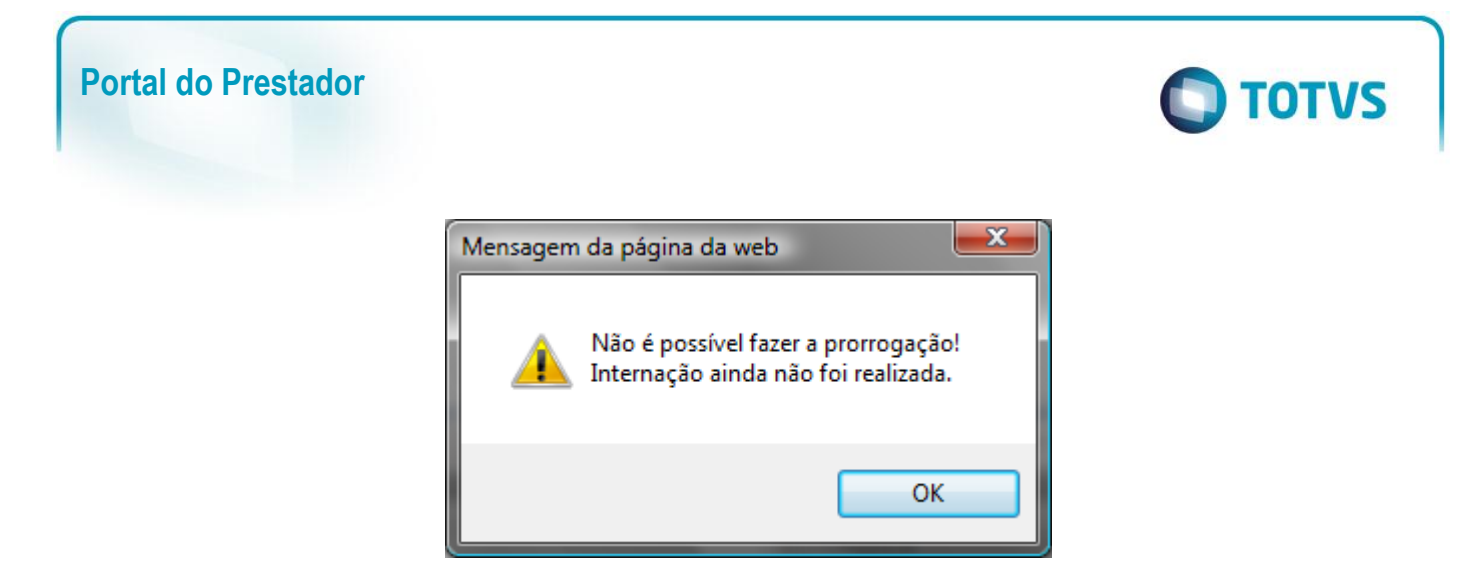

É possível efetivar a internação pelo portal através da opção: **Internação/ Data da Internação**. Veja mais detalhes no decorrer deste manual.

10. Com a data de internação definida, é possível lançar o(s) procedimento(s) na prorrogação:

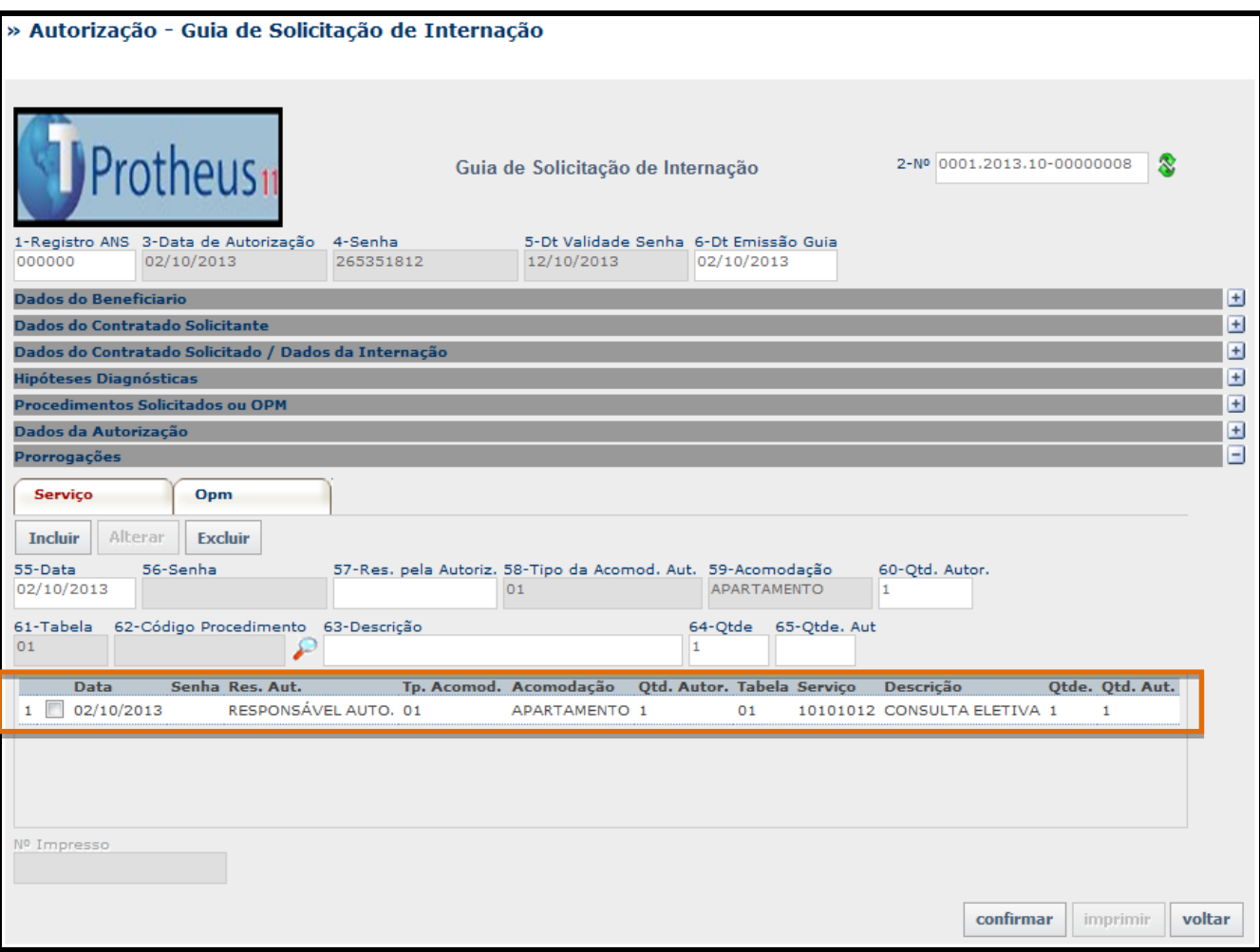

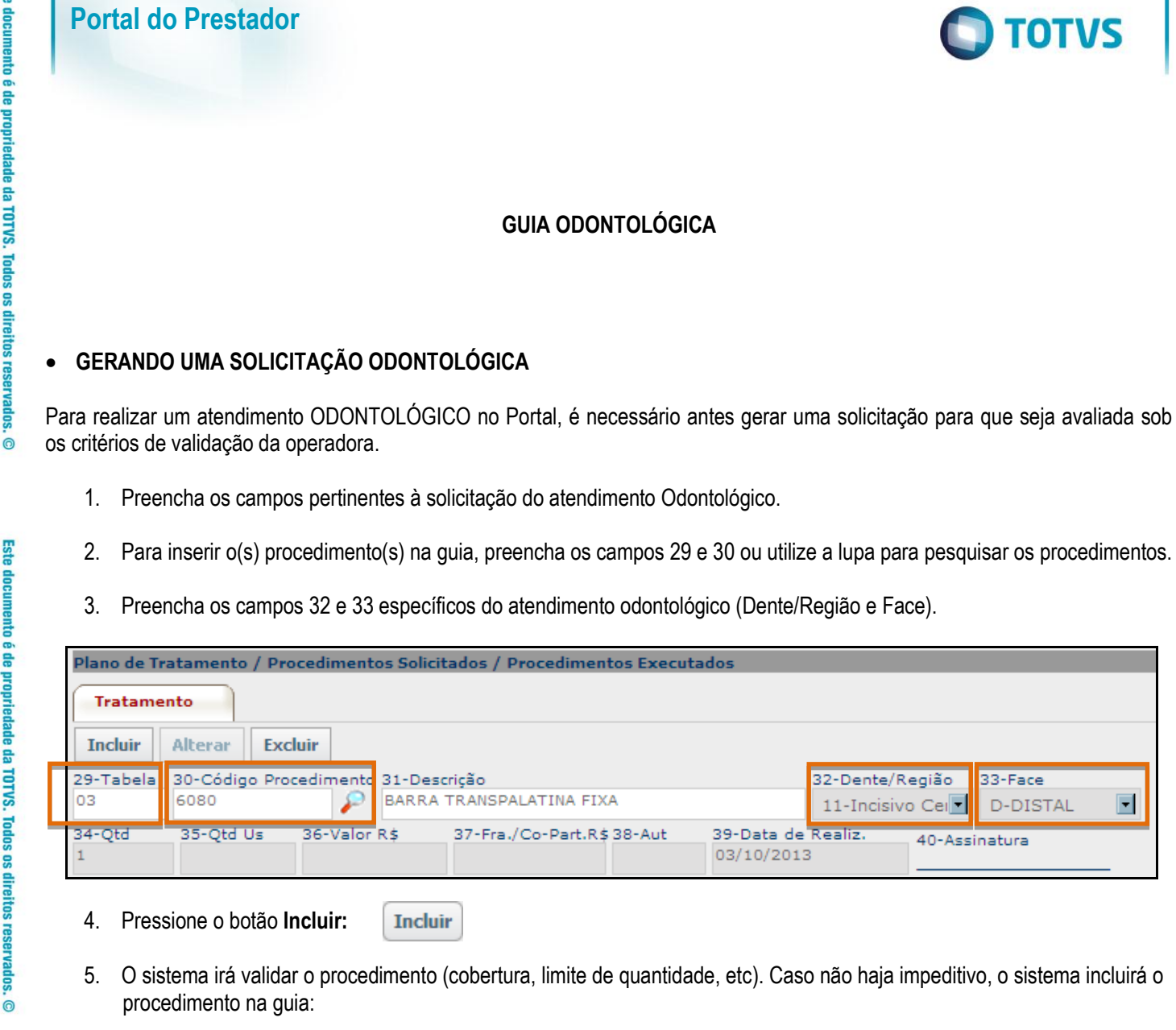

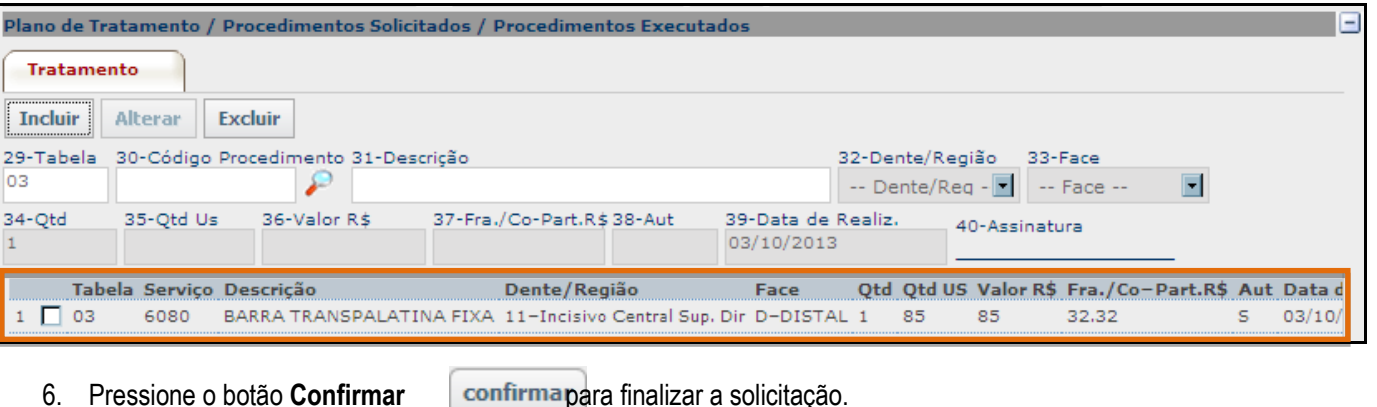

**Este** 

documento é de propriedade da TOTVS. Todos os direitos reservados.

 $\ddot{\bullet}$ 

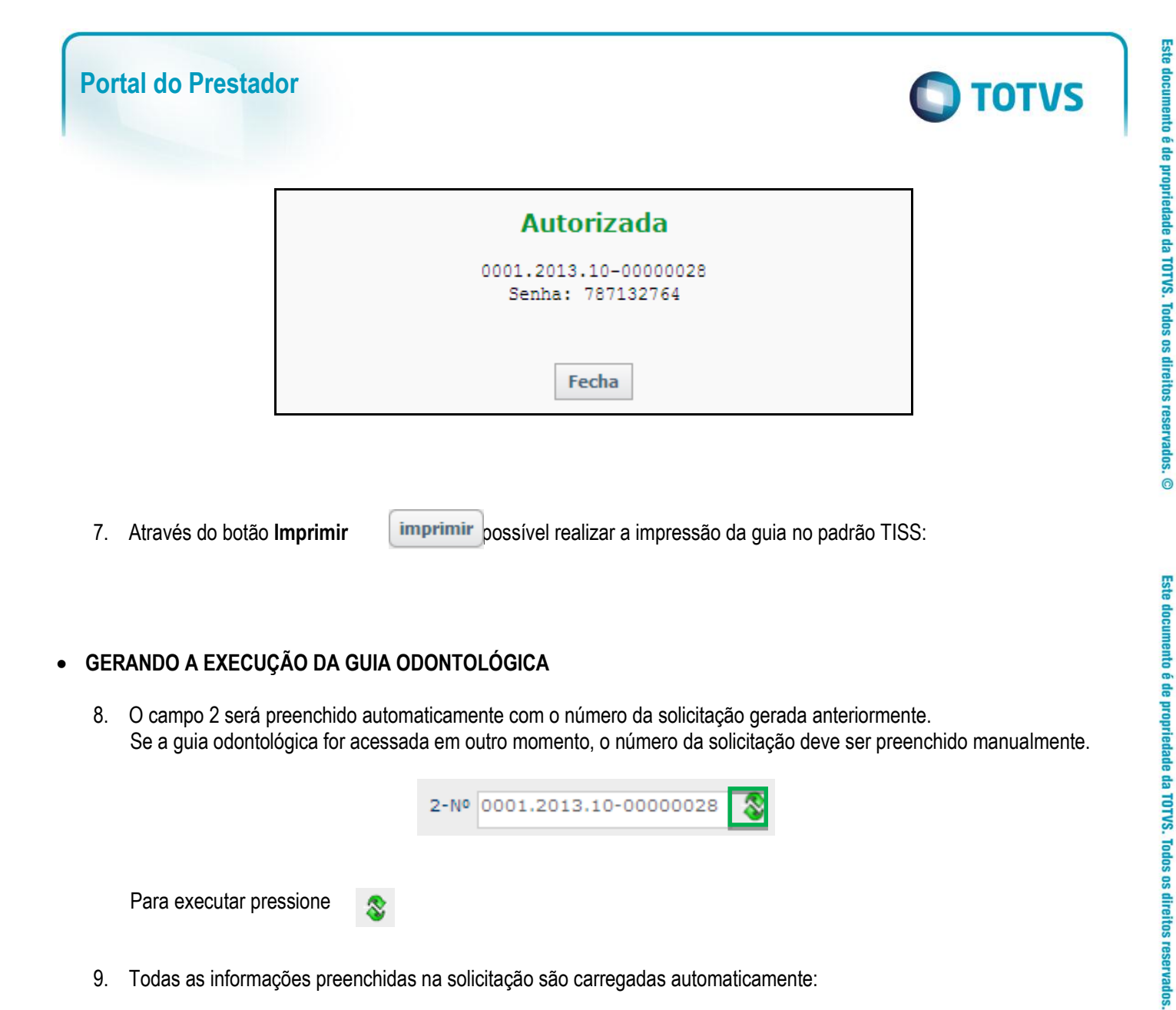

9. Todas as informações preenchidas na solicitação são carregadas automaticamente:

 $\overline{\bullet}$ 

16-Nome do Profissional Solicitante

25-Nome do Profissional Executante

-- Selecione um Executante --

77979977050

CLINICA DENTARIA BEAUTIFUL TOOTHER 20-C. Operadora/CNPJ/CPF 21-Nome do Contrata

> $\overline{2}$  $\Box$  2

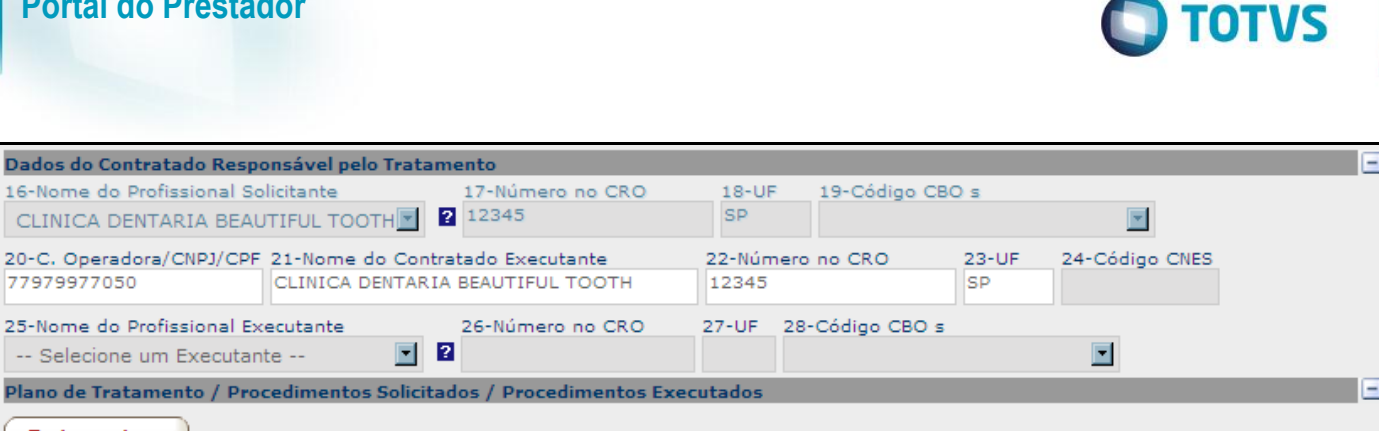

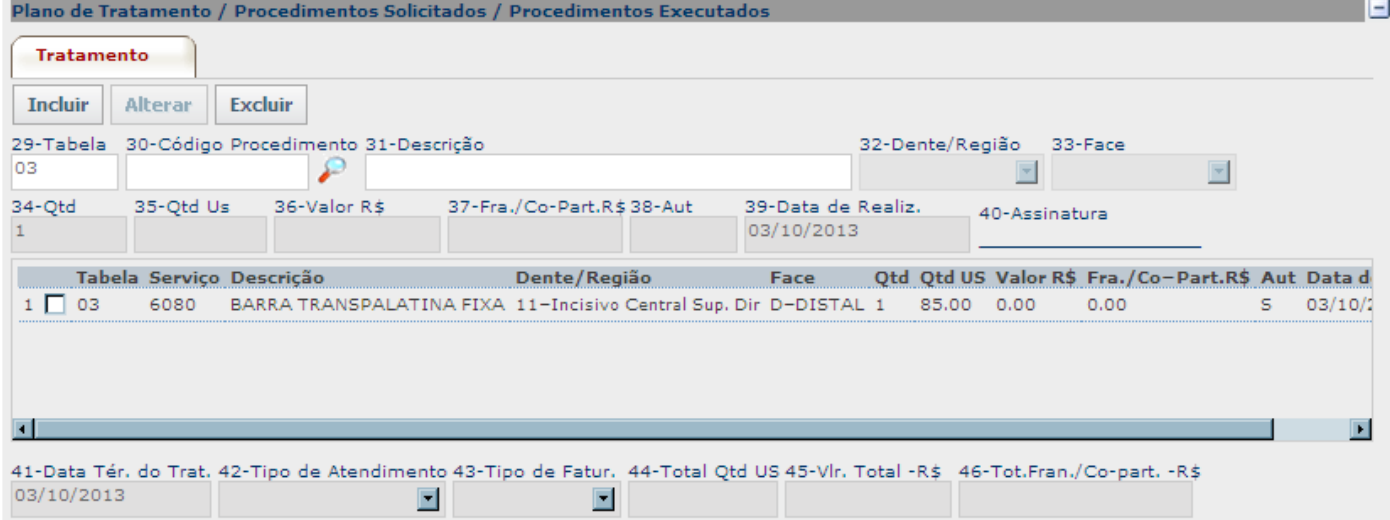

10. Pressione o botão **Confirmar** confirmar ara finalizar a execução.

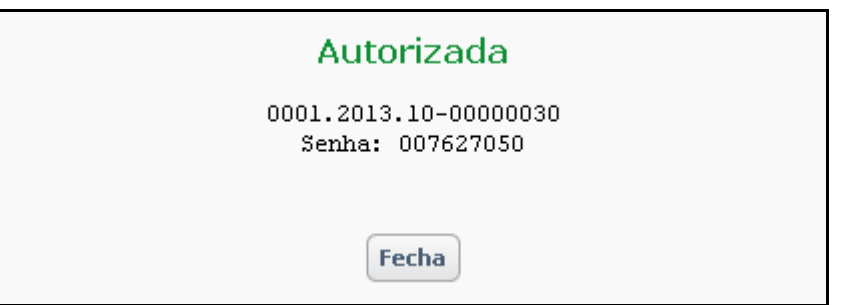

 $\odot$ 

 $\overline{\circ}$ 

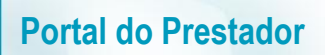

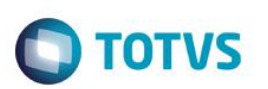

11. Guia criada automaticamente no remote (Operadora).

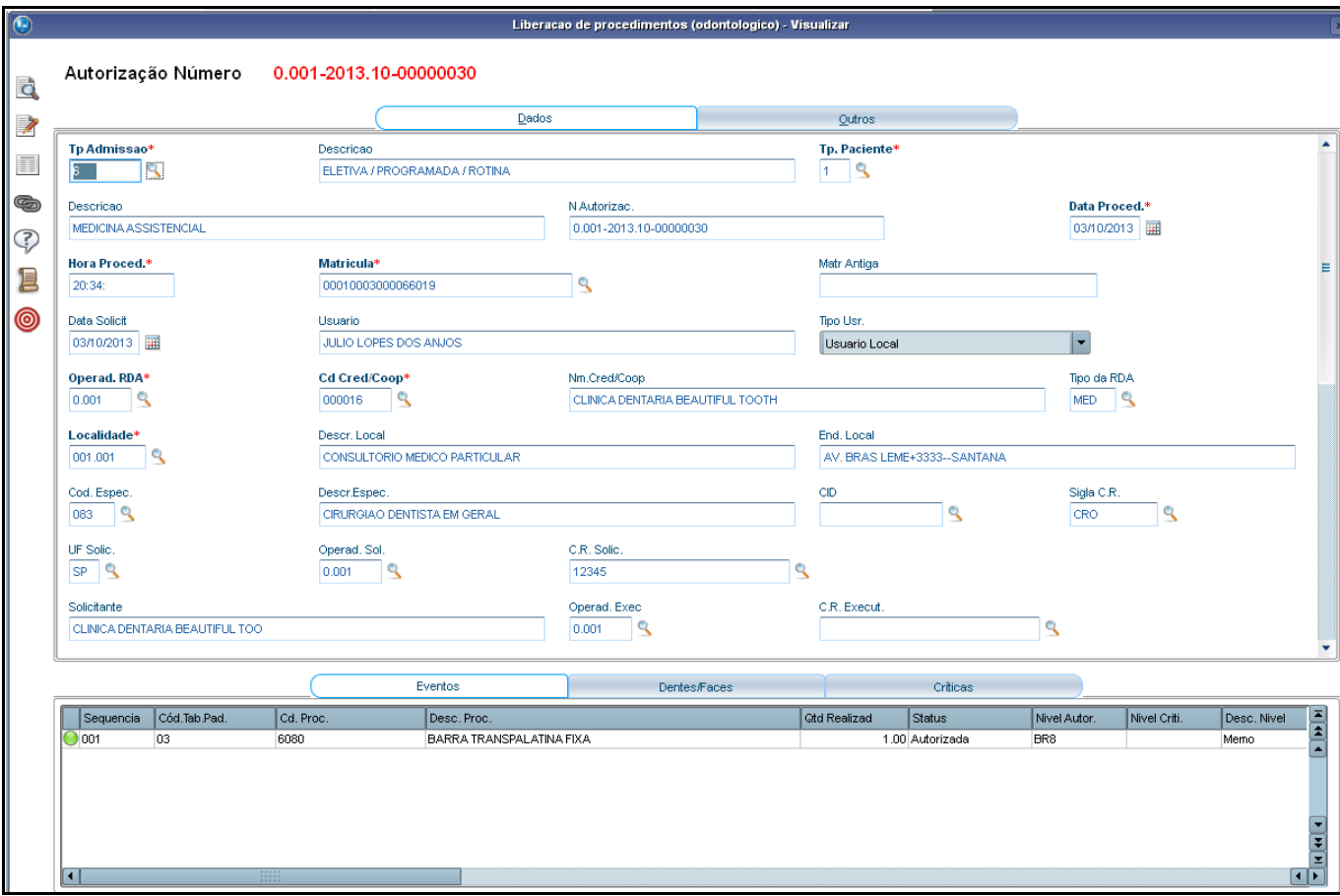

## <span id="page-25-0"></span>**7.4. Reimpressão da Guia**

**Reimpressão da Guia:** Essa opção permite ao Prestador reimprimir as guias digitadas, independente do seu tipo.

- 1. **Matrícula**: insira o número da matrícula do beneficiário
- 2. **Prestador**: selecione o prestador que realizou o atendimento da guia
- 3. **Data da Autorização**: insira a data de autorização da guia.

 $\overline{\bullet}$ 

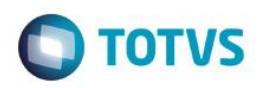

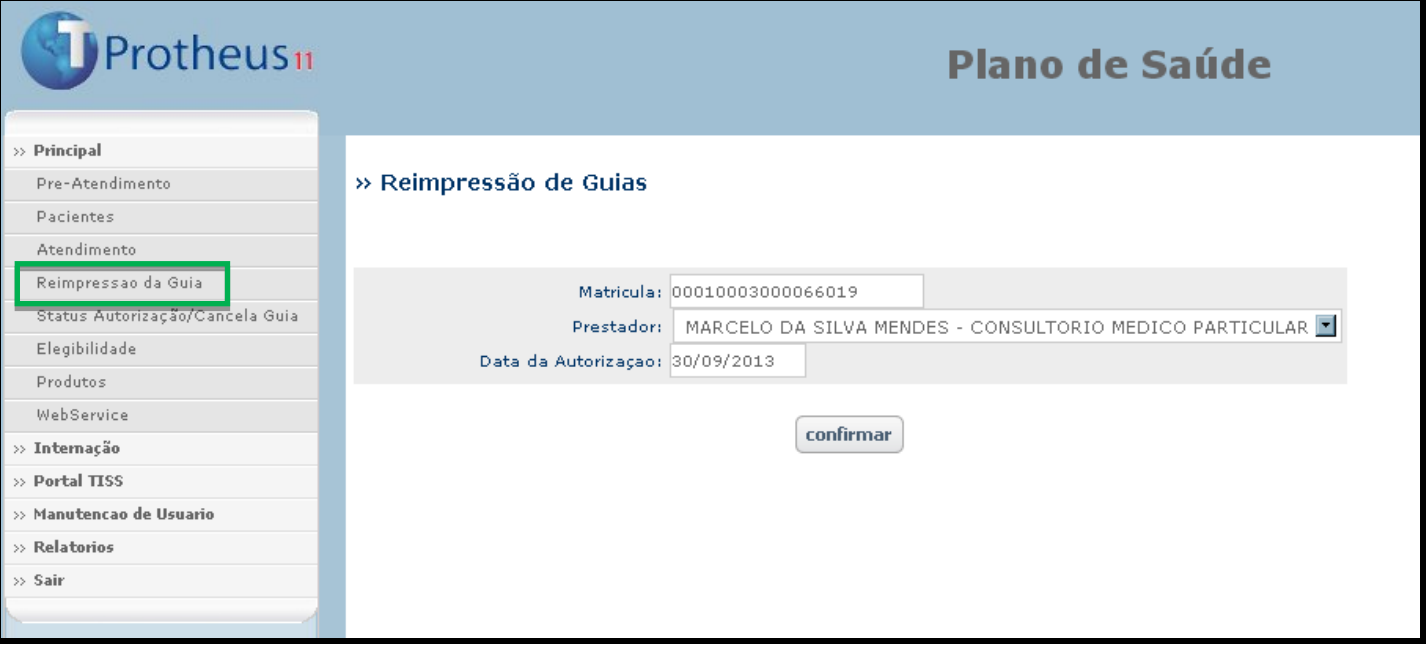

4. É apresentada uma nova tela contendo as guias executadas conforme o filtro realizado:

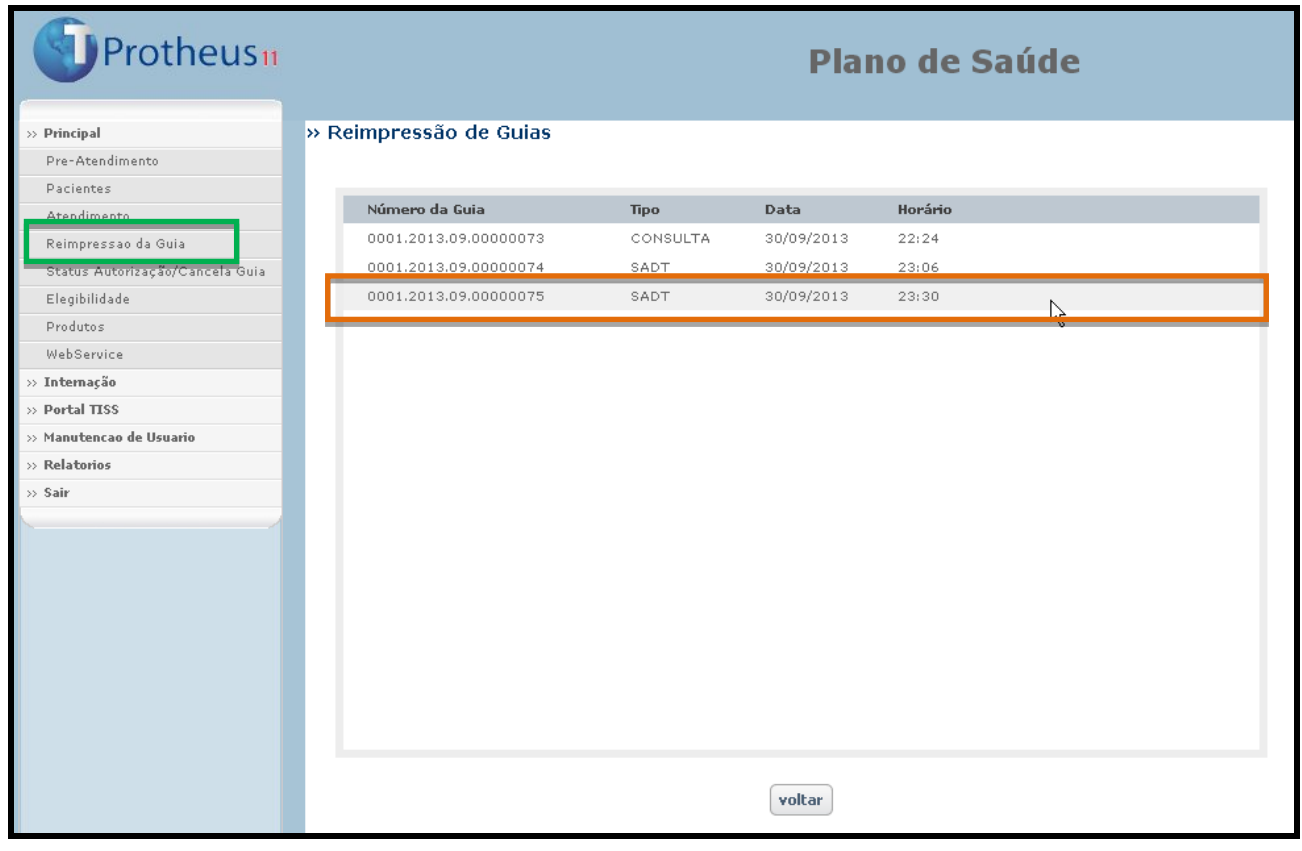

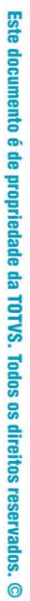

 $\overline{\bullet}$ 

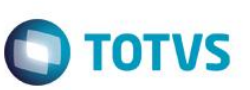

5. Executando duplo clique no registro desejado, é aberta a guia no padrão TISS para reimpressão:

## <span id="page-27-0"></span>**7.5. Status Autorização / Cancela Guia**

**Portal do Prestador**

**Status Autorização/ Cancela Guia:** Essa opção, além de buscar uma determinada guia para apresentar seu status, também cancela uma guia que por ventura foi incluída erroneamente.

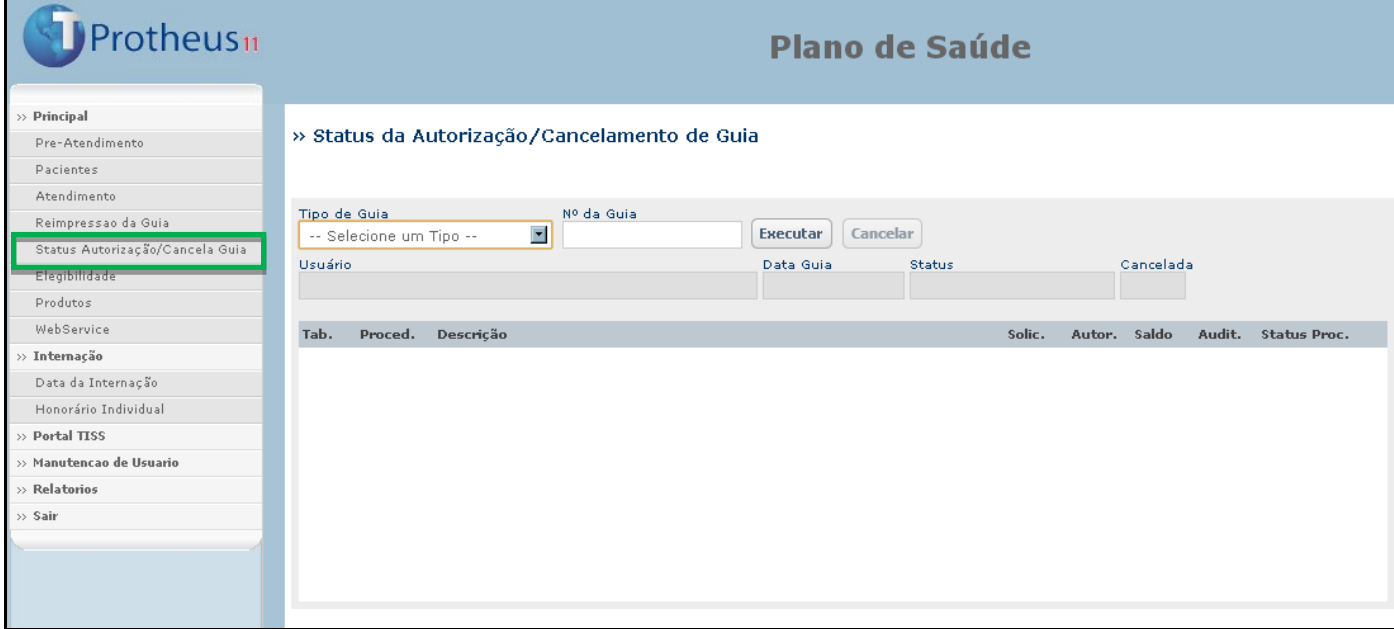

1. Selecione o tipo de guia desejado através do campo **Tipo de Guia**.

Nº da Guia

2. Digite o número da guia:

**Para visualizar o status de uma guia:**

Pressione o botão **Executar** 

O status da guia e seus procedimentos são apresentados na página:

0001.2013.10-00000031

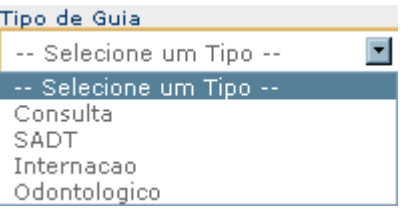

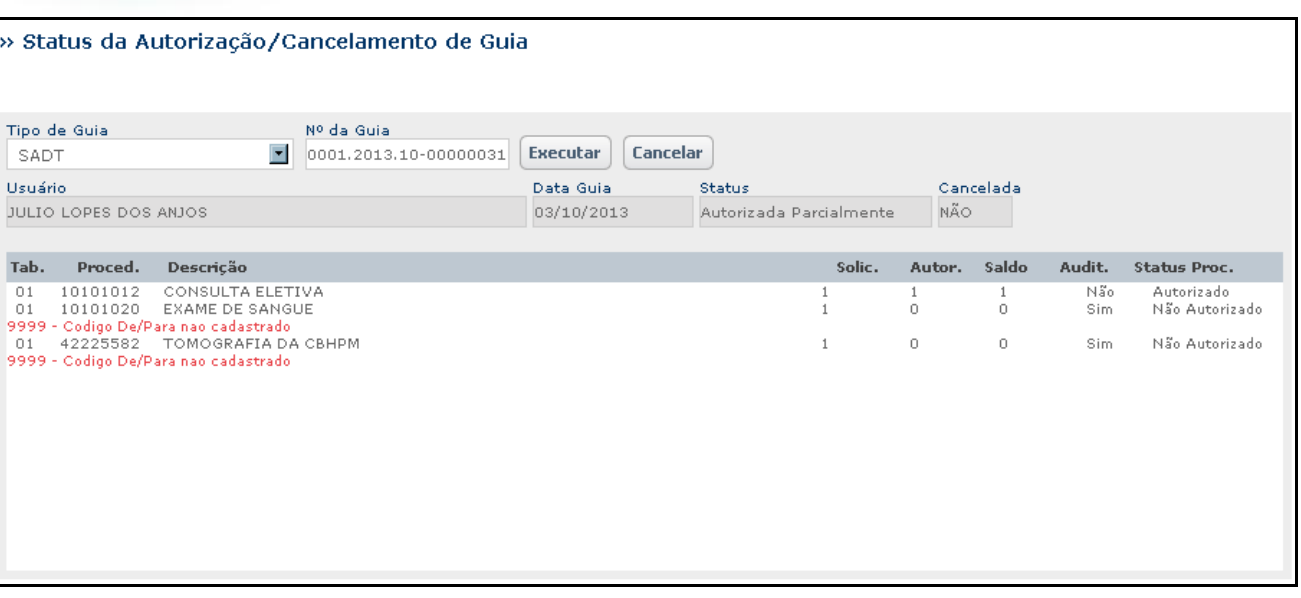

**O** TOTVS

#### **Para cancelar uma guia:**

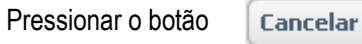

A guia é cancelada no sistema:

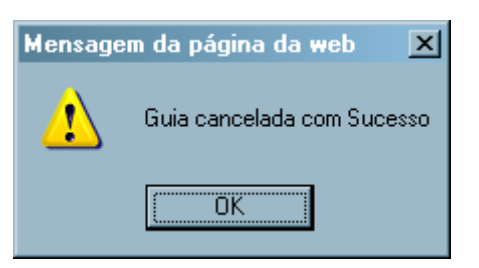

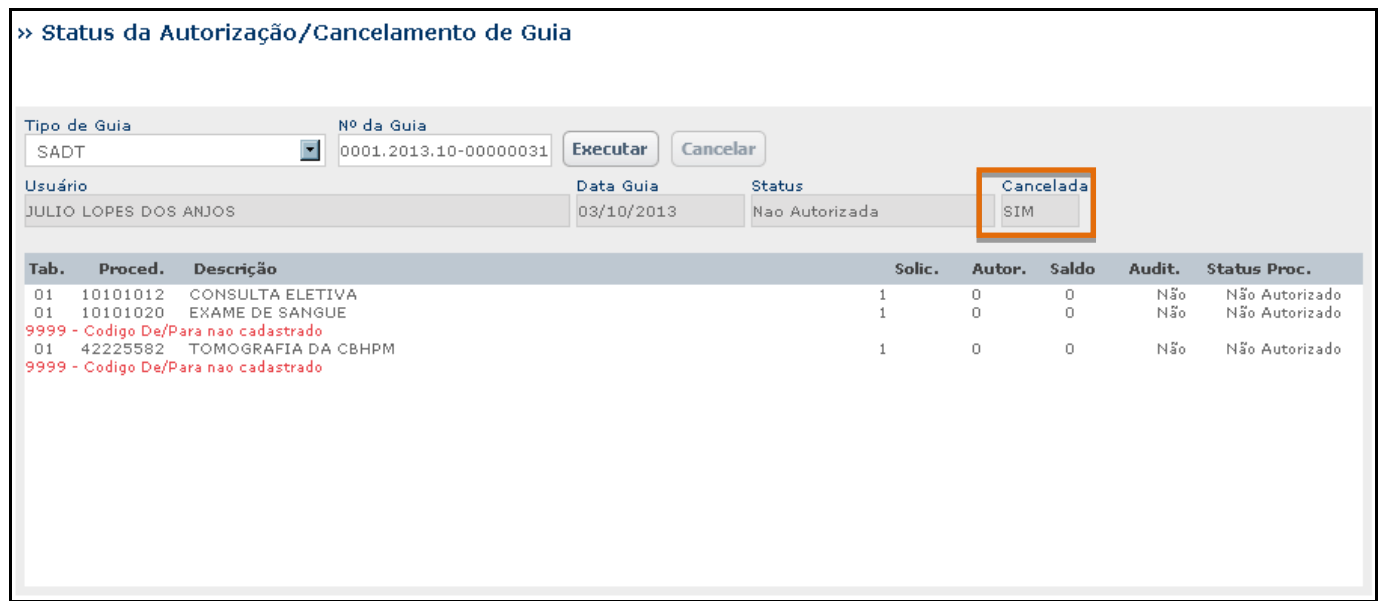

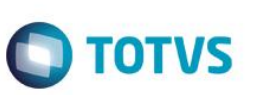

## <span id="page-29-0"></span>**7.6. Elegibilidade**

**Elegibilidade:** Nessa opção é possível checar, através da matrícula do beneficiário, dados cadastrais, dados do plano, validade da carteirinha, etc.

1. Basta inserir a matrícula do beneficiário e pressionar o botão

Mostra

<span id="page-29-1"></span>Na tela, serão apresentados os dados pertinentes à matrícula inserida:

## **7.7. Produtos**

**Produtos:** Essa página é responsável por apresentar a relação de todos os produtos da Operadora de Saúde.

1. Ao acessar a página são apresentados dados como: **Nome do Produto**, **Abrangência**, **SUSEP** e **Seguimento**.

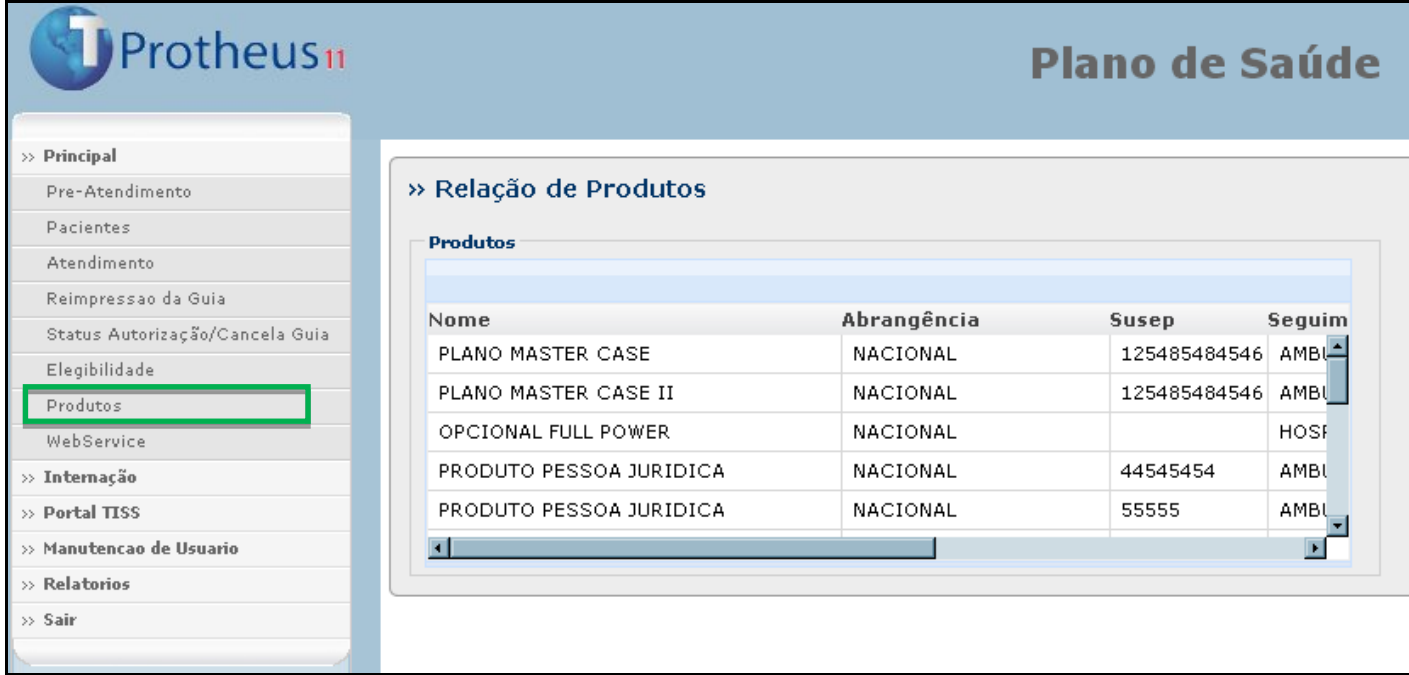

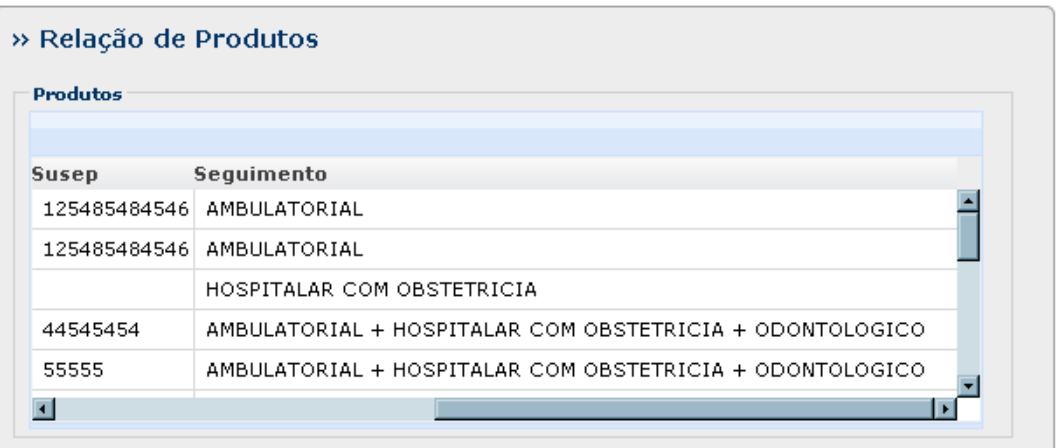

**O** TOTVS

# <span id="page-30-0"></span>**8. Internação**

## <span id="page-30-1"></span>**8.1. Data da Internação**

**Data da Internação:** Essa opção permite informar a data de uma internação e visualizar os dados de uma internação já inserida anteriormente.

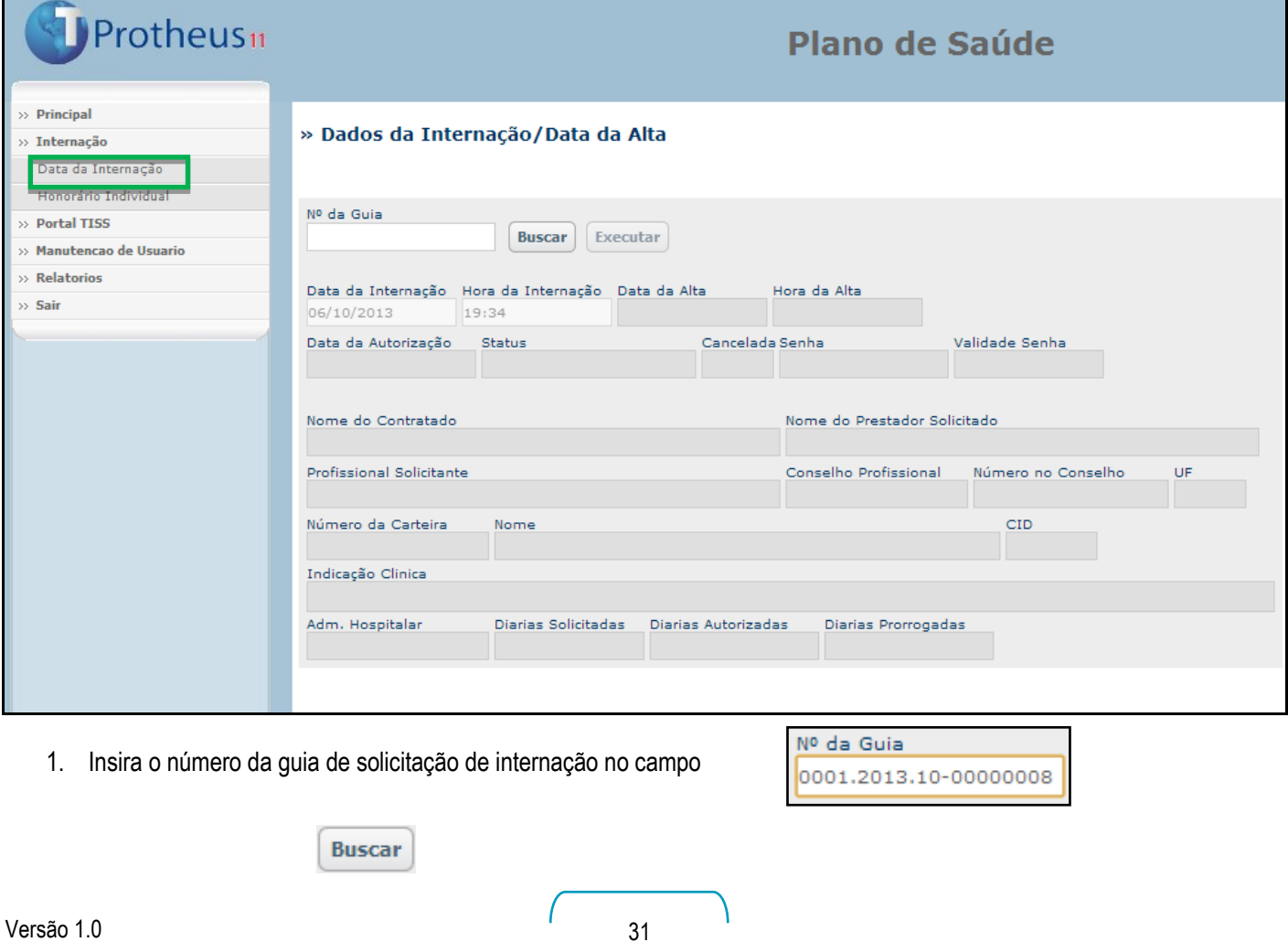

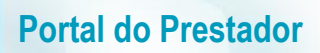

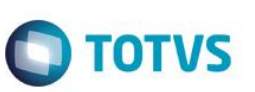

- 2. Pressione o botão
- 3. Os dados da internação são apresentados na tela:

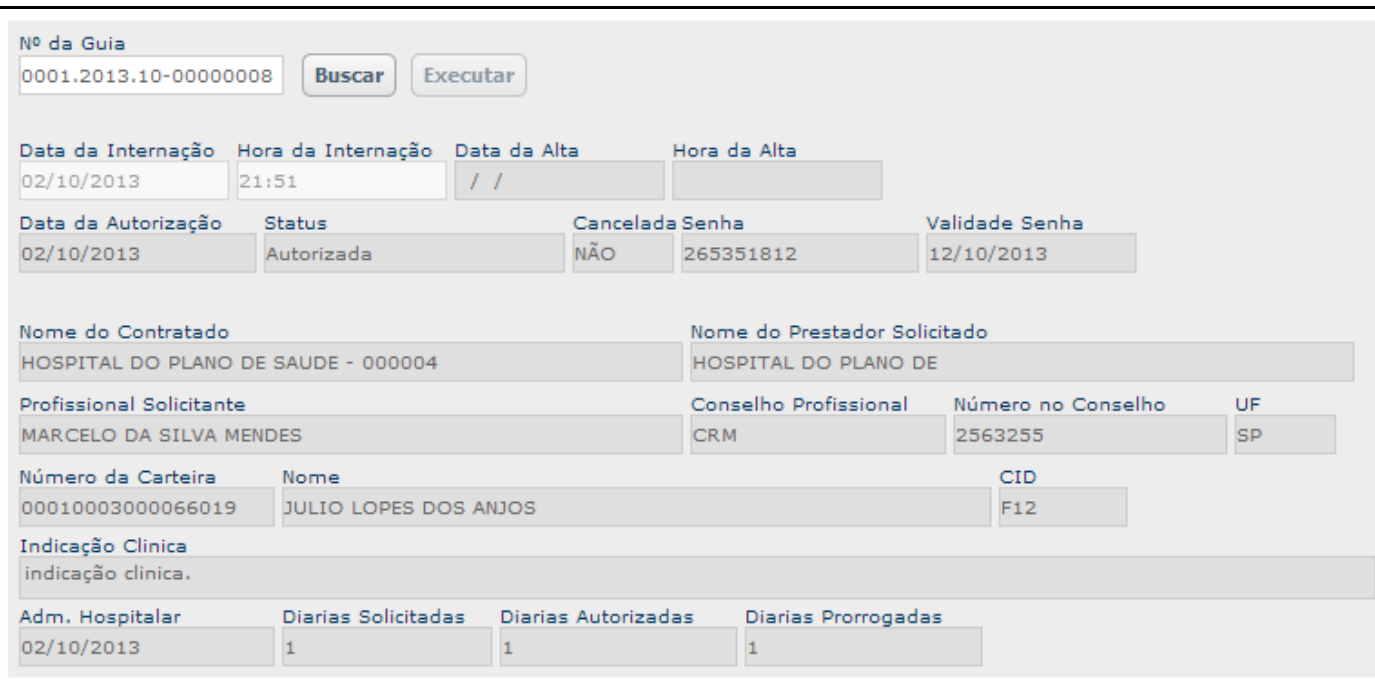

4. Ao preencher os campos **Data da Internação** e **Hora da Internação** e acionar o botão EXECUTAR, o paciente é internado:

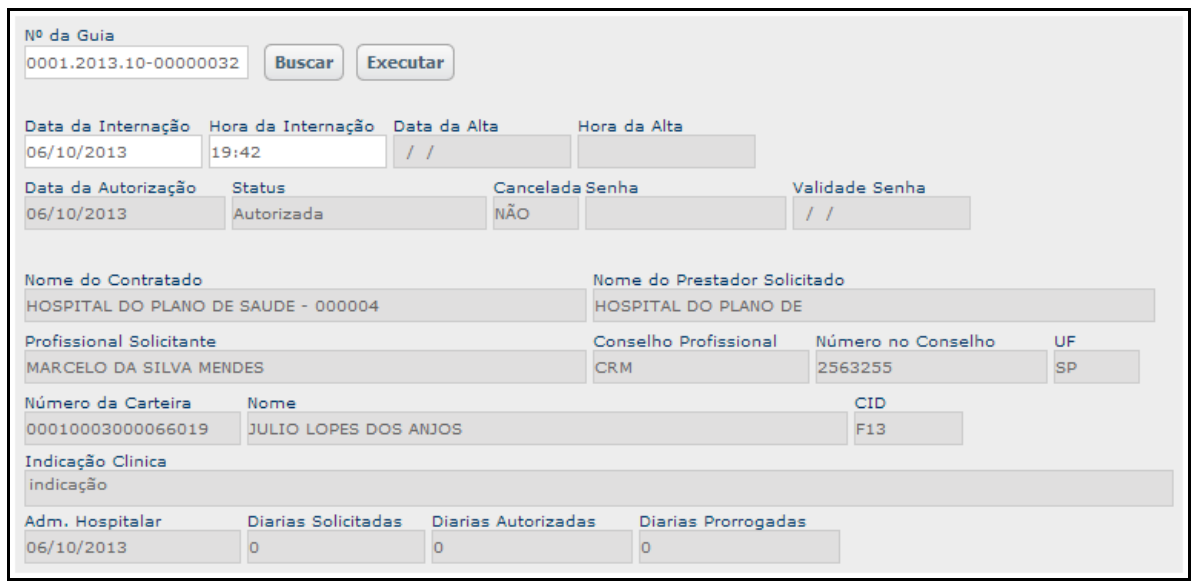

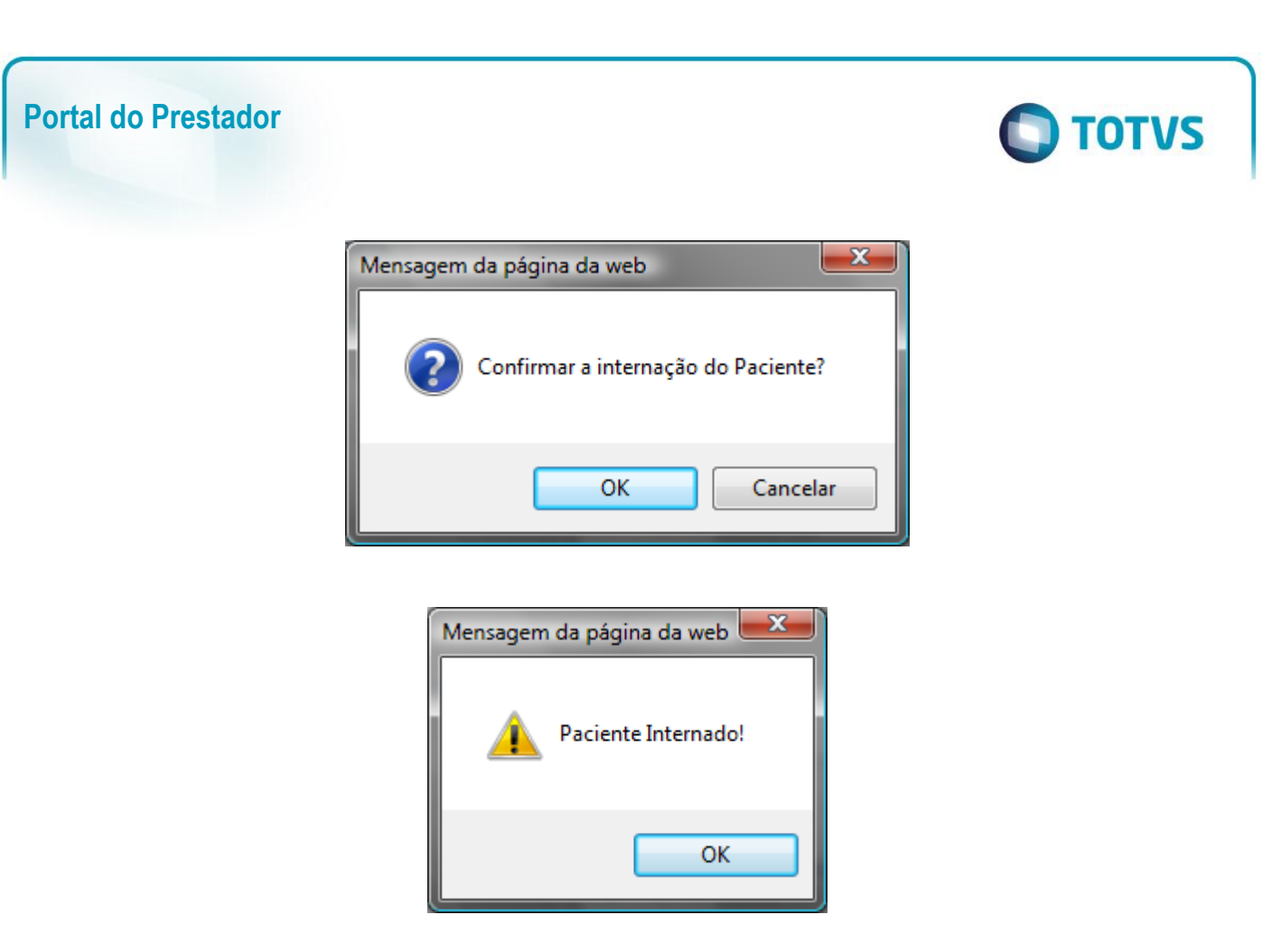

## <span id="page-32-0"></span>**8.2. Guia de Honorário Individual**

A Guia de Honorário Individual é gerada quando há necessidade de realizar um pagamento diretamente ao prestador pelo seu trabalho sem repasse à Rede de Atendimento. Essa guia, ao ser gerada pelo Portal, continua seu fluxo normal pelo remote na rotina Digitação de Contas.

- 1. Acesse o Portal do Plano de Saúde como usuário Prestador.
- 2. Em Internação clique no menu Guia de Honorários.
	- Será exibida a Guia para preenchimento no novo padrão.

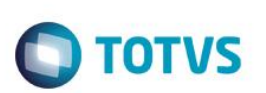

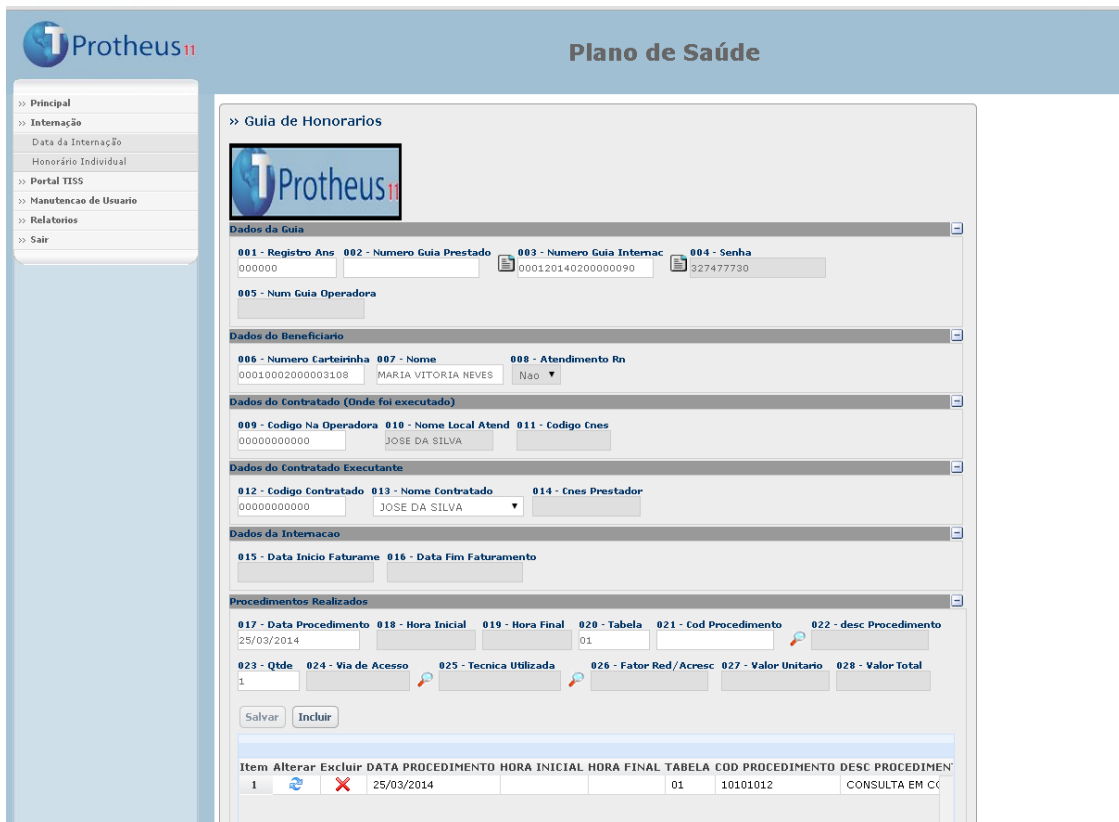

Observação: A guia manteve o mesmo padrão de preenchimento da guia antiga, com algumas melhorias.

- 1. Busca das informações (ícone lupa) buscando diretamente as terminologias do padrão TISS;
- 2. Padrão de estrutura adaptado para versão TISS 3.01.00;
- 3. Alteração na inclusão de procedimentos com executantes;
- 3. Para incluir um procedimento preencha os campos relacionados e o procedimento através da busca e aguarde que seja preenchido o campo.

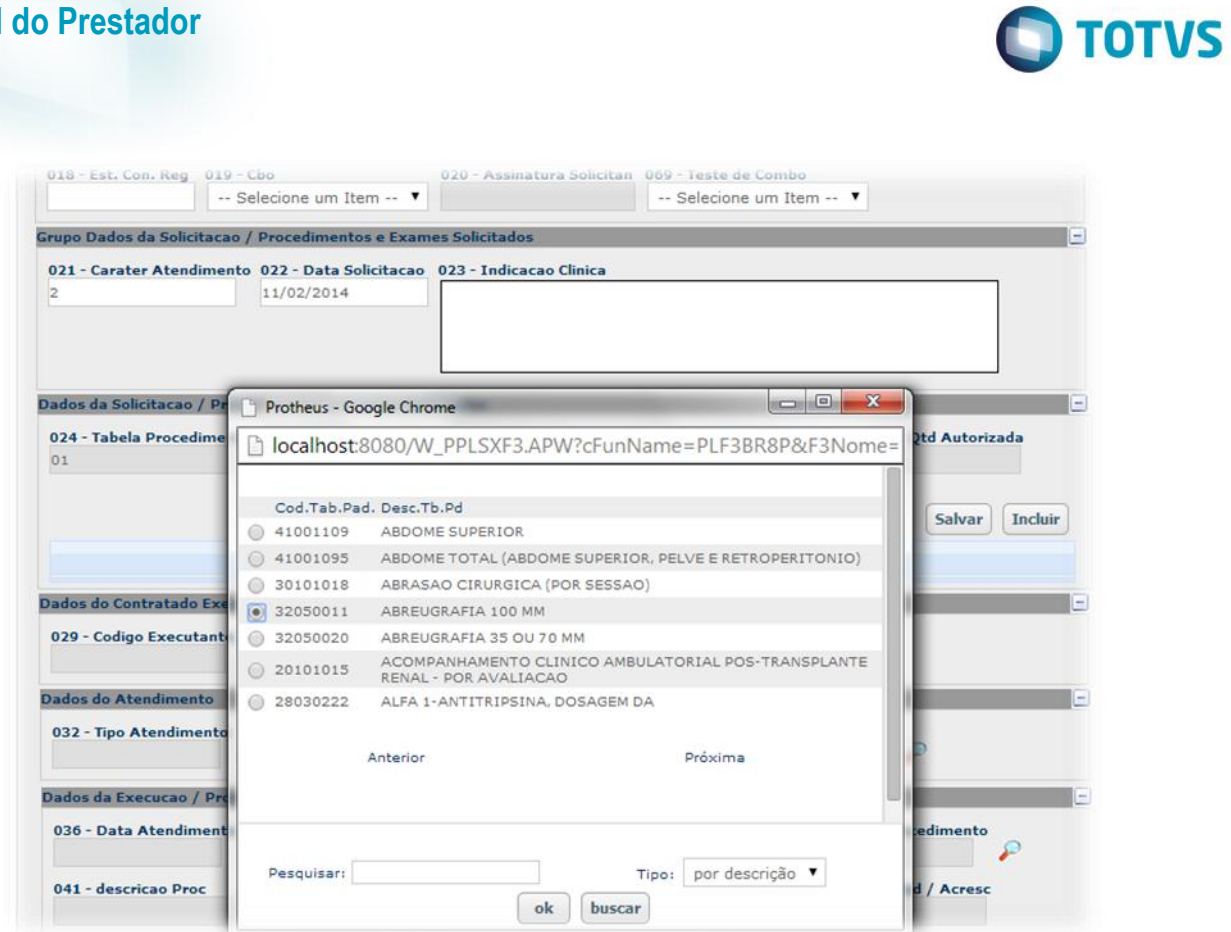

E

 $\overline{a}$ 

 $\vert - \vert$ 

4. Clique no botão Incluir para que seja incluído no grid de procedimentos abaixo

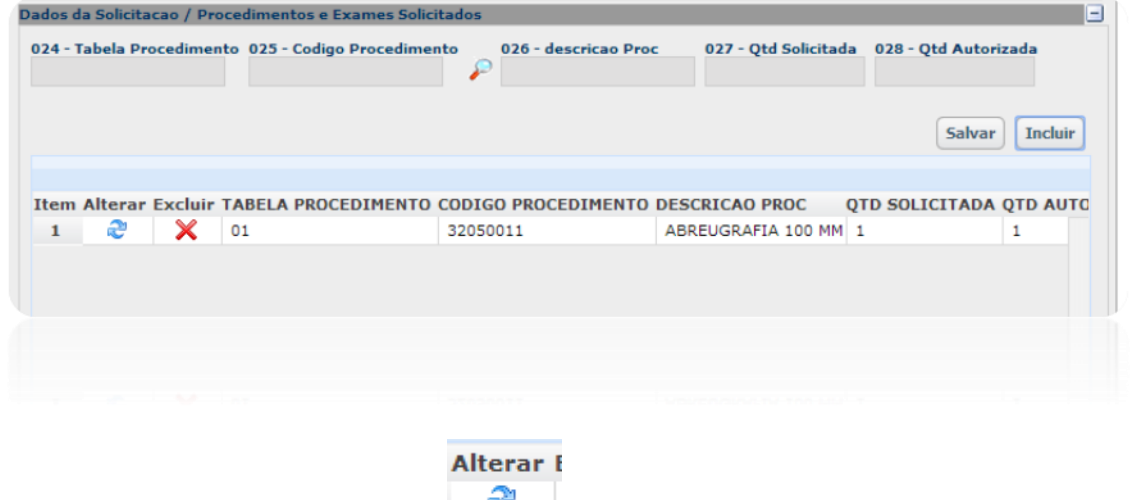

- 5. Para alterar o procedimento clique em na sua linha do grid, e após a alteração clique em Salvar.
	- 6. Após o preenchimento dos campos obrigatórios da Guia clique em Confirmar.

Para correto funcionamento das novas guias, deve-se salvar os arquivos "jsuser.js" e "jspls.js" dentro da pasta "/imagens-pls" do portal. O arquivo foi disponibilizado junto com o pacote do chamado.

Ao aplicar o compatibilizador UPDPLSGHON, automaticamente serão carregadas as configurações da guia do portal, conforme Procedimentos para Implementação.

**Portal do Prestador**

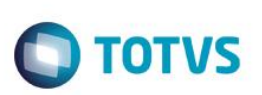

## <span id="page-35-0"></span>**8.3. Anexos Clínicos**

Segundo a Agencia Nacional de Saúde Suplementar, esses layouts foram necessários após a identificação da necessidade de padronizar os processos de recurso de solicitação de procedimentos para tratamento quimioterápico, solicitação de procedimentos para tratamento radioterápico, bem como aprimorar a solicitação de órteses, próteses e materiais especiais.

Conforme definição da ANS, as solicitações de OPME, Quimioterapia e Radioterapia, decorrentes dos atendimentos informados na guia de SP/SADT deverão ser feitos através de seus respectivos anexos, cujo campo "3-Número da Guia Referenciada" conterá o número da guia de SP/SADT ou internação em que foi feita a solicitação.

#### Importante

No cadastro de **Operadora de Saúde** (PLSA010), foram criados os campos **Senha Quimio** (BA0\_SENQUI), **Senha Radio** (BA0\_SENRAD) e **Senha OPME** (BA0\_SENOPM) que definem se será gerada senha no momento da autorização de uma anexo clinico. Caso estiverem preenchido com '1-Sim' a senha gerada será exibida na tela exibida após a confirmação.

#### 1. Principal/Anexo OPME(PPLLANOPM), Principal/Anexo Radioterapia(PPLLANRAD) ou Principal/Anexo Quimioterapia(PPLLANQUI).

- 2. Selecione no campo 003 Número da Guia Refer., a guia relacionada ao Anexo. Após o preenchimento utilize a opção **para carregar os dados da guia referenciada no anexo clinico.**
- 3. Preencha os demais campos e confirme.
- 4. Após a confirmação. o sistema apresenta o numero da autorização, conforme exemplo abaixo.

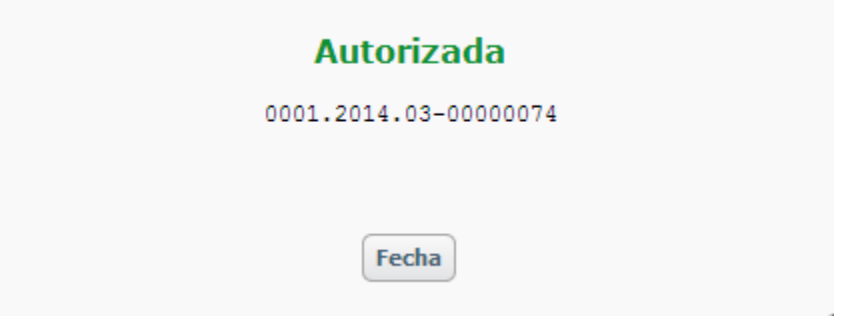

5. Utilize a opção Imprimir caso necessário ou selecione Voltar para uma nova inclusão.

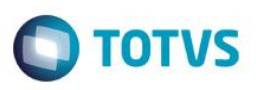

# <span id="page-36-0"></span>**9. Portal TISS**

## <span id="page-36-1"></span>**1.1. Manuais**

**Manuais:** Nessa página é possível disponibilizar aos prestadores documentos ou qualquer outro tipo de arquivo que seja necessário fornecer.

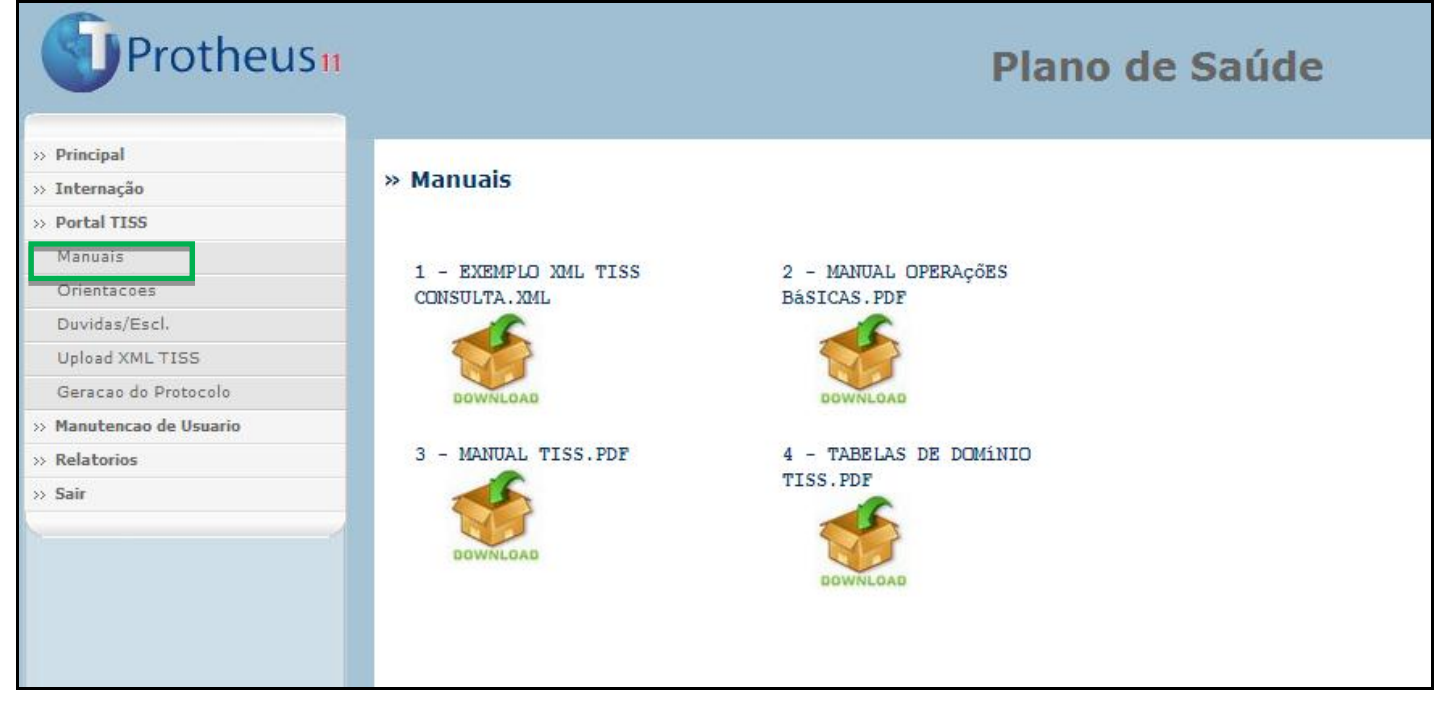

Basta clicar no arquivo para fazer o download.

**Observação:** os arquivos apresentados na página devem ser armazenados no servidor no seguinte diretório a partir da pasta **web**:

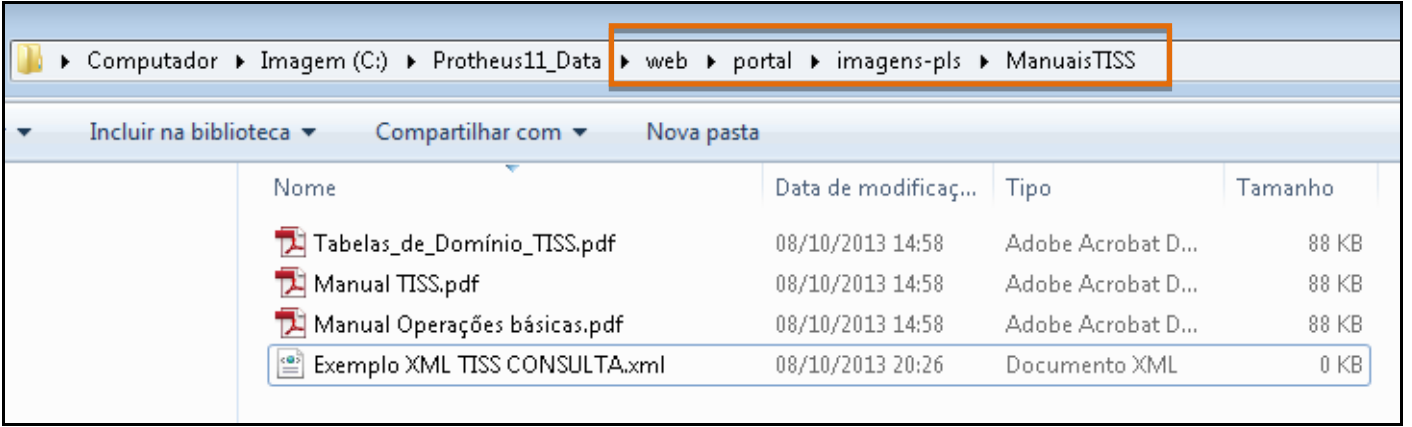

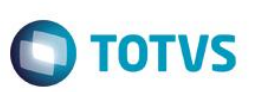

## <span id="page-37-0"></span>**1.2. Orientações**

**Orientações:** Nessa página é possível oferecer orientações aos prestadores, através de uma página HTML que pode ser montada conforme a necessidade da Operadora.

- 1. Para que seja possível mostrar as informações "customizadas" pela operadora, é necessário criar um arquivo HTML chamado: **orientacoestiss.html**
- 2. Esse arquivo deve estar localizado no seguinte diretório: */web/portal/imagens-pls/orientacoestiss.html*

## <span id="page-37-1"></span>**1.3. Dúvidas / Esclarecimentos**

**Dúvida/ Esclarecimentos:** Nessa opção são apresentadas informações para contato ao Coordenador ou Suplente da Operadora, caso seja necessário esclarecimentos ou sanar dúvidas.

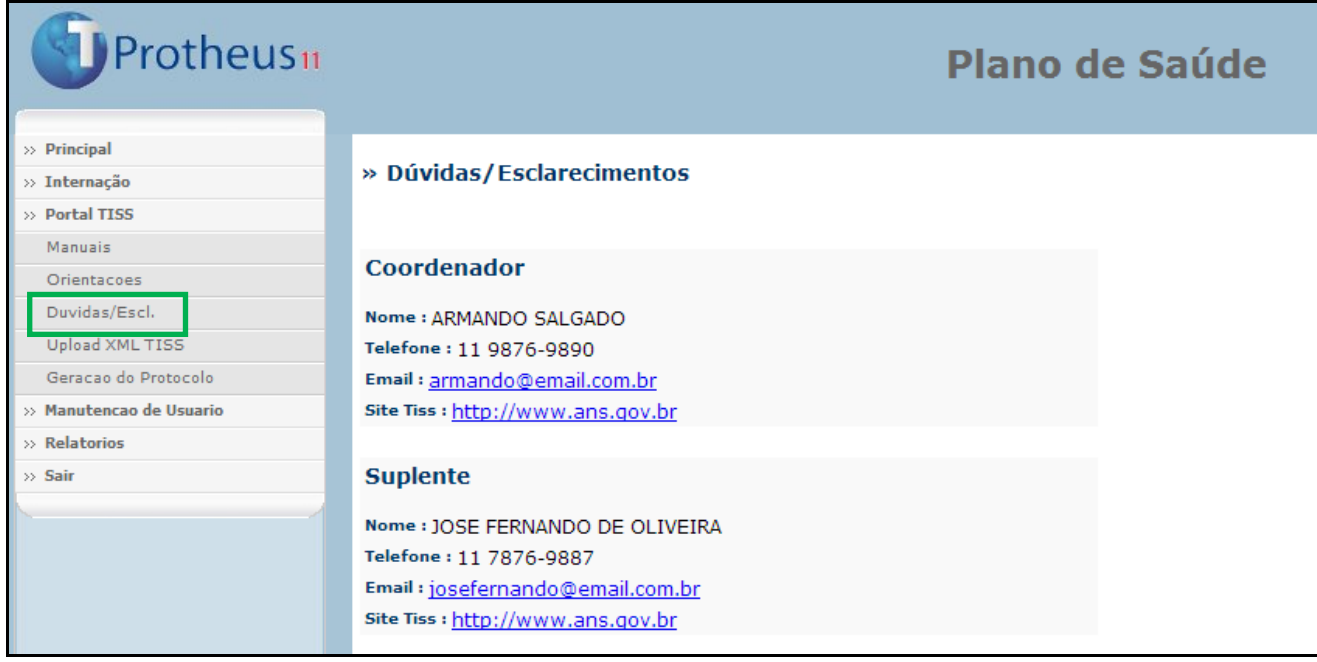

Observação: Os itens apresentados nessa tela são cadastrados no **remote**, na rotina **Operadora de Saúde (PLSA010)**, pasta **Contatos por Depto**.

Exemplo do cadastro conforme mostrado no Portal:

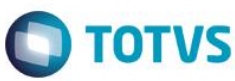

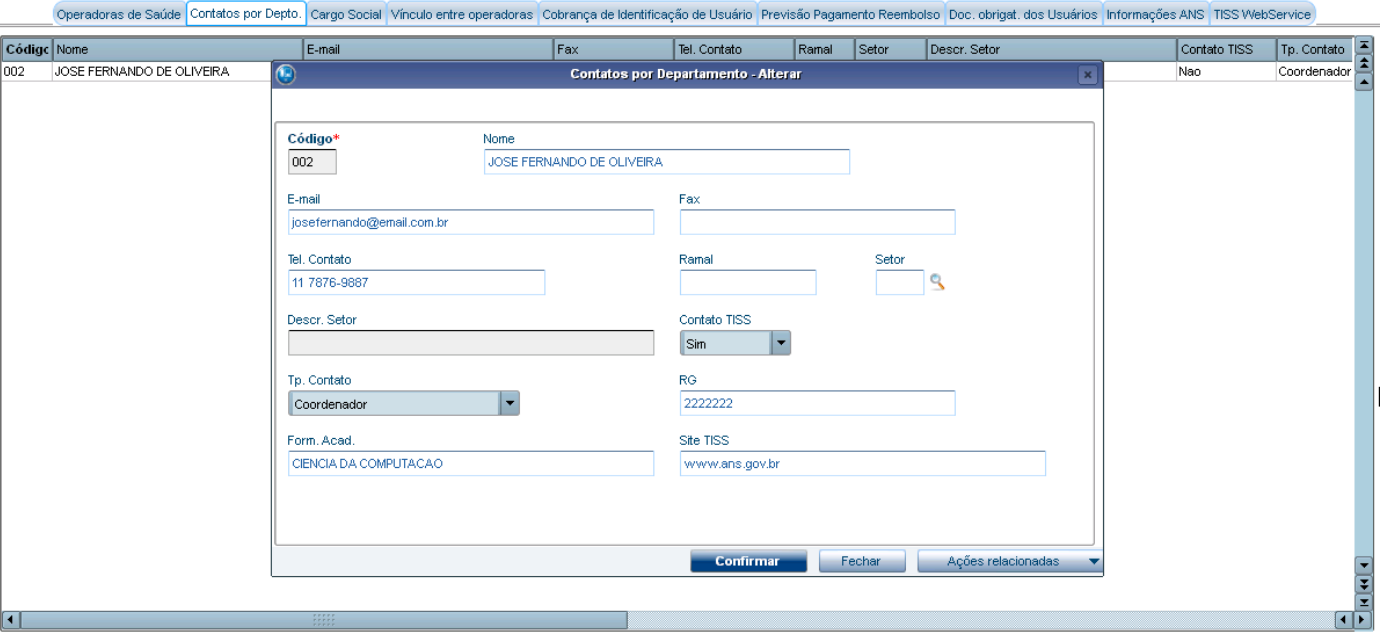

## <span id="page-38-0"></span>**1.4. Upload XML TISS**

**Upload XML TISS:** Essa opção é utilizada para o Prestador realizar o *upload* dos atendimentos (guias) no formato XML, padrão TISS.

A utilização com detalhes dessa funcionalidade pode ser vista no manual **Importação de Guias TISS**.

Link**:** *<http://tdn.totvs.com.br/pages/releaseview.action?pageId=61934692>*

## <span id="page-38-1"></span>**1.5. Geração do Protocolo**

**Geração do Protocolo:** Esta opção tem por finalidade permitir ao prestador gerar protocolos para a operadora a partir de execuções realizadas no portal ou no remote (SIGAPLS).

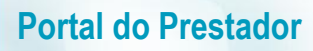

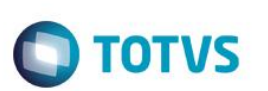

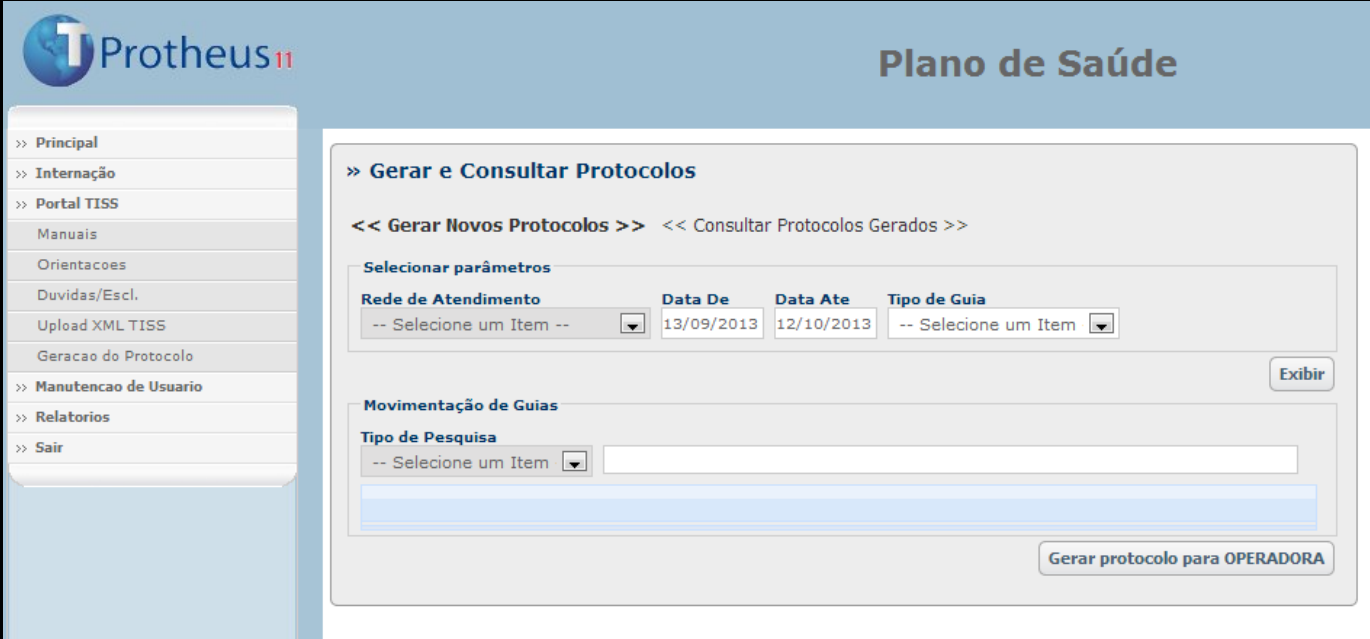

É necessário configurar o parâmetro **MV\_PLSOBPT** (Indica se será obrigatória a geração do protocolo na web. 0=não obriga, 1=obriga) ou o campo **Obrigatório Protocolo?** (BAU\_OBRPTO), no cadastro da RDA**.**

A sistemática da geração do protocolo funciona da seguinte forma:

Com o parâmetro **MV\_PLSOBPT** Habilitado (1) : O pagamento das guias só será realizado se houver protocolo. Com o Parâmetro **MV\_PLSOBPT** desabilitado (0): O sistema irá verificar o conteúdo do campo **Obrigatório Protocolo? (BAU\_OBRPTO)**.

#### **GERANDO NOVOS PROTOCOLOS**

1. Selecione o link

<< Gerar Novos Protocolos >>

2. Selecione o **Prestador**, **Data dos atendimentos**, **Tipo de Guia** e pressione o botão

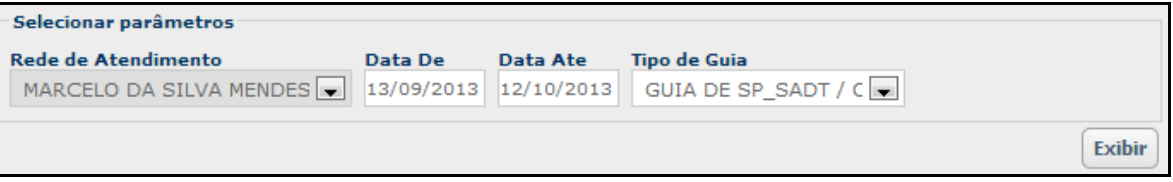

3. As guias executadas pelo prestador são carregadas:

**Exibir** 

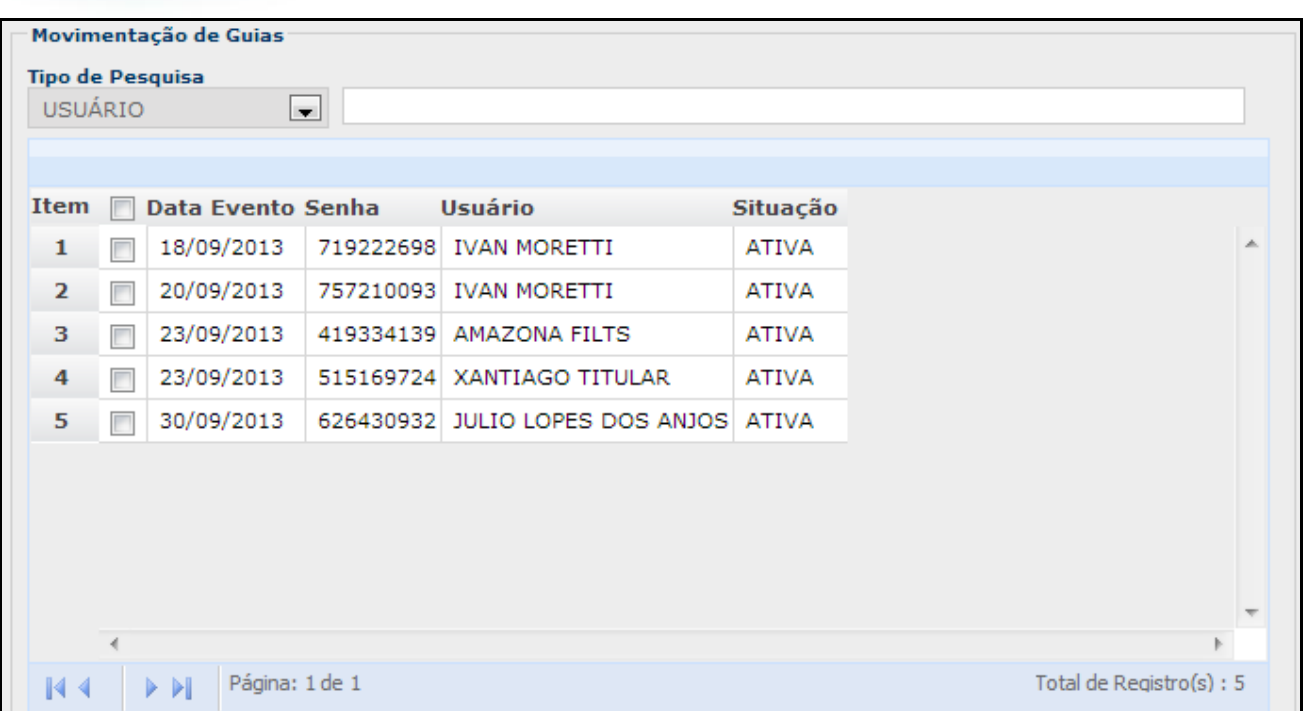

#### 4. Selecione as guias desejadas:

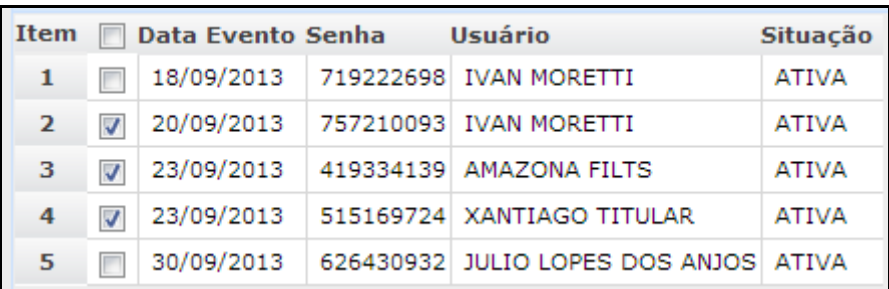

5. Pressione o botão

Gerar protocolo para OPERADORA

6. É apresentada a mensagem:

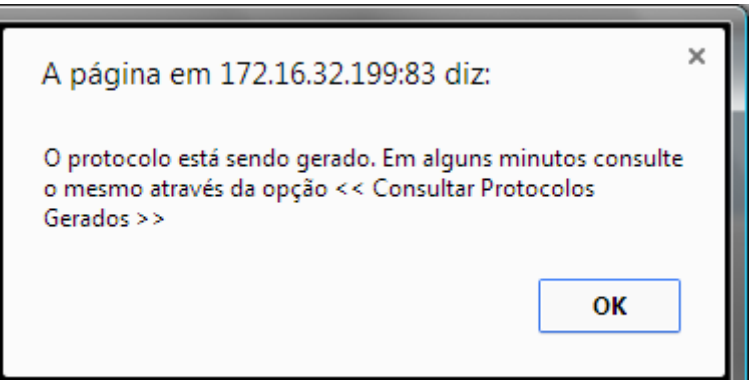

**Observação:** Nesse momento, as guias do Prestador são transferidas de um "**protocolo genérico"** para um protocolo válido em que o Prestador realizará o acompanhamento pelo Portal.

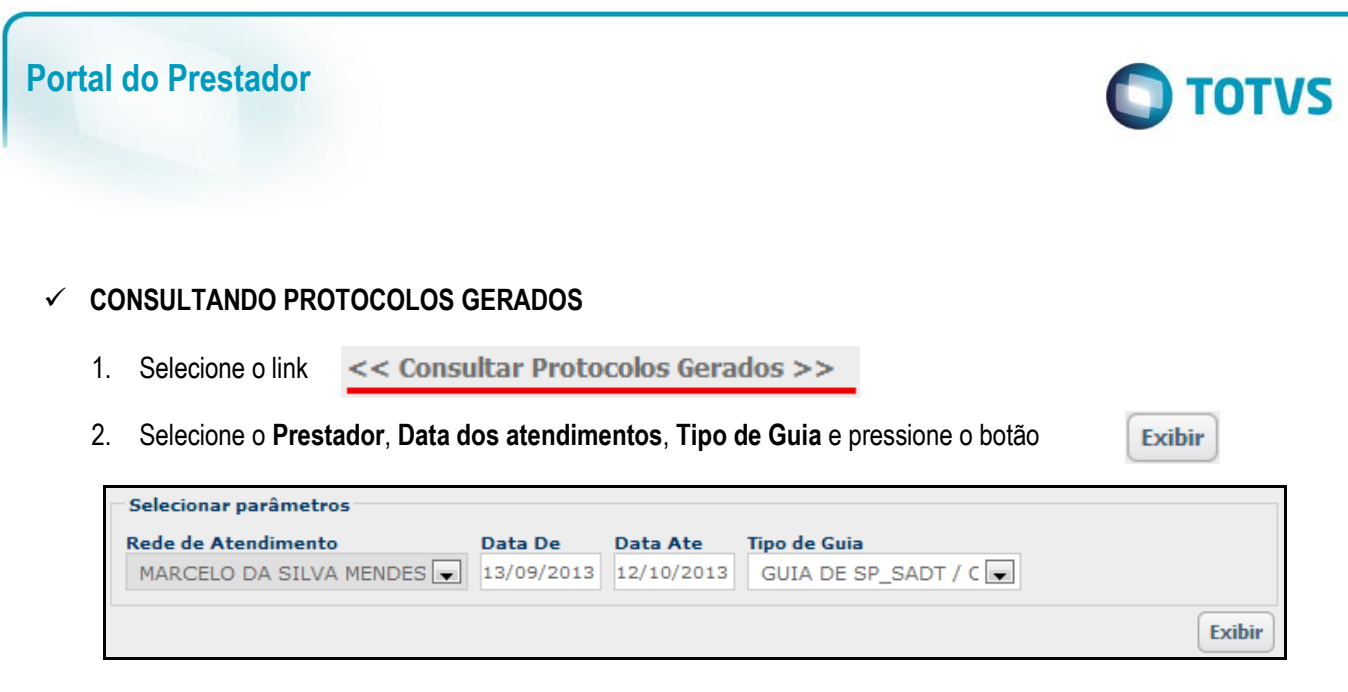

3. Será apresentado o protocolo gerado pelo Prestador com informações de **Data de Digitação, Número do Protocolo, Quantidade de Eventos, Quantidade de Guias** e **Valor Total das Guias**.

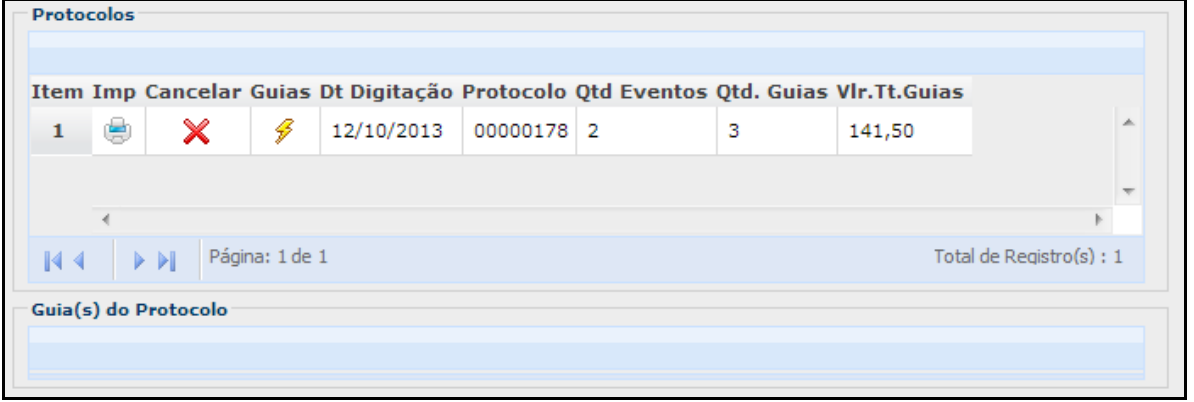

4. Pressionando o botão Guias  $\int \mathcal{L}$ são apresentadas as guias contidas no Protocolo:

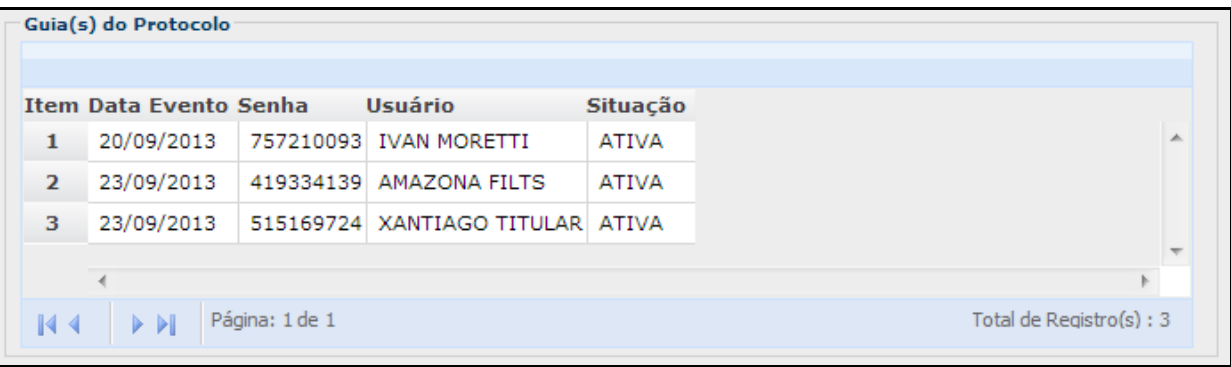

5. Pelo botão é possível imprimir a capa do Protocolo.

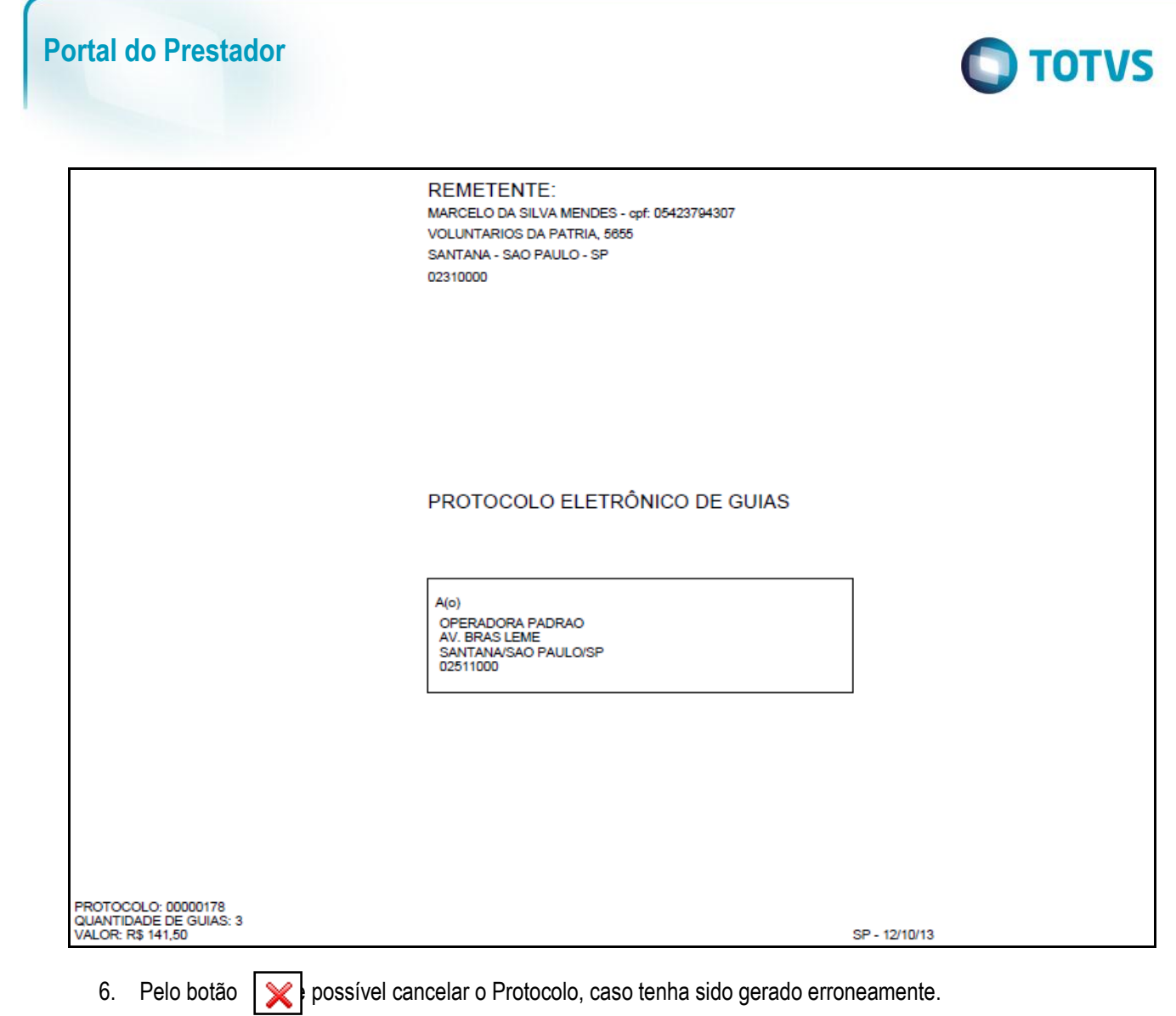

## <span id="page-42-0"></span>**10.Manutenção de Usuário**

# <span id="page-42-1"></span>**10.1. Alteração de Senha**

**Alteração de senha:** Nessa opção é possível o próprio Prestador alterar sua senha do *login* sem a intervenção da Operadora.

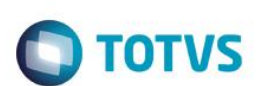

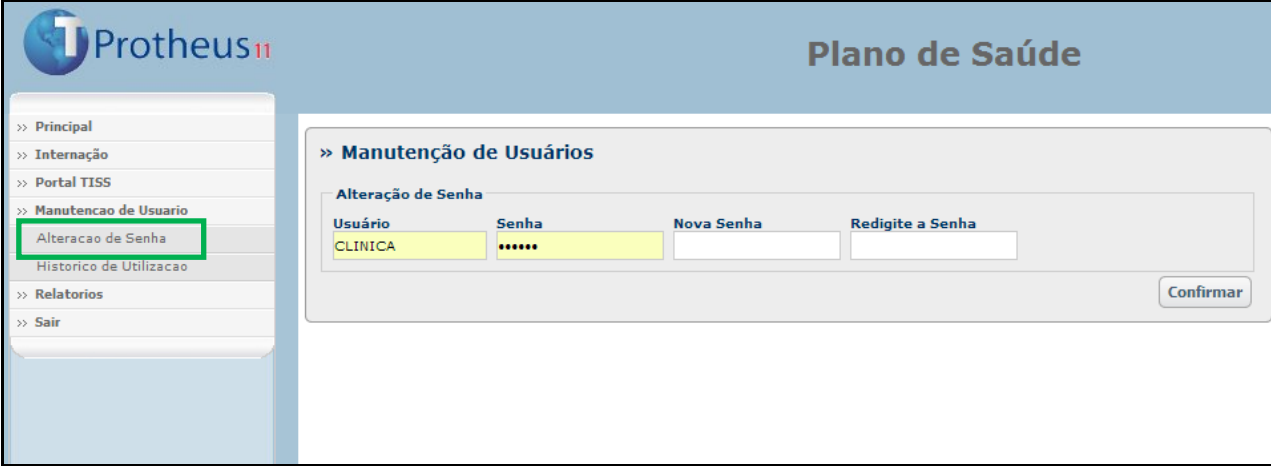

- 1. Preencha os campos **Nova Senha** e **Redigite a Senha.**
- 2. Pressione o botão **Confirmar.**
- 3. É apresentada mensagem confirmando a alteração da senha:

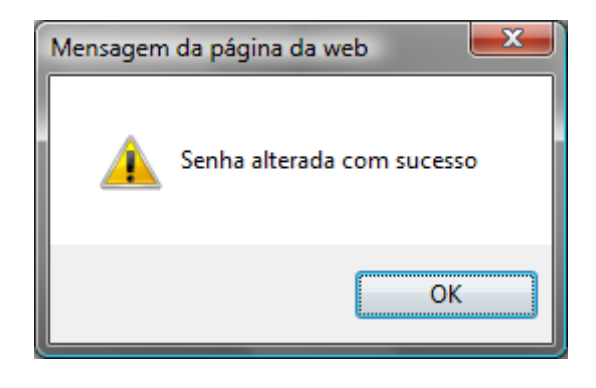

## <span id="page-43-0"></span>**10.2. Histórico de Utilização**

**Histórico de Utilização:** Essa opção mostra, de acordo com os parâmetros informados, os detalhamentos dos acessos efetuados pelo Prestador.

ര

# **Portal do Prestador**

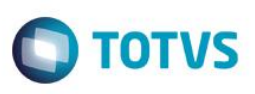

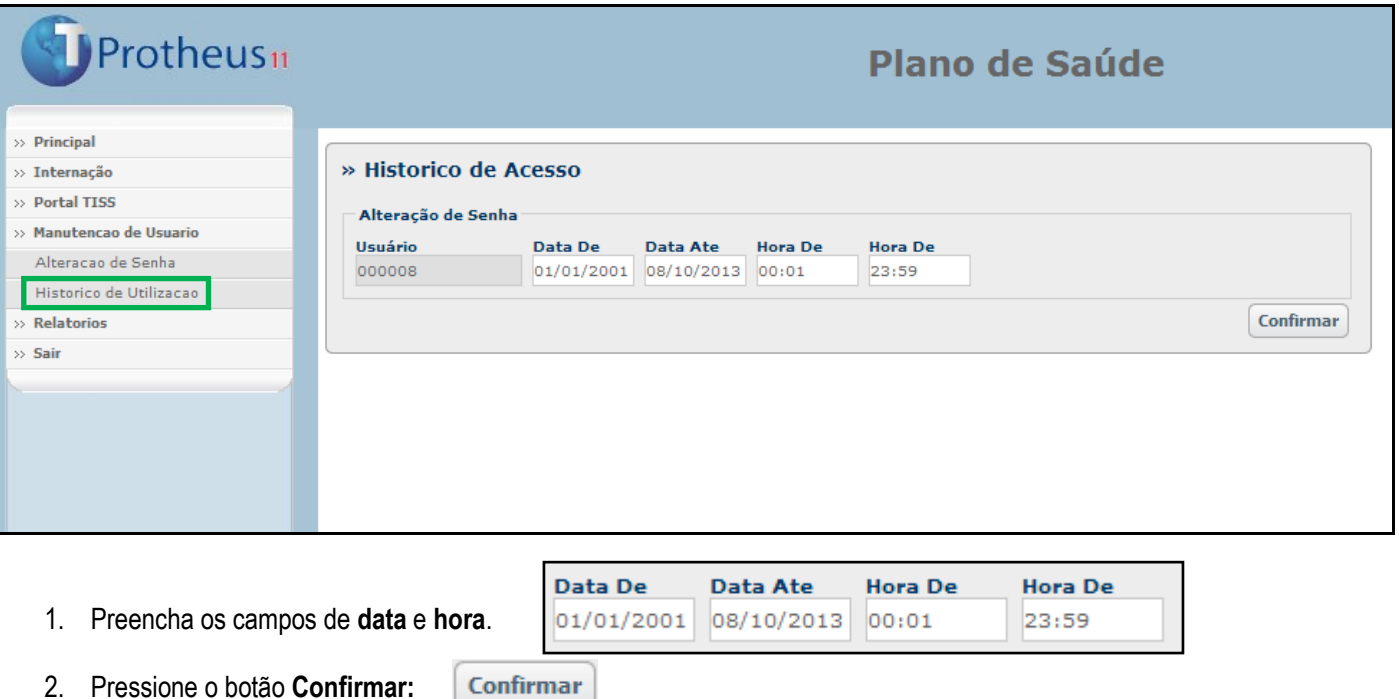

3. Será apresentada uma tela com o histórico de acesso do *login* utilizado:

## <span id="page-44-0"></span>**10.3 Recurso de Glosa**

O objetivo desta rotina é permitir o cadastramento de processos de contestação de glosas de prestadores de saúde. Este processo é naturalmente conhecido como recurso de glosa.

O ponto alto desta rotina é que ela permitirá que os próprios prestadores incluam seus processos de recurso de glosa pelo Portal do Prestador. Como nem todos os prestadores possuem acesso à internet, assim como nem todas as operadoras mantém operações on-line, a rotina estará disponível também para a inclusão manual no remote.

Pelo portal, o prestador terá uma nova opção de menu para realizar o cadastro e acompanhamento dos seus processos de recurso de glosa através de um layout compatível com o padrão TISS 3.

Pelo remote, a inclusão de recurso de glosa será feita pela nova rotina de **Gerenciamento de Recurso de Glosa** (**PLSRECGLO**) e na rotina de **Digitação de contas** (**PLSA498**).

Quando um processo de recurso de glosa é negado, o prestador poderá entrar com um novo pedido, desde que o número de tentativas esteja dentro da quantidade determinado pela operadora por meio do novo campo **Max. Rec. Gl (BA0\_MAXRG)** do cadastro de Operadoras de saúde, e também haverá o novo campo **Prazo Rec. (BA0\_PRZREC)** que determinará o prazo limite em dias para apresentação do recurso.

Se o processo de recurso de glosa for autorizado, o sistema criará uma nova guia para o procedimento, com status de autorizada e liberada para pagamento.

 $\ddot{\bullet}$ 

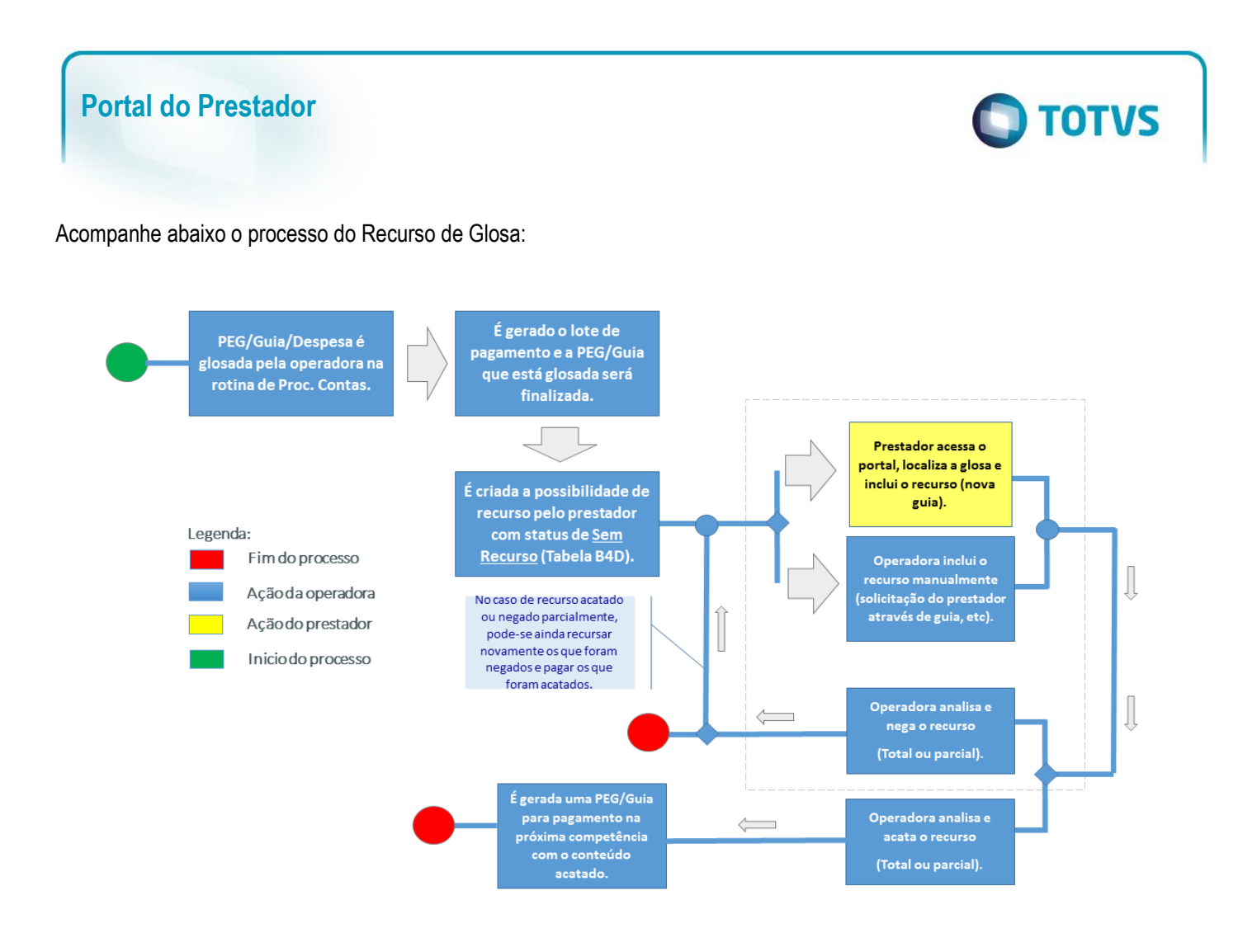

A opção **Recurso de Glosa** no Portal, permite que algum pagamento negado possa ser contestado.

- 1. Clique em **Principal/Recurso de Glosa.**
- 2. Informe o profissional/RDA vinculado ao usuário. Caso não seja informado, serão trazidos de todos. O filtro pode ser realizado por número da guia ou do protocolo.

A rotna disponibiliza as seguintes opções:

Incluir um recurso clicando em **Adicionar** no grid;

**Adicionar**  $\pm$ 

Visualizar a guia de recurso de glosa;

**Visualizar** ₽

Visualizar o histórico de tentativas de recurso;

**Hist. Recurso** 曺

Visualizar os itens da Guia caso seja um recurso por item

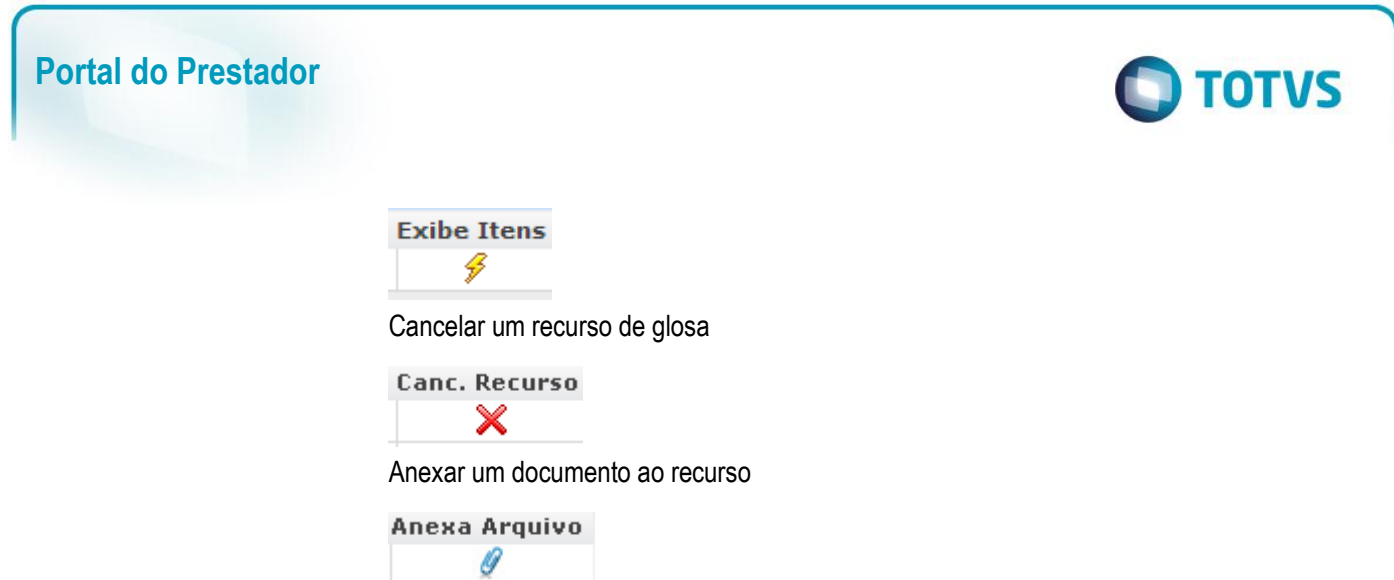

Obs.: É necessário copiar o arquivo anexo.jpg contido no pacote para o diretório "Imagens-pls"contido no diretorio do servidor WEB.

Após clicar em **Adicionar,** será aberta a Guia de Recurso de Glosa no padrão TISS 3.

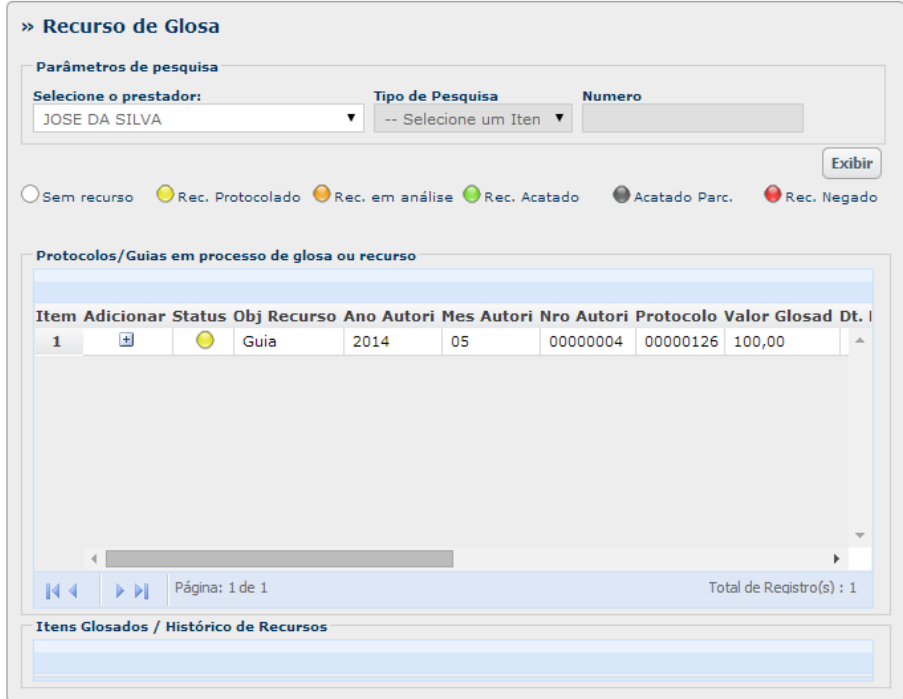

1. O prestador deverá preencher a justificativa do recurso e, para o caso de despesas glosadas, será possível também informar o valor recursado. O campo que identifica o tipo do recurso na guia é o **4-Objeto do recurso**, ele determina se será por protocolo ou por Guia/Item guia.

Obs.:Um protocolo é glosado somente de forma integral, isto é, não existe a possibilidade de recursar parte dele.

2. Após o preenchimento das informações clique em confirmar para incluir um recurso e criando uma nova guia.

A análise e o parecer são feitos por meio do remote na operadora de saúde.

 $\overline{\bullet}$ 

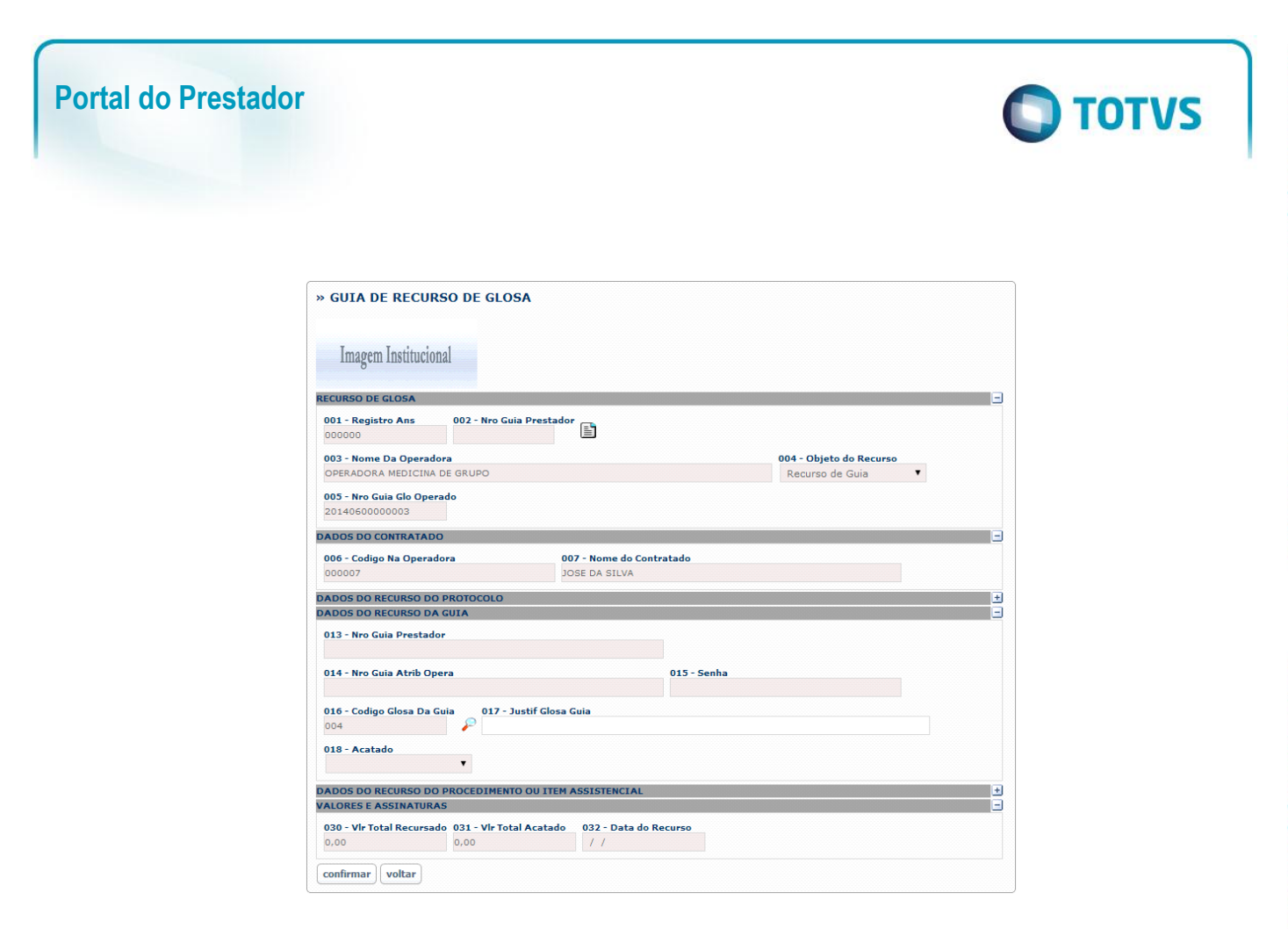

## <span id="page-47-0"></span>**11. Relatórios**

## <span id="page-47-1"></span>**11.1. Demonstrativo de Pagamento**

**Demonstrativo de Pagamento**: Relatório gerado no Layout da TISS que apresenta ao prestador o número da fatura de pagamento do protocolo e o valor que será pago. Também informa o meio de pagamento (carteira, crédito em conta ou boleto bancário).

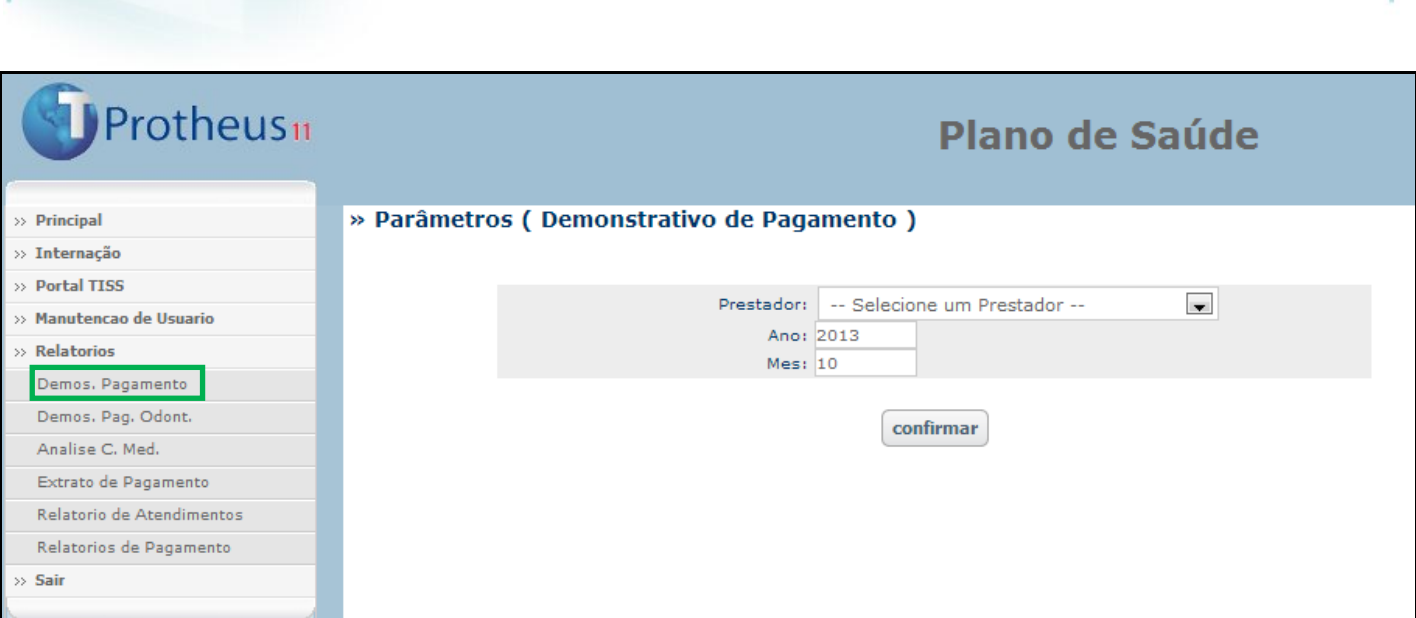

**O** TOTVS

1. Para emitir o relatório bastar preencher os campos: **Prestador, Ano e Mês.**

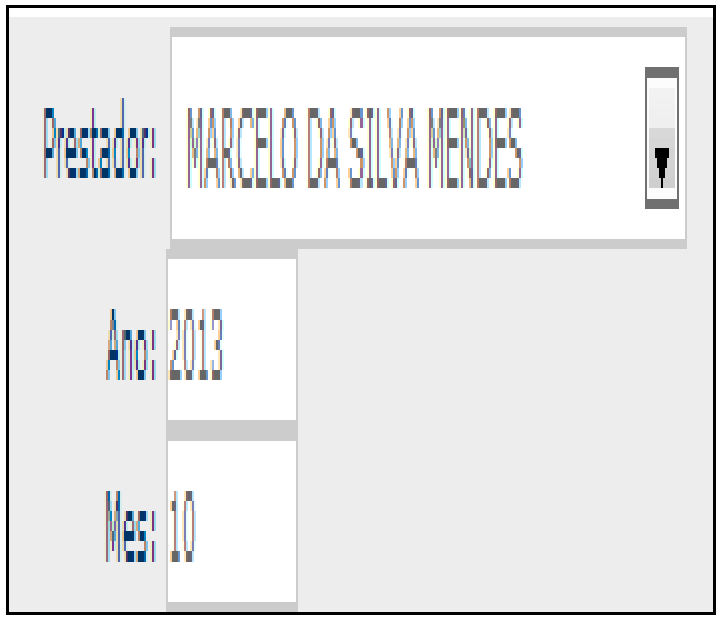

2. Confirmando as informações, o relatório é impresso:

Este documento é de propriedade da TOTVS. Todos os direitos reservados. ©

**Portal do Prestador**

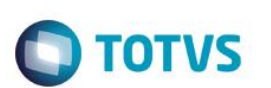

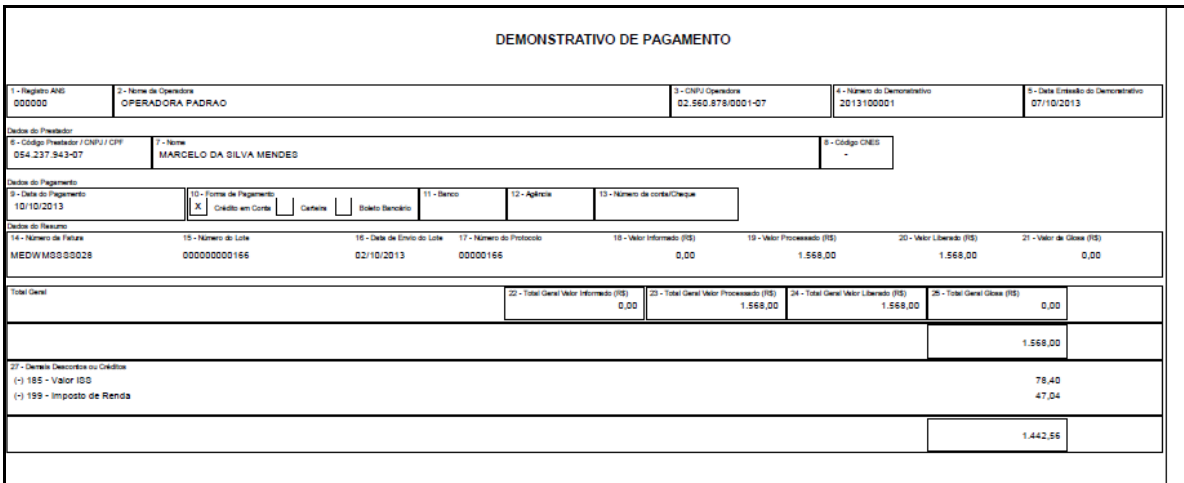

## <span id="page-49-0"></span>**11.2. Demonstrativo de Pagamento Odontológico**

**Demonstrativo de Pagamento Odontológico:** Relatório gerado no Layout da TISS, voltado ao segmento odontológico que apresenta ao prestador o número da fatura de pagamento, do protocolo e o valor que será pago. Também informa a forma de pagamento (carteira credito em conta ou boleto bancário).

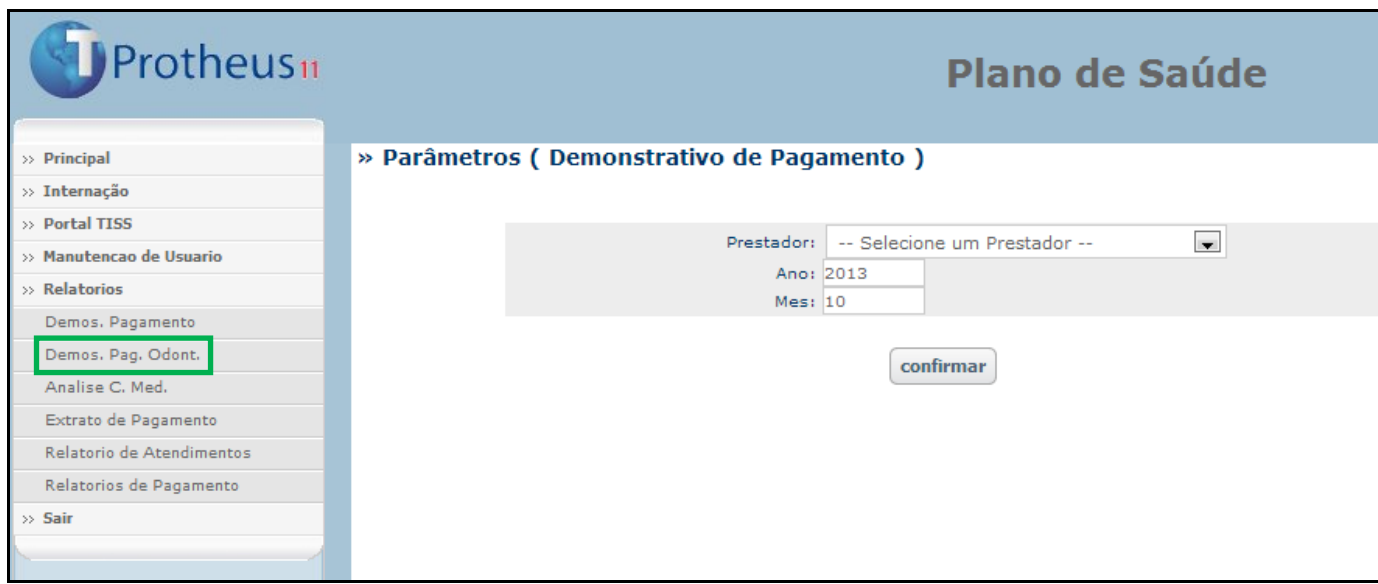

1. Para emitir o relatório bastar preencher os campos: **Prestador, Ano e Mês.**

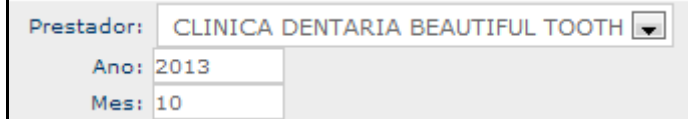

2. Confirmando as informações, o relatório é impresso:

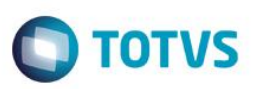

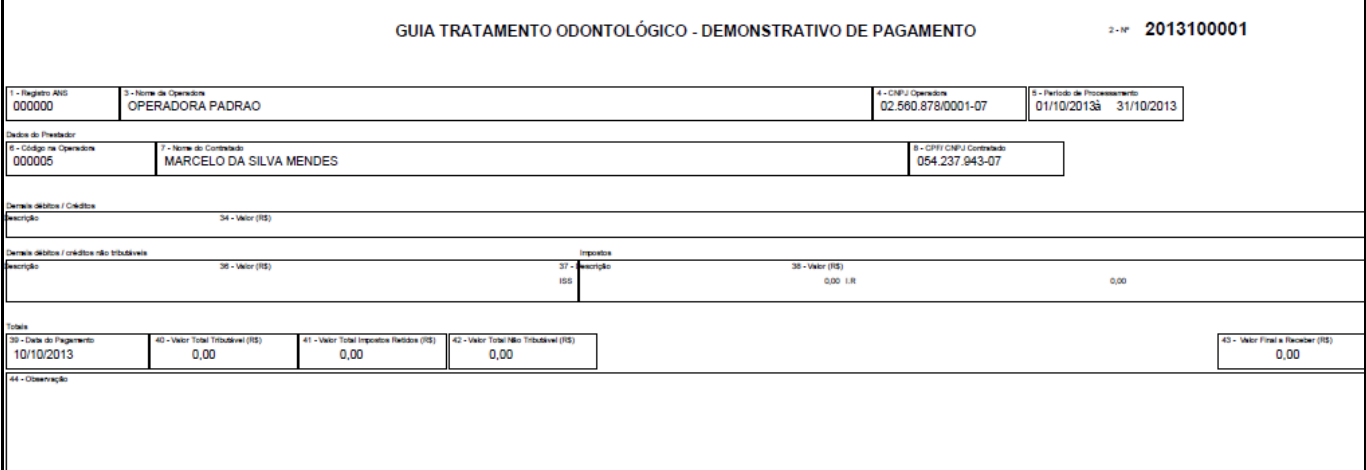

## <span id="page-50-0"></span>**11.3. Análise de Contas Médicas**

**Análise de Contas Médicas:** Relatório gerado no Layout da TISS que apresenta ao prestador todas as guias executadas com seus respectivos valores e ao final, a totalização das guias. Este relatório também pode ser filtrado por período (ano/mês).

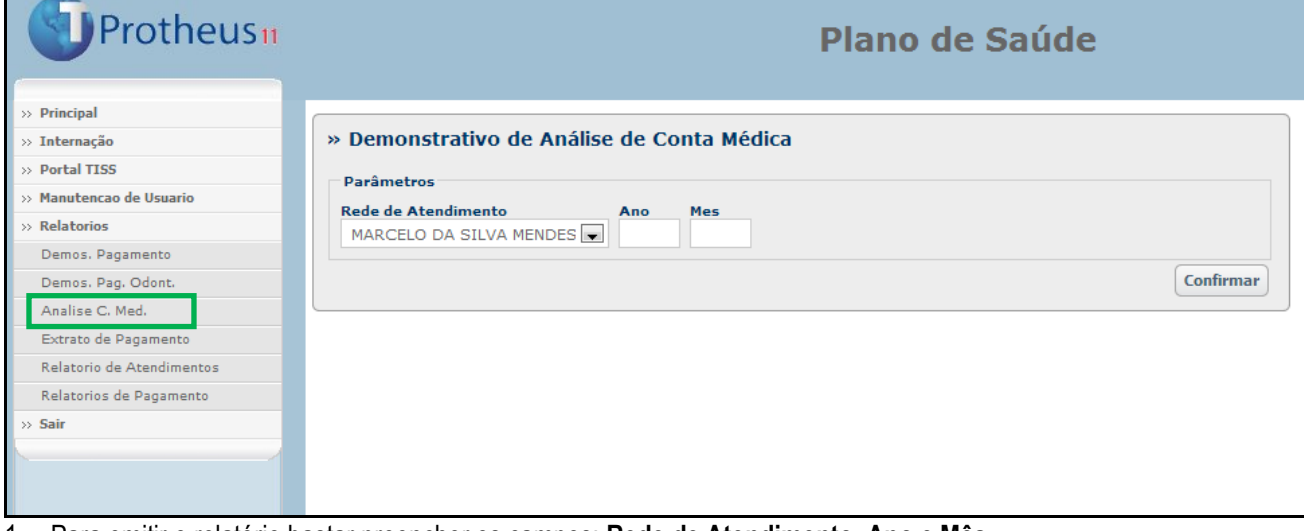

1. Para emitir o relatório bastar preencher os campos: **Rede de Atendimento, Ano e Mês.**

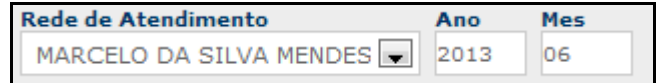

2. Confirmando as informações, o relatório é impresso:

 $\ddot{\circ}$ 

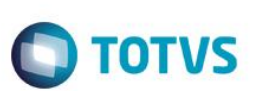

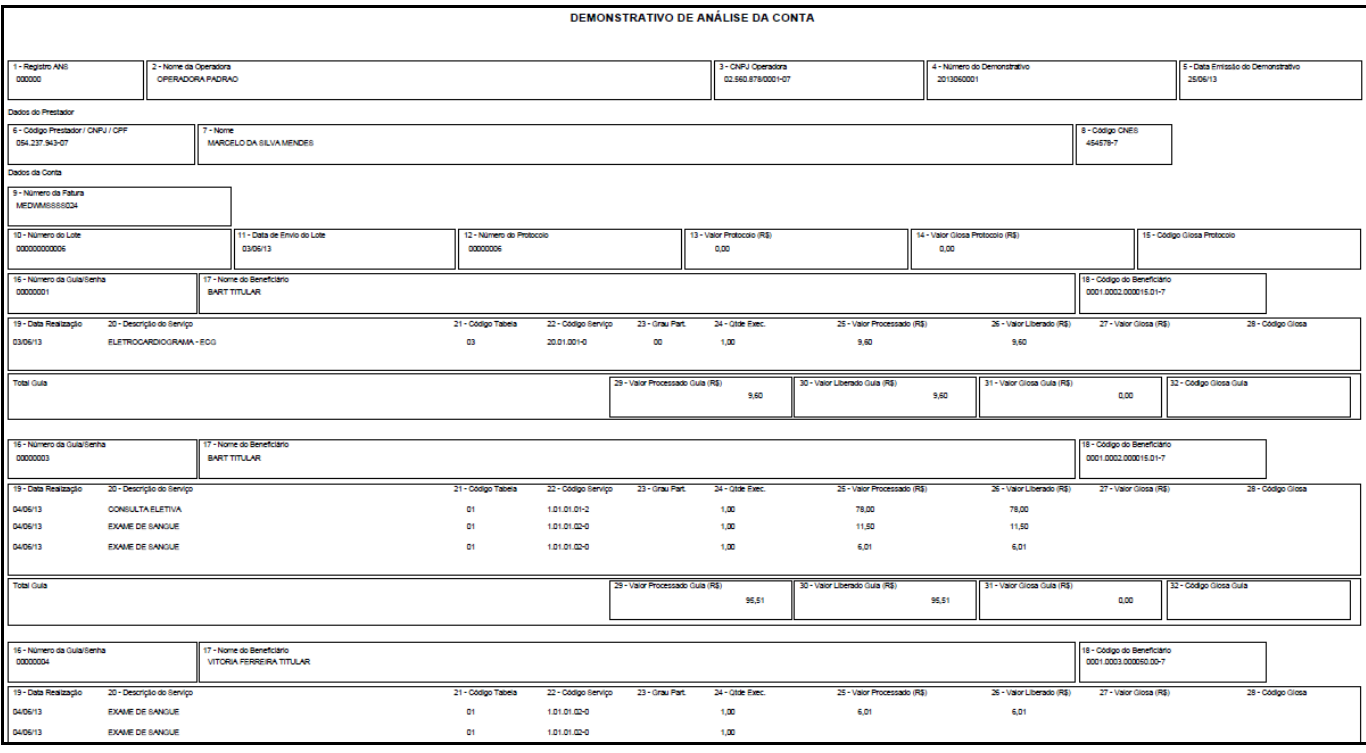

## <span id="page-51-0"></span>**11.4. Extrato de Pagamento**

**Extrato de Pagamento:** Este relatório mostra toda a movimentação referente ao prestador no período solicitado (ano/mês). A movimentação compreende as guias com seus valores e glosas, bem como débitos/créditos, apontamentos de produção, produção médica separada por pessoa física e pessoa jurídica.

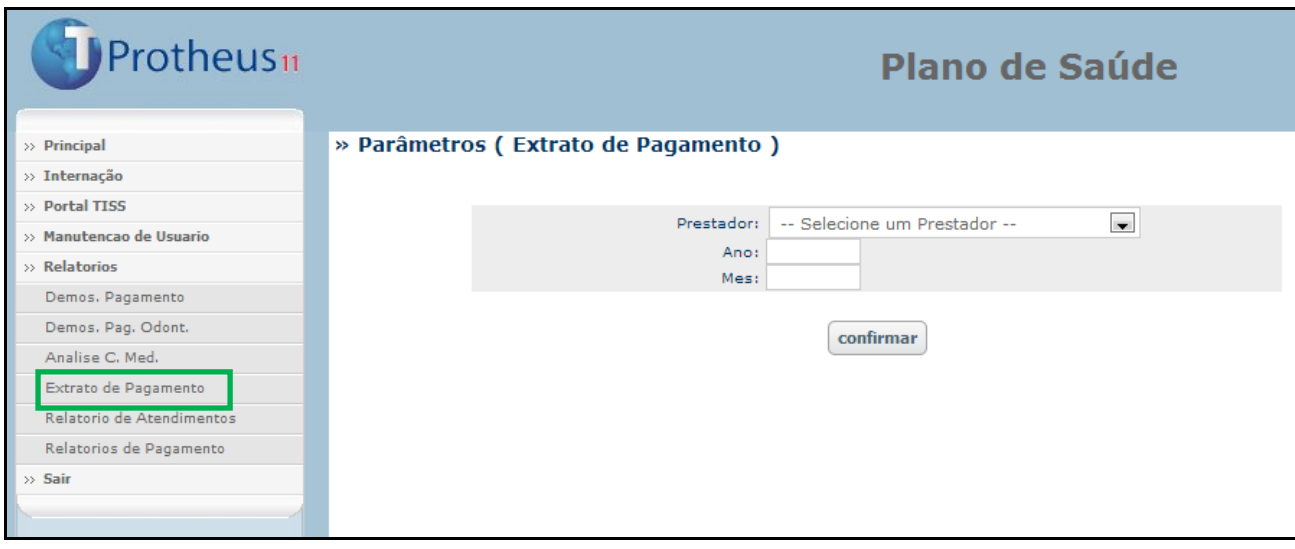

1. Para emitir o relatório, preencha os campos: **Prestador, Ano e Mês.**

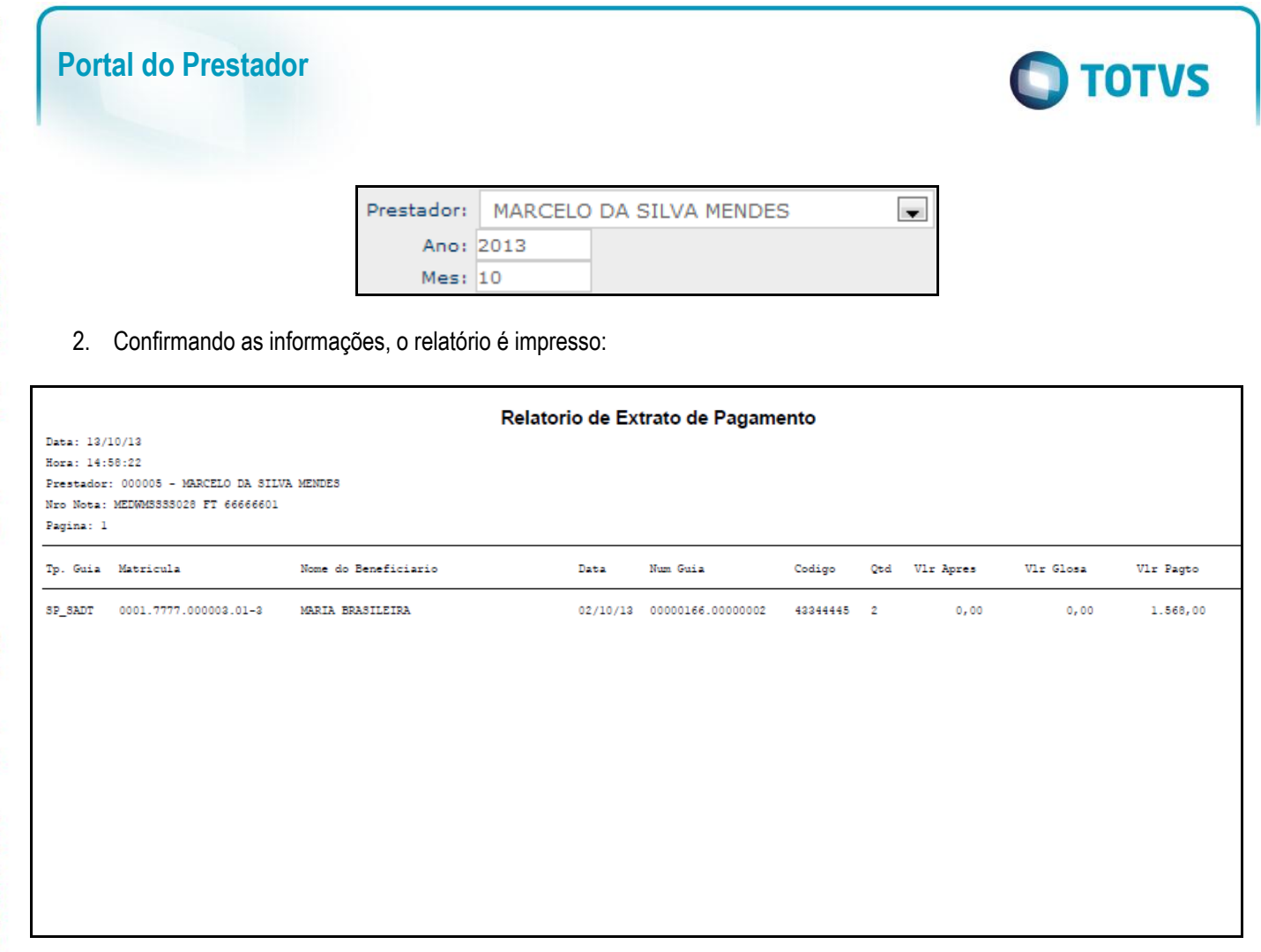

## <span id="page-52-0"></span>**11.5. Relatório de Atendimentos**

**Relatório de Atendimentos:** Relatório com informações dos atendimentos prestados:

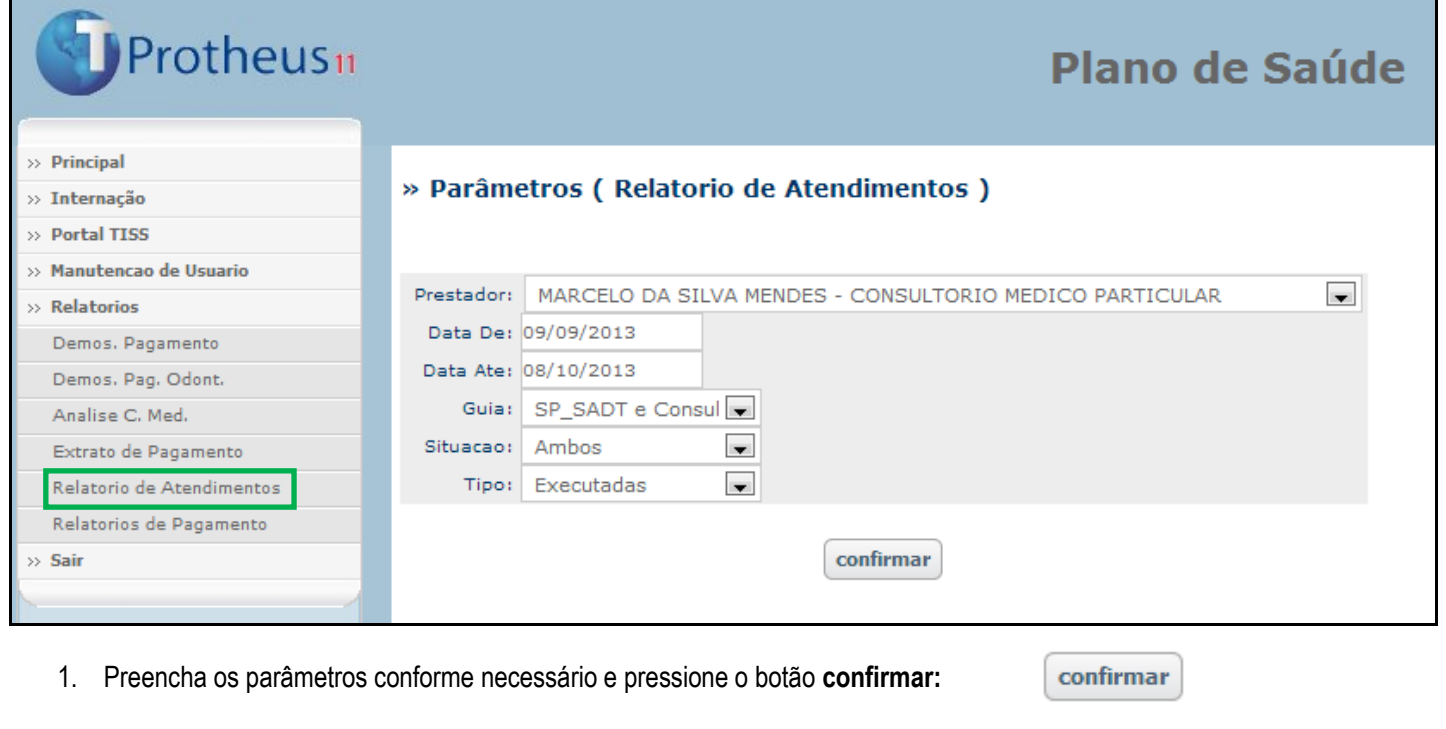

 $\odot$ 

Este documento é de propriedade da TOTVS. Todos os direitos reservados.  $\odot$ 

Este documento é de propriedade da TOTVS. Todos os direitos reservados.

 $\ddot{\circ}$ 

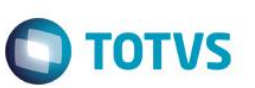

#### O relatório é emitido:

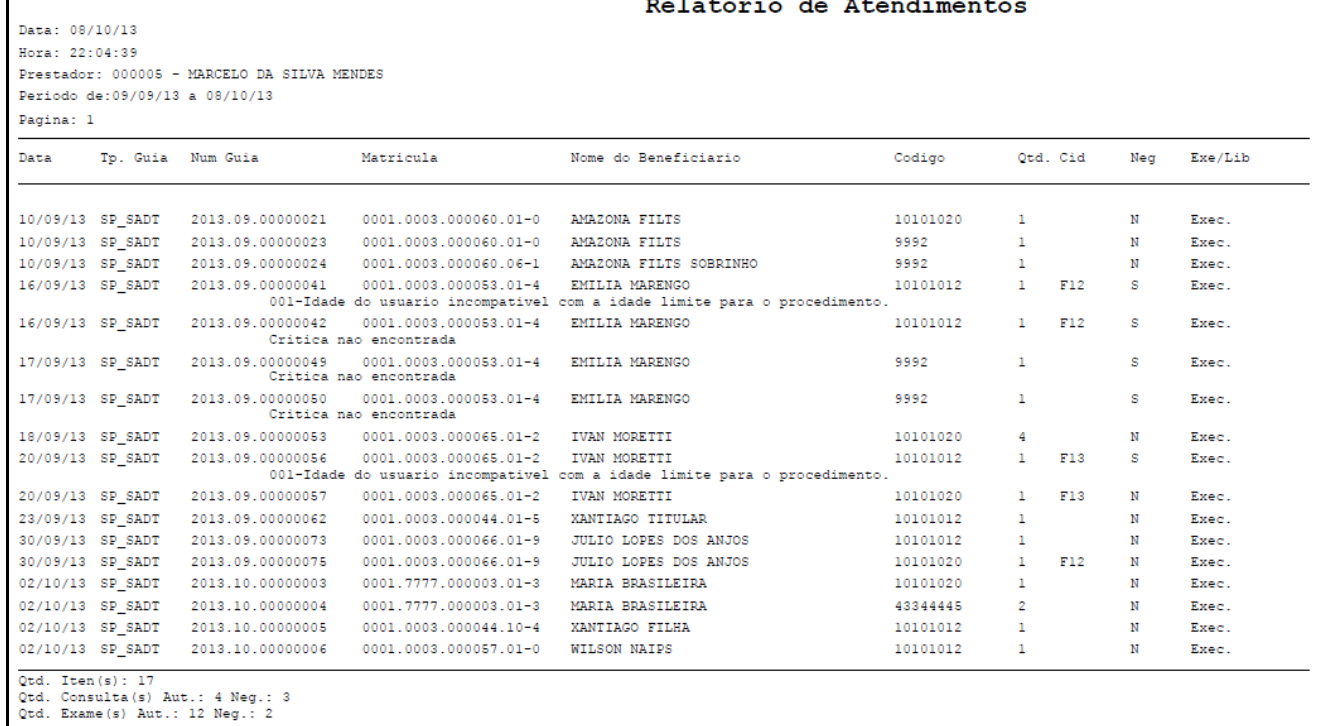

## <span id="page-53-0"></span>**11.6. Relatório de Pagamento**

**Relatórios de Pagamento:** Nessa tela, é possível listar as faturas de um determinado Prestador e enviar por e-mail os relatórios pertinentes ao pagamento. Além disso, é enviada no anexo do e-mail uma planilha com os detalhes do pagamento realizado ao Prestador.

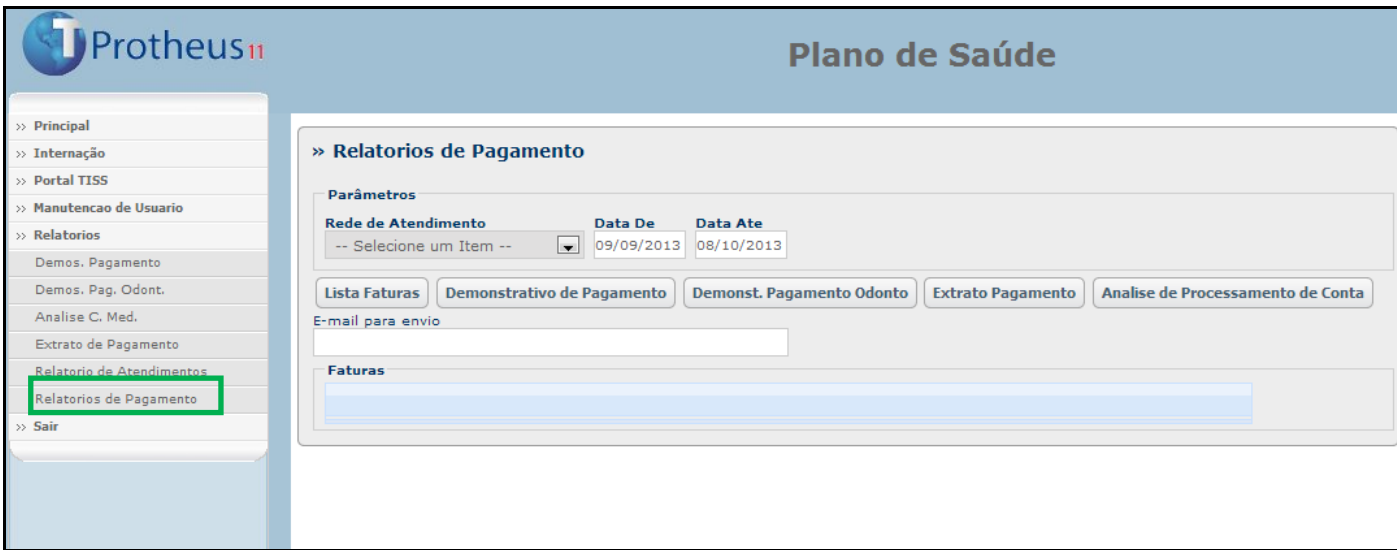

Para o correto funcionamento do envio do e-mail através do servidor, é necessária a configuração de envio do Workflow através do módulo **Configurador (SIGACFG)** e também a configuração dos parâmetros abaixo:

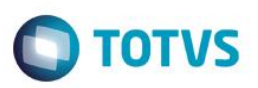

- **MV\_FILIPLS** Contendo a filial principal de utilização do módulo.
- **MV\_EMPRPLS** Empresa principal de utilização do módulo.

Além disso, o arquivo **wfRelPCPadrao.htm** (disponível na Central de Downloads) deve ser colocado no diretório **workflow**, na raiz do *rootpath* do ambiente em uso.

Exemplo: C:\Protheus11\_Data\workflow\**wfRelPCPadrao.htm**

Utilizando a rotina:

1. Inicialmente, preencha os campos **Rede de Atendimento**, **Data De** e **Data até**:

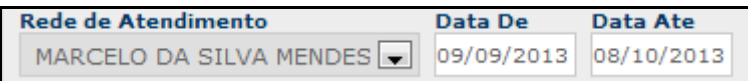

2. Caso o prestador já tenha um e-mail cadastrado na operadora, o campo **E-mail para envio** é preenchido automaticamente. Senão, digite o e-mail do prestador e ele será gravado no campo **E-mail** (BAU\_EMAIL), no cadastro de Rede de Atendimento.

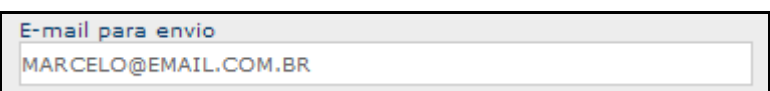

3. Pressionando o botão **Lista Faturas**, são apresentados os títulos gerados ao prestador, de acordo com as datas informadas anteriormente:

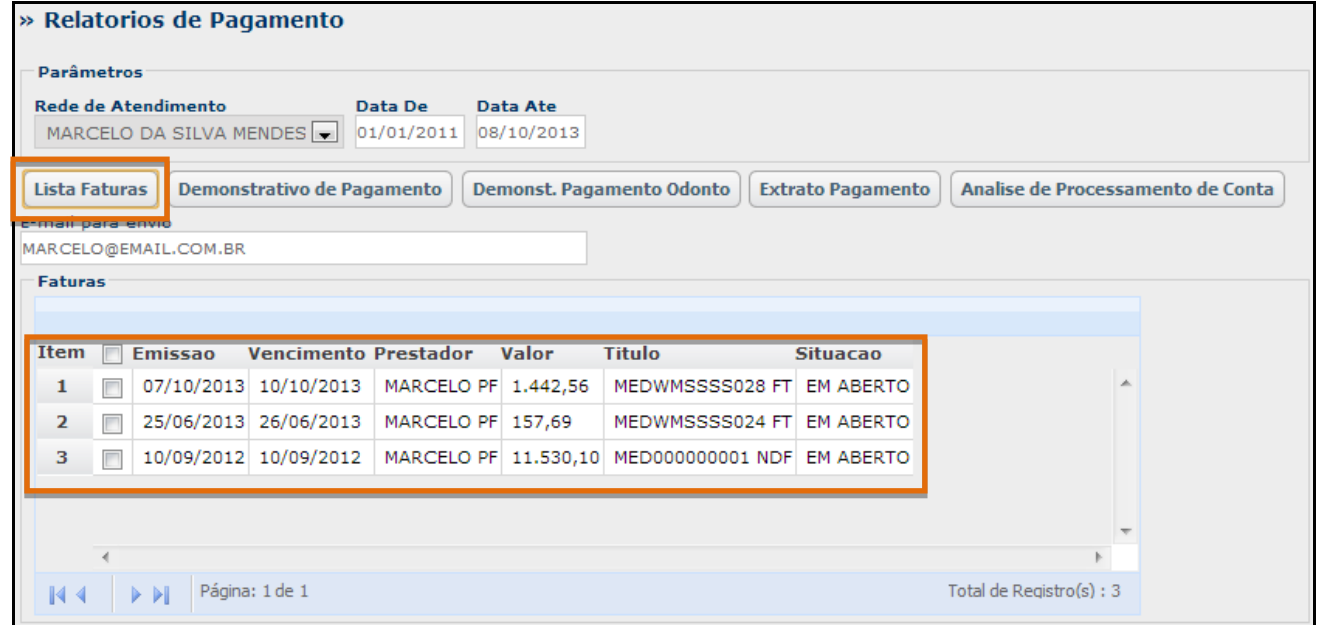

4. Para enviar os e-mails, selecione os títulos que serão considerados:

 $\ddot{\bullet}$ 

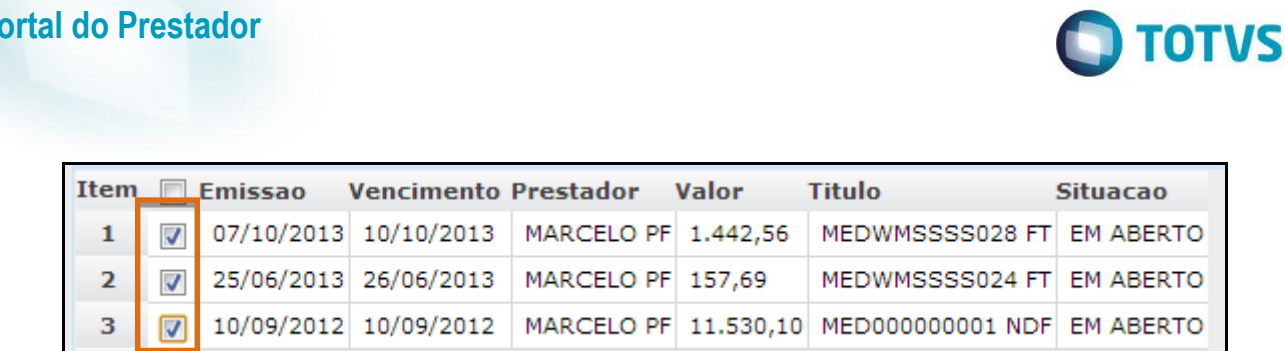

5. Clicando em um dos botões (relatórios) disponíveis, o portal automaticamente envia o e-mail para o endereço eletrônico do prestador.

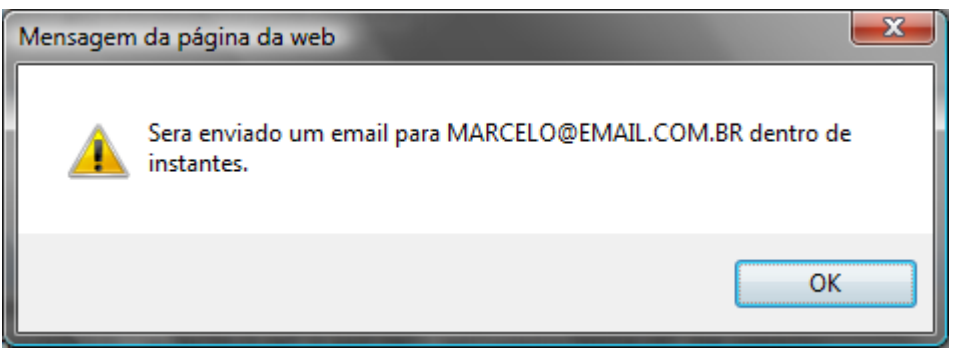

Exemplo do e-mail enviado ao Prestador com o relatório e planilha em anexo:

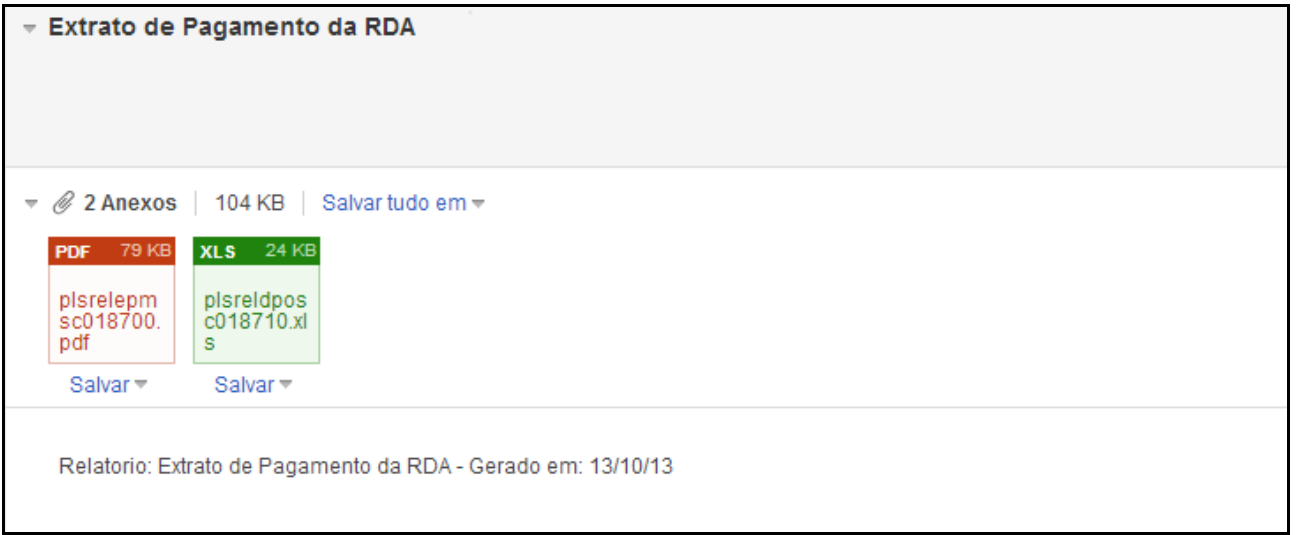

**Observação:** No servidor, os anexos enviados são armazenados na pasta **/spool**

Planilha da produção médica enviada no anexo:

**Portal do Prestador**

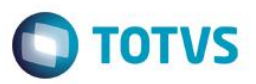

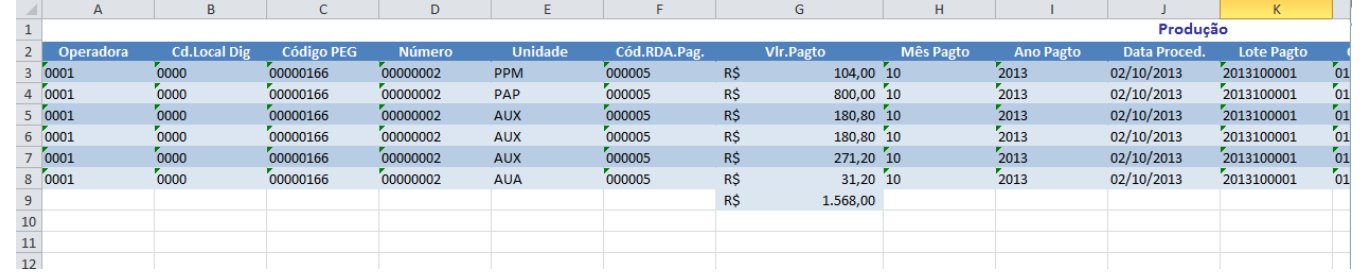

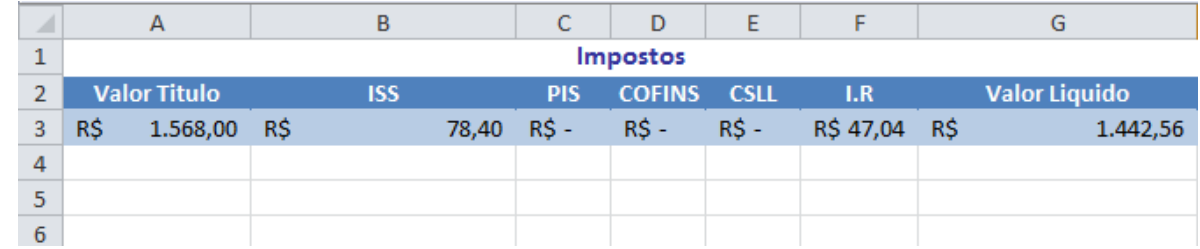

#### **Observações:**

- Para que sejam exibidos, todos os relatórios necessitam que o pagamento ao prestador tenha sido executado.
- Todos os relatórios gerados são armazenados na pasta **.../imagens-pls/relatórios**.